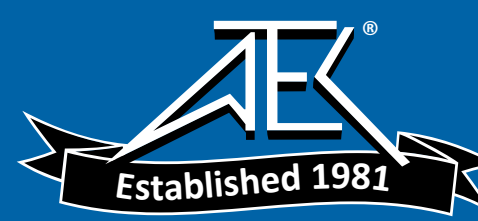

# Advanced Test Equipment Rentals www.atecorp.com 800-404-ATEC (2832)

### **WARRANTY**

The Anritsu product(s) listed on the title page is (are) warranted against defects in materials and workmanship for one year from the date of shipment. Anritsu's obligation covers repairing or replacing products which prove to be defective during the warranty period. Buyers shall prepay transportation charges for equipment returned to Anritsu for warranty repairs. Obligation is limited to the original purchaser. Anritsu is not liable for consequential damages.

### **LIMITATION OF WARRANTY**

The foregoing warranty does not apply to Anritsu connectors that have failed due to normal wear. Also, the warranty does not apply to defects resulting from improper or inadequate maintenance by the Buyer, unauthorized modification or misuse, or operation outside the environmental specifications of the product. No other warranty is expressed or implied, and the remedies provided herein are the Buyer's sole and exclusive remedies.

#### **TRADEMARK ACKNOWLEDGMENTS**

Windows, Windows 95, Windows NT, Windows 98, Windows 2000, Windows ME and Windows XP are registered trademarks of the Microsoft Corporation. Anritsu, and Site Master are trademarks of Anritsu Company.

#### **NOTICE**

Anritsu Company has prepared this manual for use by Anritsu Company personnel and customers as a guide for the proper installation, operation and maintenance of Anritsu Company equipment and computer programs. The drawings, specifications, and information contained herein are the property of Anritsu Company, and any unauthorized use or disclosure of these drawings, specifications, and information is prohibited; they shall not be reproduced, copied, or used in whole or in part as the basis for manufacture or sale of the equipment or software programs without the prior written consent of Anritsu Company.

### **UPDATES**

Updates to this manual, if any, may be downloaded from the Anritsu internet site at: http://www.us.anritsu.com.

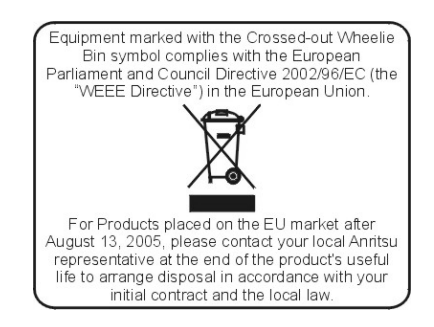

July 2009 10680-00001 Copyright - 2005-2009 Anritsu Co. Revision: E

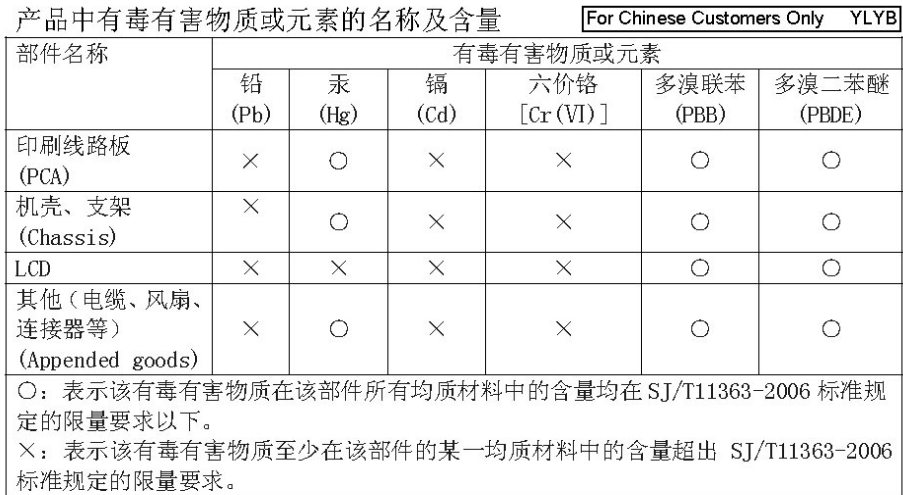

环保使用期限

这个标记是根据 2006/2/28 公布的「电子信息产品污染控制管理办法」以及 40) SJ/T 11364-2006 「电子信息产品污染控制标识要求」的规定, 适用于在中国 销售的电子信息产品的环保使用期限。仅限于在遵守该产品的安全规范及使用 注意事项的基础上,从生产日起算的该年限内,不会因产品所含有害物质的泄 漏或突发性变异, 而对环境污染, 人身及财产产生深刻地影响。 注) 电池的环保使用期限是5年。生产日期标于产品序号的前四码 (如 S/N 0728XXXX 为07年第28周生产)。

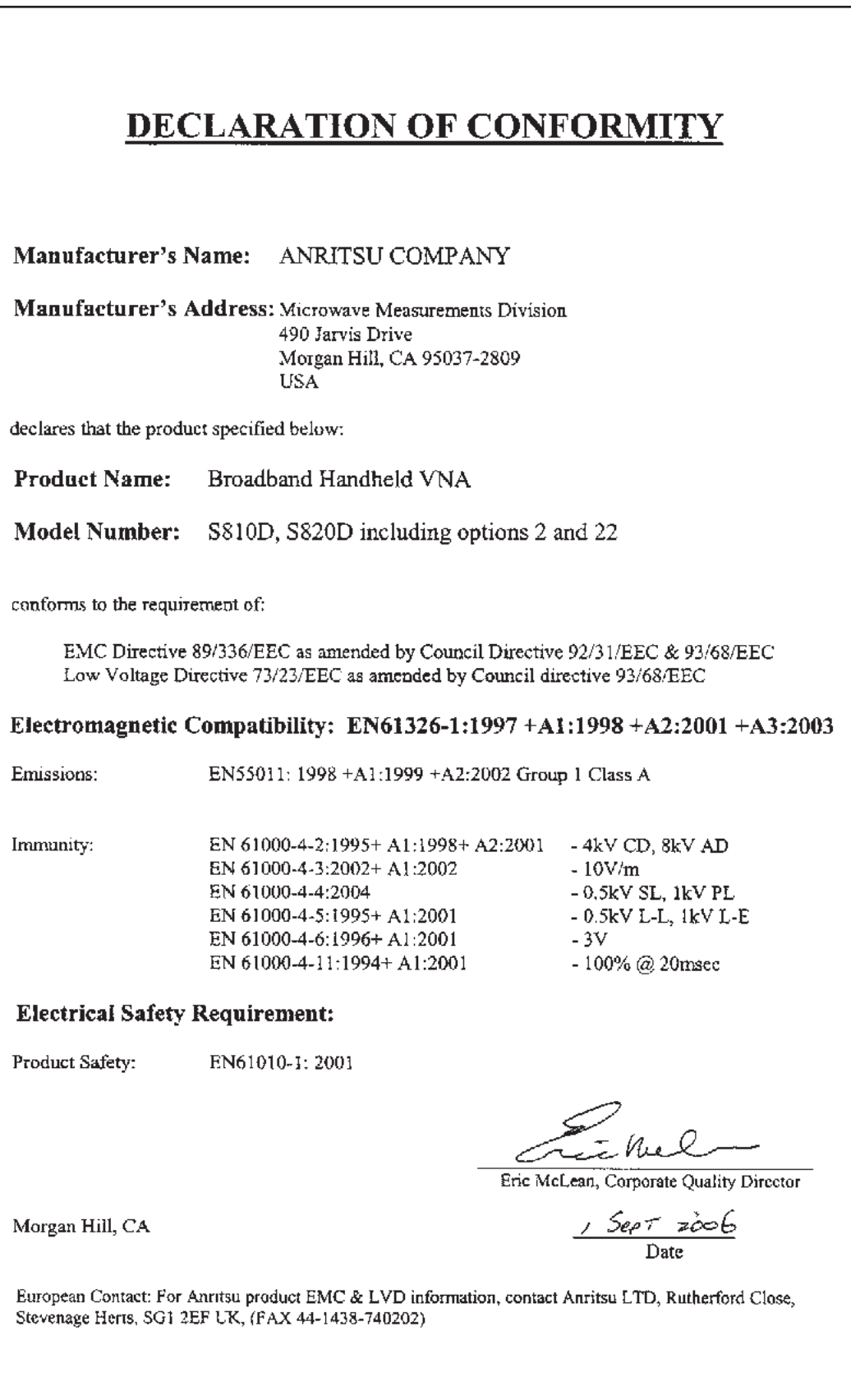

### **[Chapter 1 General Information](#page-6-0)**

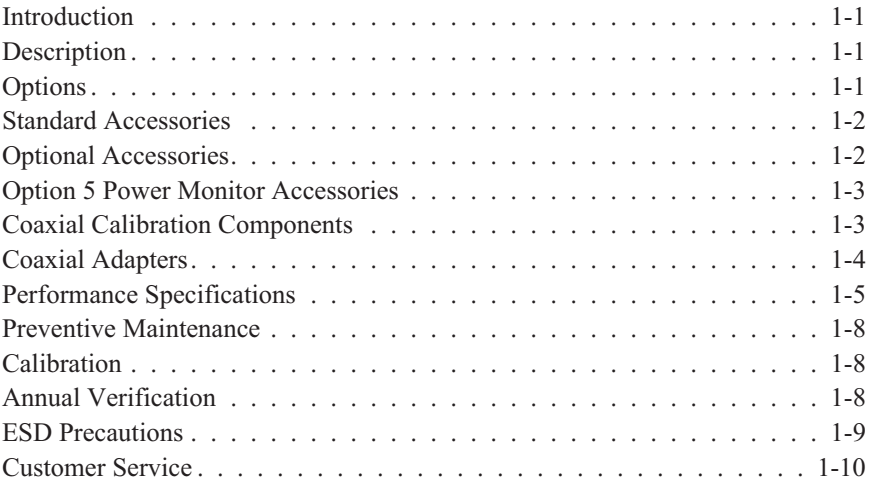

### **[Chapter 2 Functions and Operations](#page-16-0)**

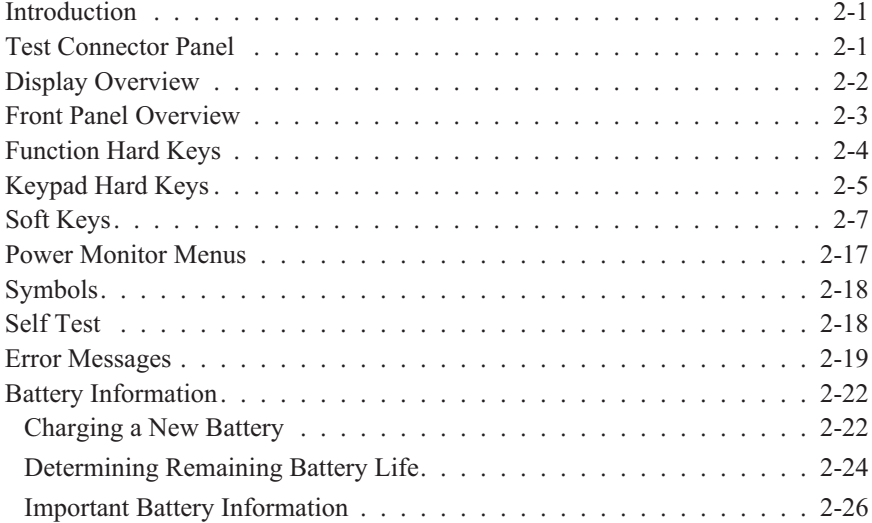

### **[Chapter 3 Getting Started](#page-42-0)**

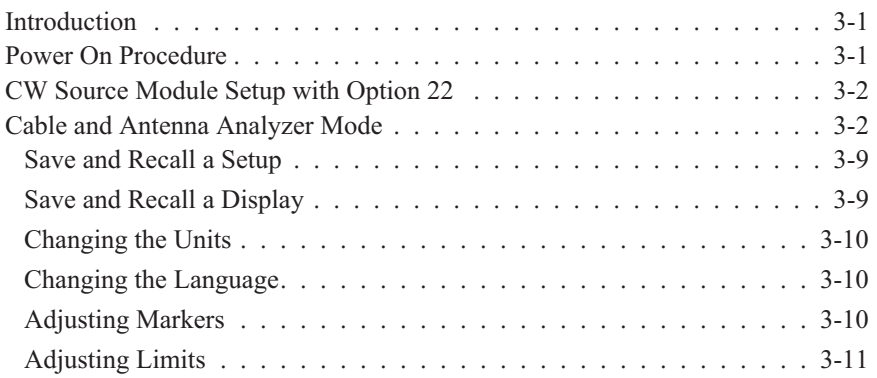

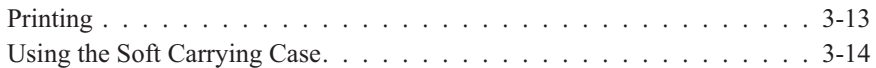

### **[Chapter 4 Cable and Antenna Analyzer Measurements](#page-56-0)**

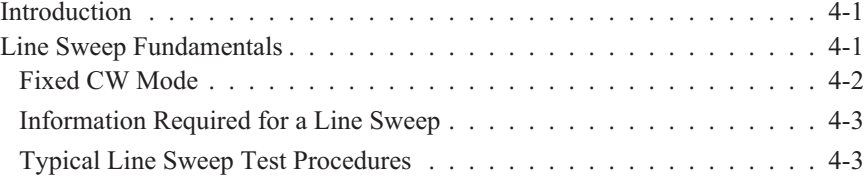

### **[Chapter 5 Power Measurement](#page-70-0)**

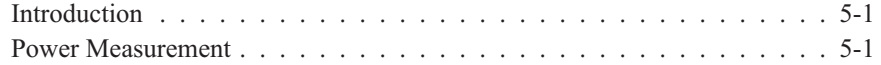

### **[Chapter 6 Handheld Software Tools](#page-74-0)**

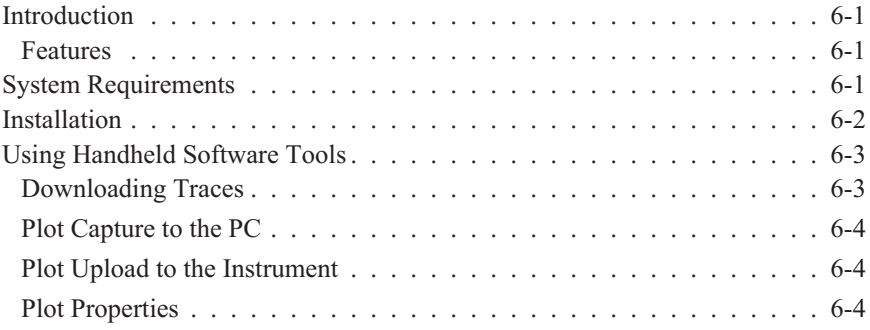

### **[Appendix A Reference Data](#page-86-0)**

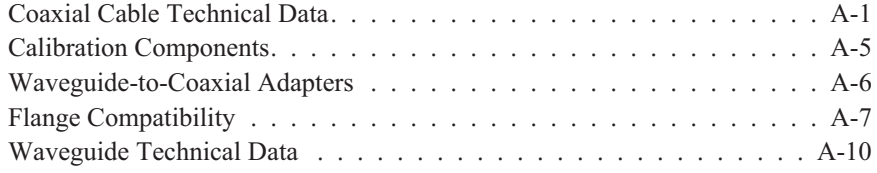

### **[Appendix B Windowing](#page-98-0)**

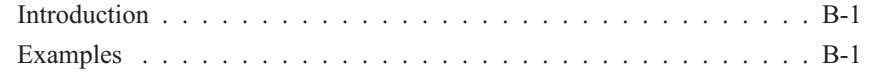

### **[Appendix C Signal Standards](#page-102-0)**

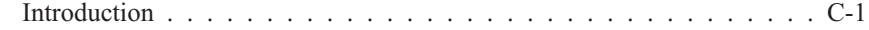

# <span id="page-6-0"></span>*Chapter 1 General Information*

## **Introduction**

This chapter provides a description, performance specifications, optional accessories, preventive maintenance, and calibration requirements for the Site Master™ models S810D and S820D. Throughout this manual, the term Site Master will refer to the S810D and S820D.

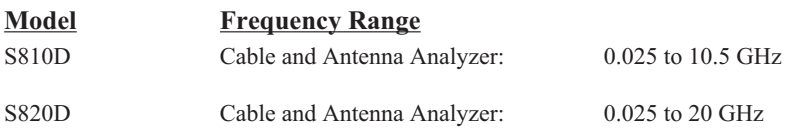

# **Description**

The Site Master models S810D and S820D are hand held cable and antenna analyzers. Both models include a keypad to enter data and a thin film transistor liquid crystal display (TFT LCD) to provide graphic indications of various measurements.

The Site Master is capable of up to 1.5 hours of continuous operation from a fully charged field-replaceable battery and can be operated from a 12.5 Vdc source. Built-in energy conservation features can be used to extend battery life.

The Site Master is designed for measuring SWR, return loss, cable insertion loss and locating faulty RF components in antenna systems.

The displayed trace can be scaled or enhanced with frequency markers or limit lines. A menu option provides for an audible "beep" when the limit value is exceeded. To permit use in low-light environments, the TFT LCD backlight intensity can be adjusted.

# **Options**

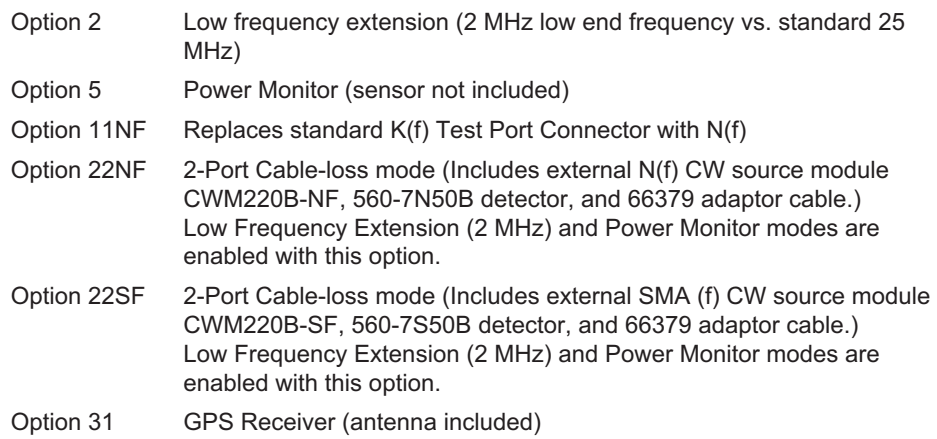

### <span id="page-7-0"></span>**Standard Accessories**

The following items are supplied with the Site Master:

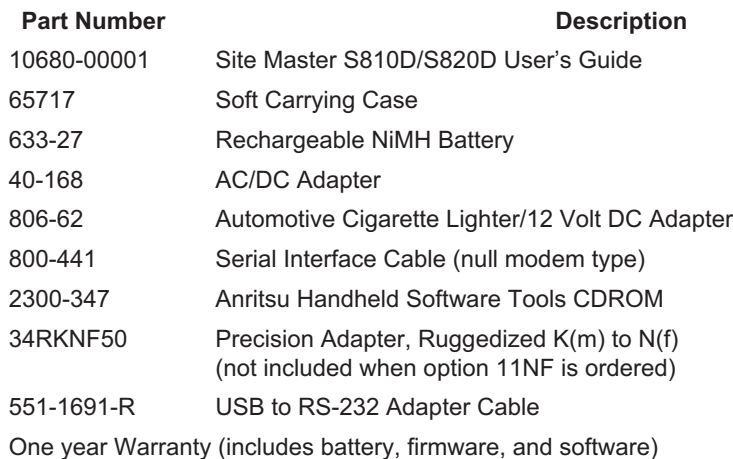

The Handheld Software Tools PC-based software program provides a database record for storing measurement data. Software Tools can also convert the Site Master display to a Microsoft Windows 95/98/NT4/2000/ME/XP workstation graphic. Measurements stored in the Site Master internal memory can be downloaded to the PC using the included null-modem serial cable. Once stored, the graphic trace can be displayed, scaled, or enhanced with markers and limit lines. Historical graphs can be overlaid with current data, and underlying data can be extracted and used in spreadsheets or for other analytical tasks.

The Handheld Software Tools program can display measurements made with the Site Master (SWR, return loss, cable loss, distance-to-fault, field strength, occupied bandwidth, channel power, adjacent channel power and interference analysis) as well as providing other functions, such as converting display modes and Smith charts. Refer to Chapter [6](#page-74-0), Handheld Software Tools, for more information.

# **Optional Accessories**

The following optional accessories are available for the Site Master S8x0D:

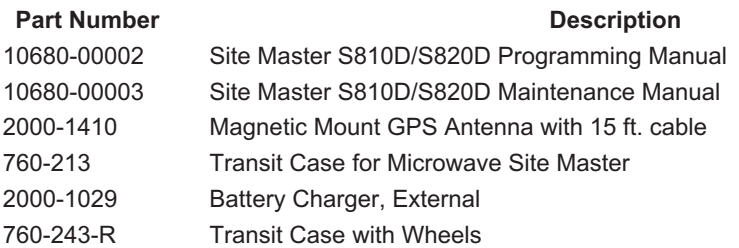

# <span id="page-8-0"></span>**Option 5 Power Monitor Accessories**

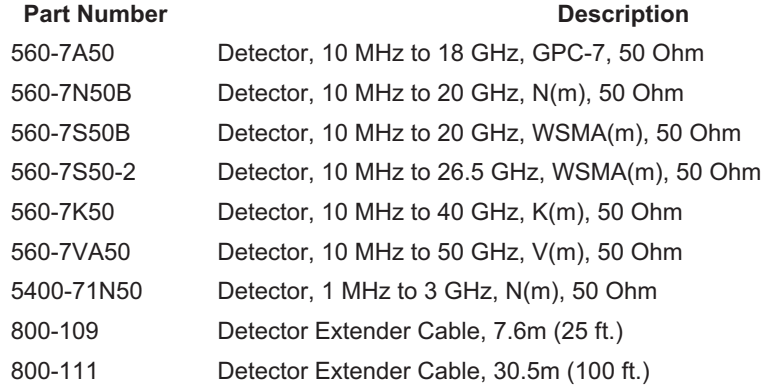

# **Coaxial Calibration Components**

### **K Connectors**

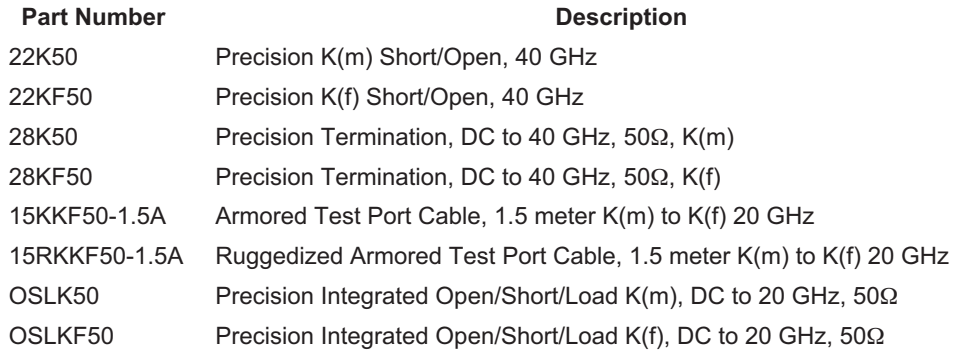

### **N-Type Connectors**

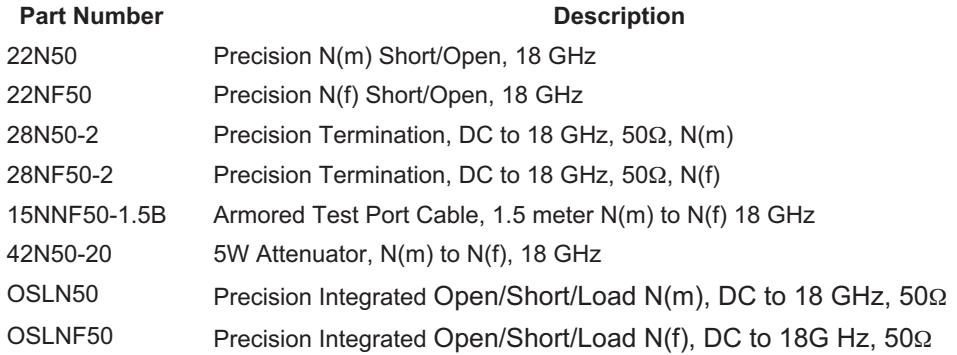

### <span id="page-9-0"></span>**TNC Connectors**

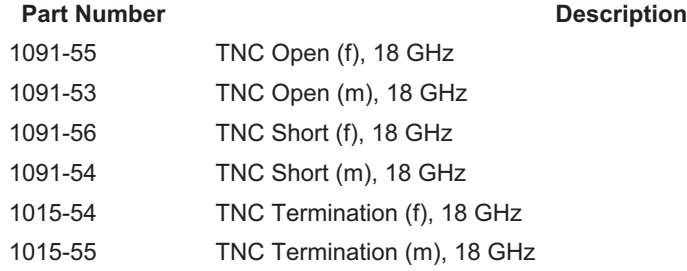

# **Coaxial Adapters**

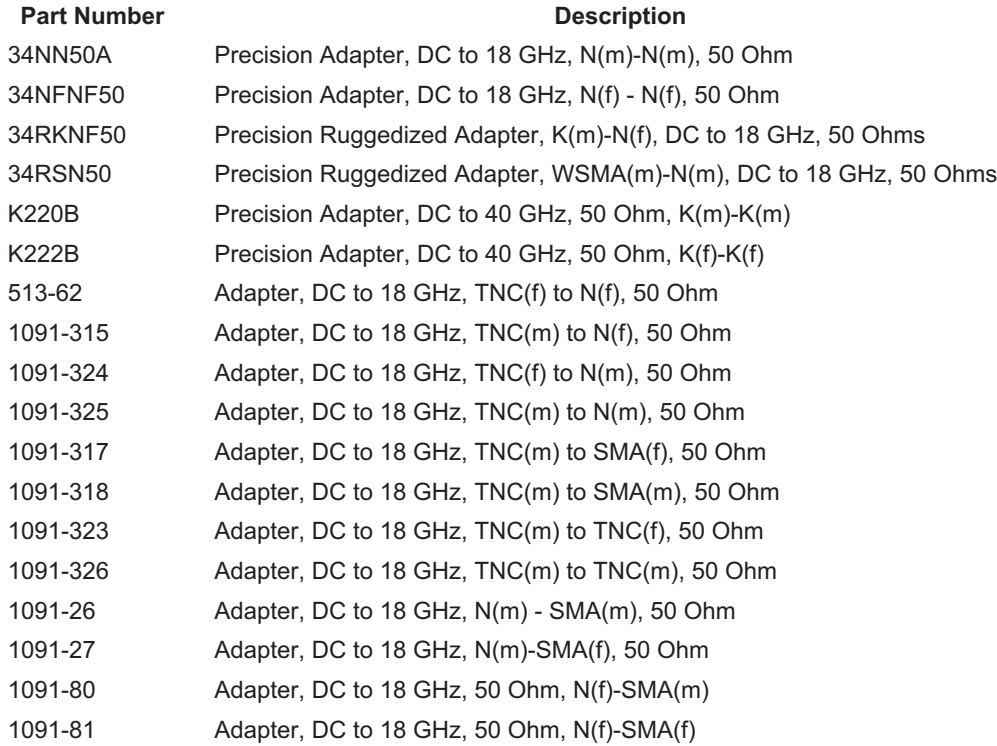

# <span id="page-10-0"></span>**Performance Specifications**

The specifications on the following pages describe the warranted performance of the instrument at  $23^{\circ}C \pm 3^{\circ}C$  when the unit is calibrated with the appropriate coaxial calibration kit for the built-in test port connector. A warm-up time of 15 minutes should be allowed prior to verifying system specifications. Performance parameters denoted as "typical" indicate non-warranted specifications.

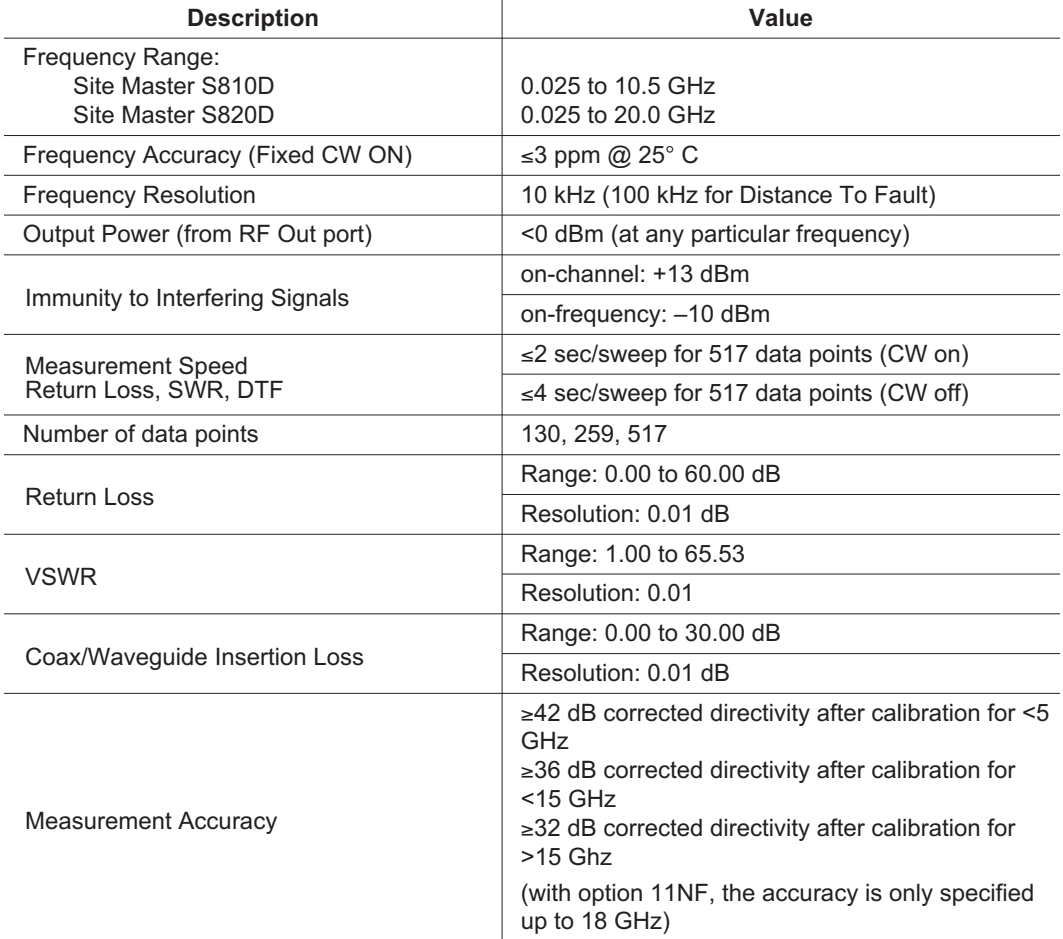

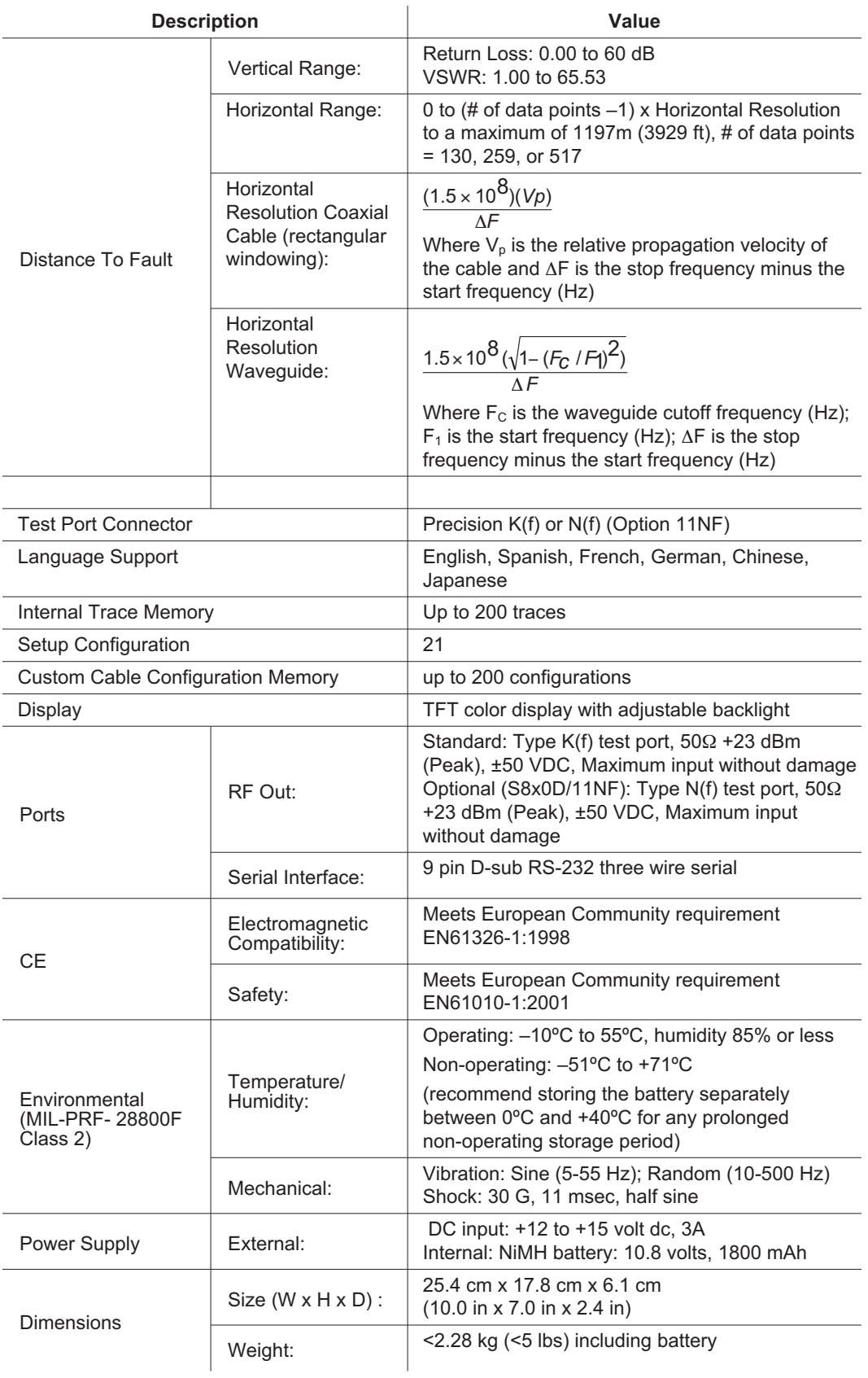

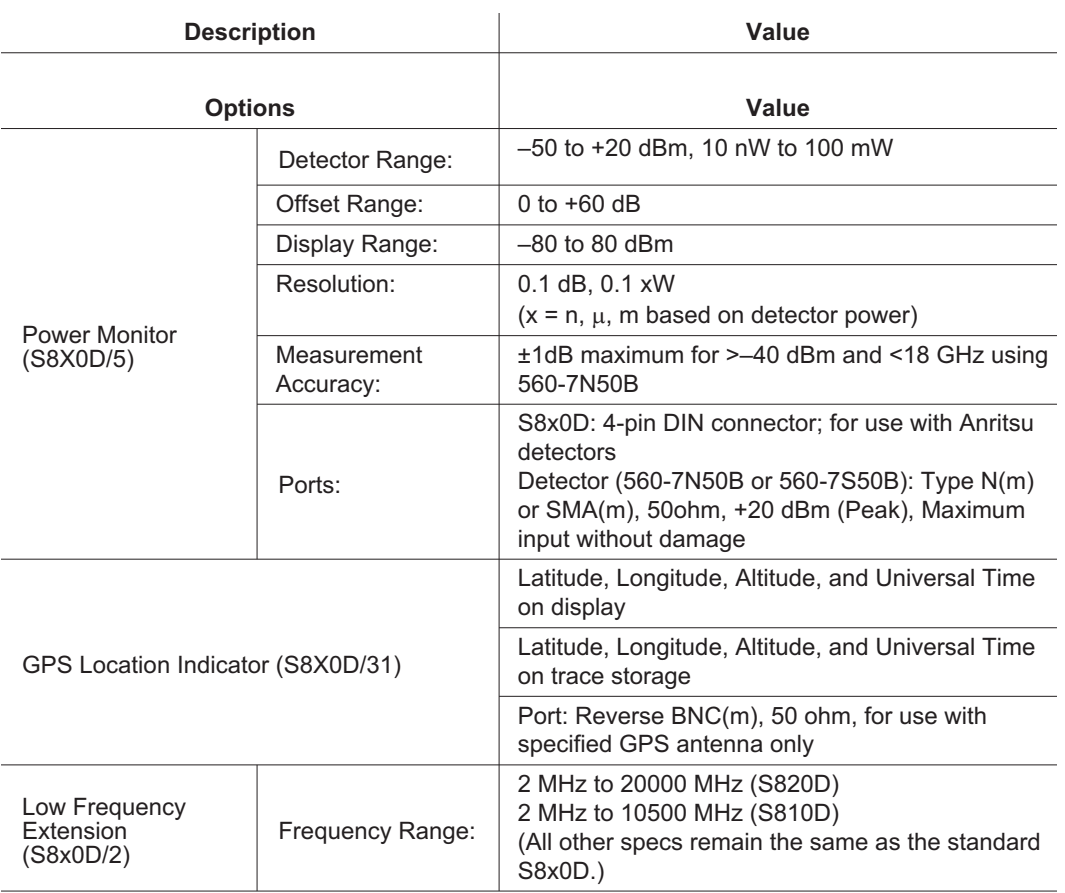

2-Port Cable Loss (S8x0D/22xF)

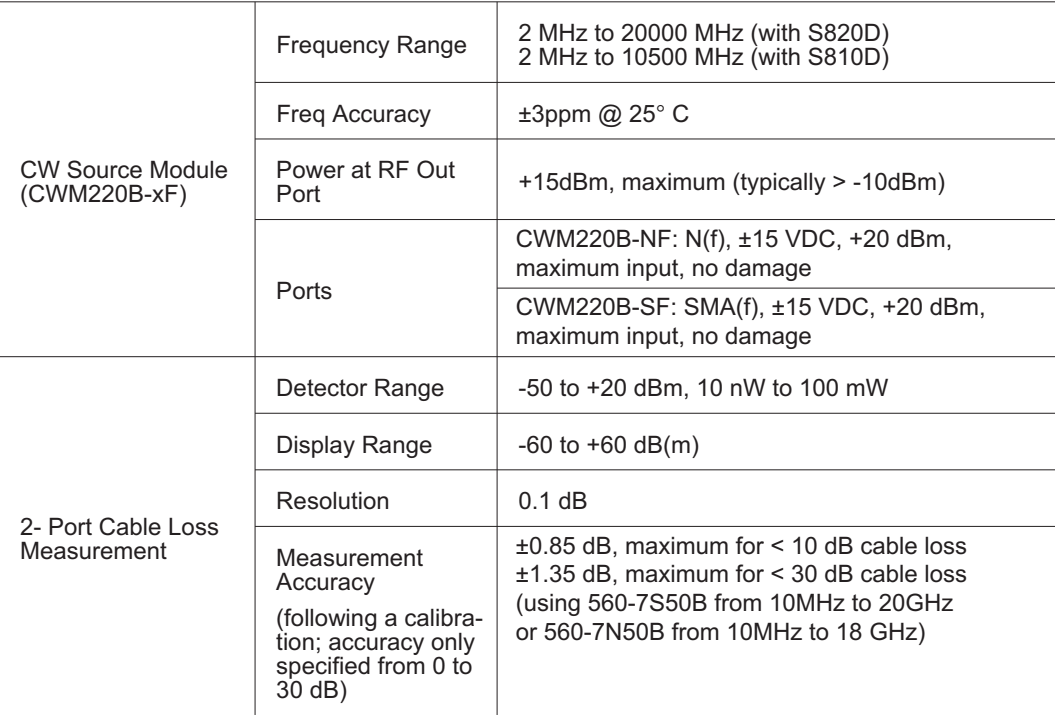

### <span id="page-13-0"></span>**Preventive Maintenance**

Site Master preventive maintenance consists of cleaning the unit and inspecting and cleaning the RF connectors on the instrument and all accessories.

Clean the Site Master with a soft, lint-free cloth dampened with water or water and a mild cleaning solution.

*CAUTION: To avoid damaging the display or case, do not use solvents or abrasive cleaners.*

Clean the RF connectors and center pins with a cotton swab dampened with denatured alcohol. Visually inspect the connectors. The fingers and pins of the connectors should be unbroken and uniform in appearance. If you are unsure whether the connectors are good, gauge the connectors to confirm that the dimensions are correct.

Visually inspect the test port cable(s). The test port cable should be uniform in appearance, not stretched, kinked, dented, or broken.

### **Calibration**

The Site Master is a field portable unit operating in the rigors of the test environment. An Open-Short-Load (OSL) calibration should be performed prior to making a measurement in the field (see Calibration, page [3-3\)](#page-44-0). A built-in temperature sensor in the Site Master advises the user when the internal temperature has exceeded a measurement accuracy window, and the user is advised to perform another calibration in order to maintain the integrity of the measurement.

#### *NOTES:*

*For best calibration results—compensation for all measurement uncertainties—ensure that the Open/Short/Load is at the end of the test port or optional extension cable; that is, at the same point that you will connect the antenna or device to be tested.*

*For best results, use a phase stable Test Port Extension Cable (see Optional Accessories). If you use a typical laboratory cable to extend the Site Master test port to the device under test, cable bending subsequent to the OSL calibration will cause uncompensated phase reflections inside the cable. Thus, cables which are NOT phase stable may cause measurement errors that are more pronounced as the test frequency increases.*

*For optimum calibration, Anritsu recommends using precision calibration components.*

### **Annual Verification**

Anritsu recommends an annual calibration and performance verification of the Site Master and the OSL calibration components by local Anritsu service centers. Anritsu service centers are listed in Table 1-2 on the following page.

<span id="page-14-0"></span>The Site Master itself is self-calibrating, meaning that there are no field-adjustable components. However, the OSL calibration components are crucial to the integrity of the calibration and therefore, must be verified periodically to ensure performance conformity. This is especially important if the OSL calibration components have been accidentally dropped or over-torqued.

### **ESD Precautions**

The Site Master, like other high performance instruments, is susceptible to ESD damage. Very often, coaxial cables and antennas build up a static charge, which, if allowed to discharge by connecting to the Site Master, may damage the Site Master input circuitry. Site Master operators should be aware of the potential for ESD damage and take all necessary precautions. Operators should exercise practices outlined within industry standards like JEDEC-625 (EIA-625), MIL-HDBK-263, and MIL-STD-1686, which pertain to ESD and ESDS devices, equipment, and practices.

As these apply to the Site Master, it is recommended to dissipate any static charges that may be present before connecting the coaxial cables or antennas to the Site Master. This may be as simple as temporarily attaching a short or load device to the cable or antenna prior to attaching to the Site Master. It is important to remember that the operator may also carry a static charge that can cause damage. Following the practices outlined in the above standards will insure a safe environment for both personnel and equipment.

# <span id="page-15-0"></span>**Customer Service**

For the latest service and sales contact information in your area, please visit:

http://www.anritsu.com/contact.asp

# <span id="page-16-0"></span>*Chapter 2 Functions and Operations*

### **Introduction**

This chapter provides a brief overview of the Site Master functions and operations, providing the user with a starting point for making basic measurements. For more detailed information, refer to the specific chapters for the measurements being made.

The Site Master is designed specifically for field environments and applications requiring mobility. As such, it is a lightweight, handheld, battery operated unit which can be easily carried to any location, and is capable of up to 1.5 hours of continuous operation from a field replaceable battery for extended time in the field. Built-in energy conservation features allow battery life to be further extended. The Site Master can also be powered by a 12.5 Vdc external source. The external source can be either the Anritsu AC-DC Adapter (P/N 40-168) or 12.5 Vdc Automotive Cigarette Lighter Adapter (P/N 806-62). Both items are standard accessories.

# **Test Connector Panel**

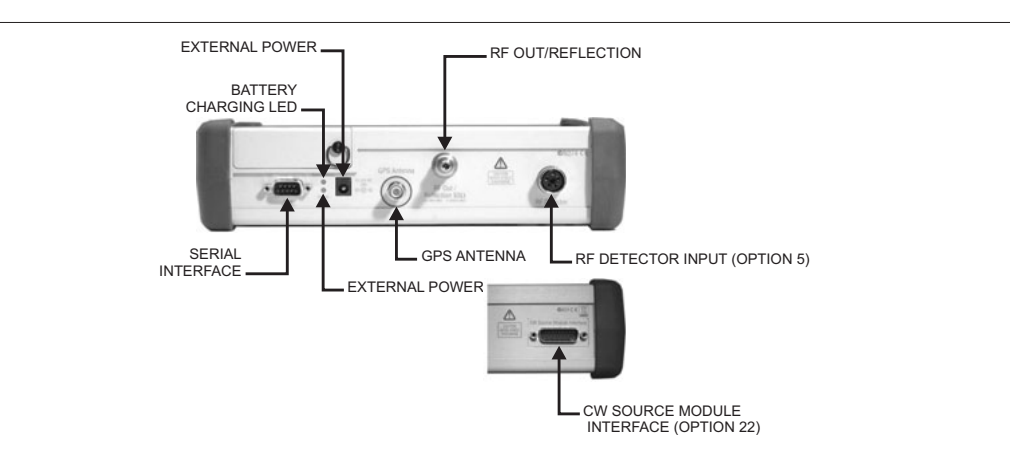

The connectors and indicators located on the test panel (Figure 2[-1](#page-16-0)) are listed and described below.

*Figure 2-1. S8x0D Test Connector Panel*

**12-15 VDC (3A)** 12 to 15 Vdc @ 3A input to power the unit or for battery charging.

#### **WARNING**

*When using the AC-DC Adapter, always use a three-wire power cable connected to a three-wire power line outlet. If power is supplied without grounding the equipment in this manner, there is a risk of receiving a severe or fatal electric shock, or damaging the equipment.*

<span id="page-17-0"></span>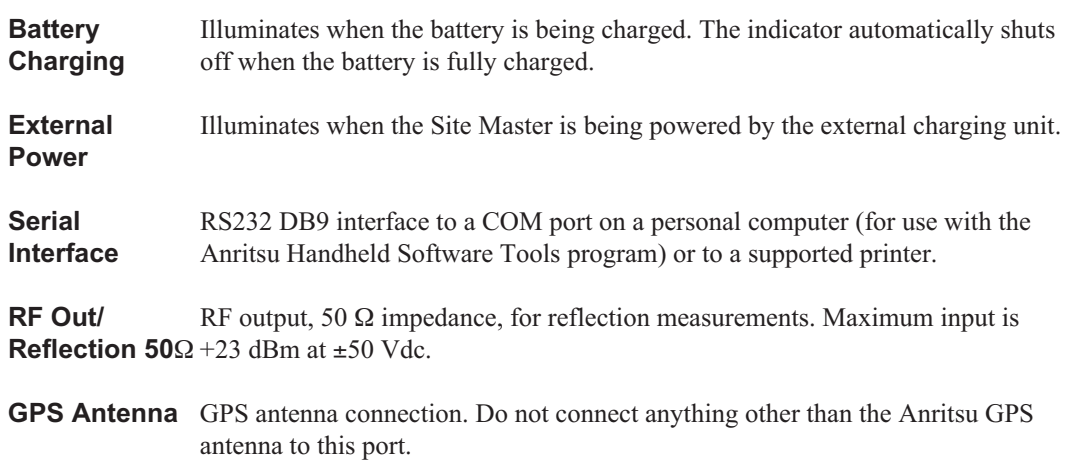

# **Display Overview**

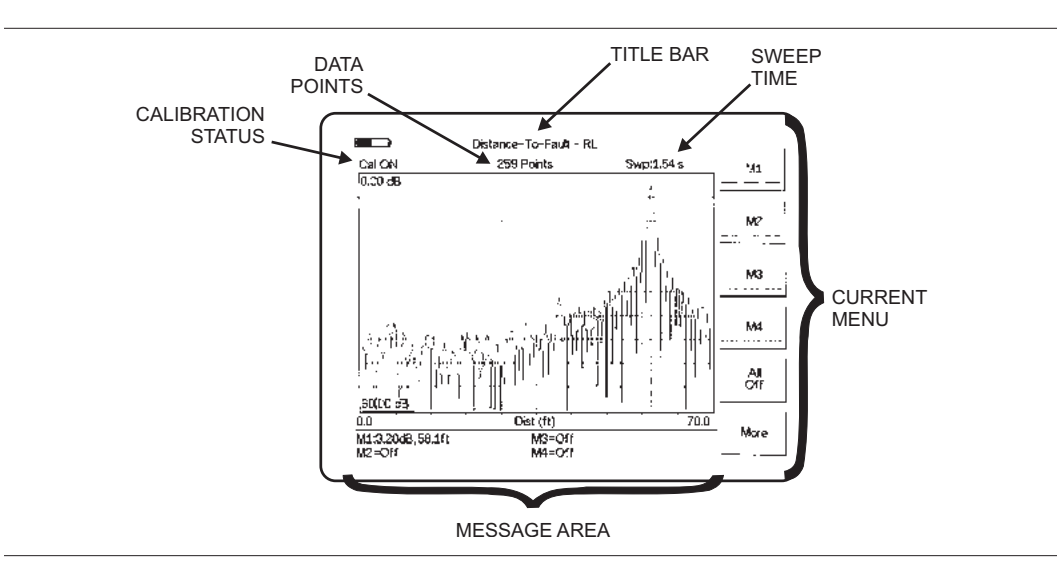

Figure [2-2](#page-17-0) illustrates some of the key information areas of the S8x0D display.

*Figure 2-2. S8x0D Display Overview*

# <span id="page-18-0"></span>**Front Panel Overview**

The Site Master menu-driven user interface is easy to use and requires little training. Hard keys on the front panel are used to initiate function-specific menus. There are four function hard keys located below the status window: Mode, Frequency/Distance, Amplitude and Measure/Display.

There are seventeen keypad hard keys located to the right of the status window. Twelve of the keypad hard keys perform more than one function, depending on the current mode of operation. The dual purpose keys are labeled with one function in black, the other in blue.

There are also six soft keys that change function depending upon the current mode selection. The current soft key function is indicated in the soft key menu area to the right of the status window. The locations of the different keys are illustrated in Figure 2-[3.](#page-18-0)

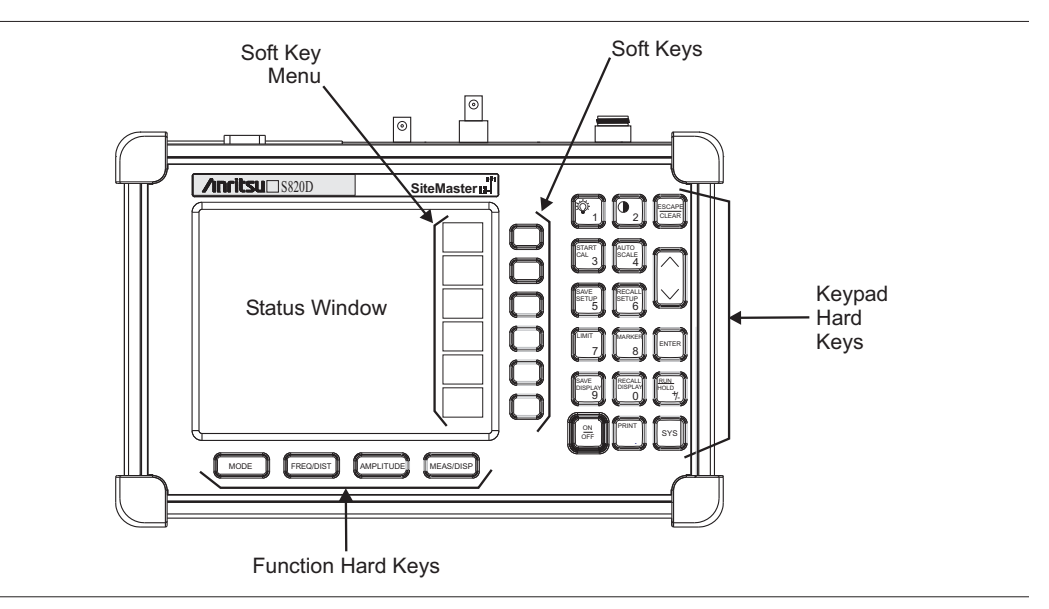

*Figure 2-3. Site Master Front Panel*

The following sections describe the various key functions.

# <span id="page-19-0"></span>**Function Hard Keys**

**MODE** Opens the mode selection box (below). Use the Up/Down arrow key to select a mode. Press the ENTER key to implement.

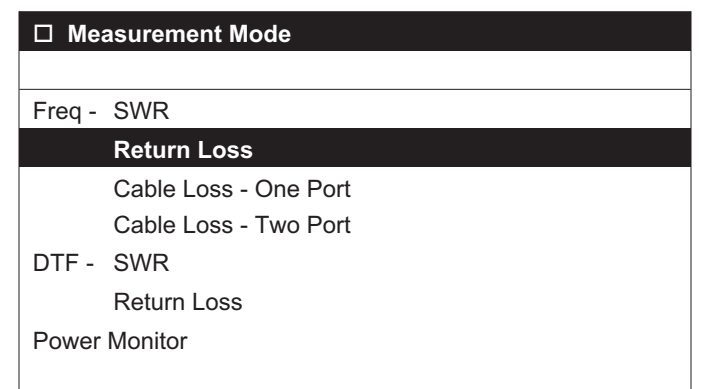

*Figure 2-4. Mode Selection Box*

*NOTE: Available mode selections will vary according to model number and options installed.*

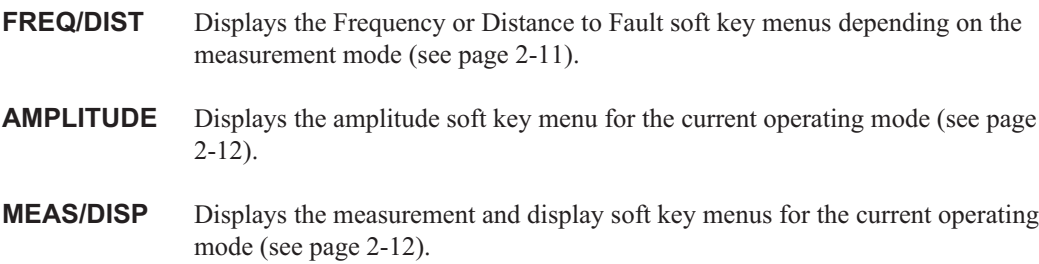

# <span id="page-20-0"></span>**Keypad Hard Keys**

This section contains an alphabetical listing of the Site Master front panel keypad controls along with a brief description of each. More detailed descriptions of the major function keys follow.

The following keypad hard key functions are printed in **black** on the keypad keys.

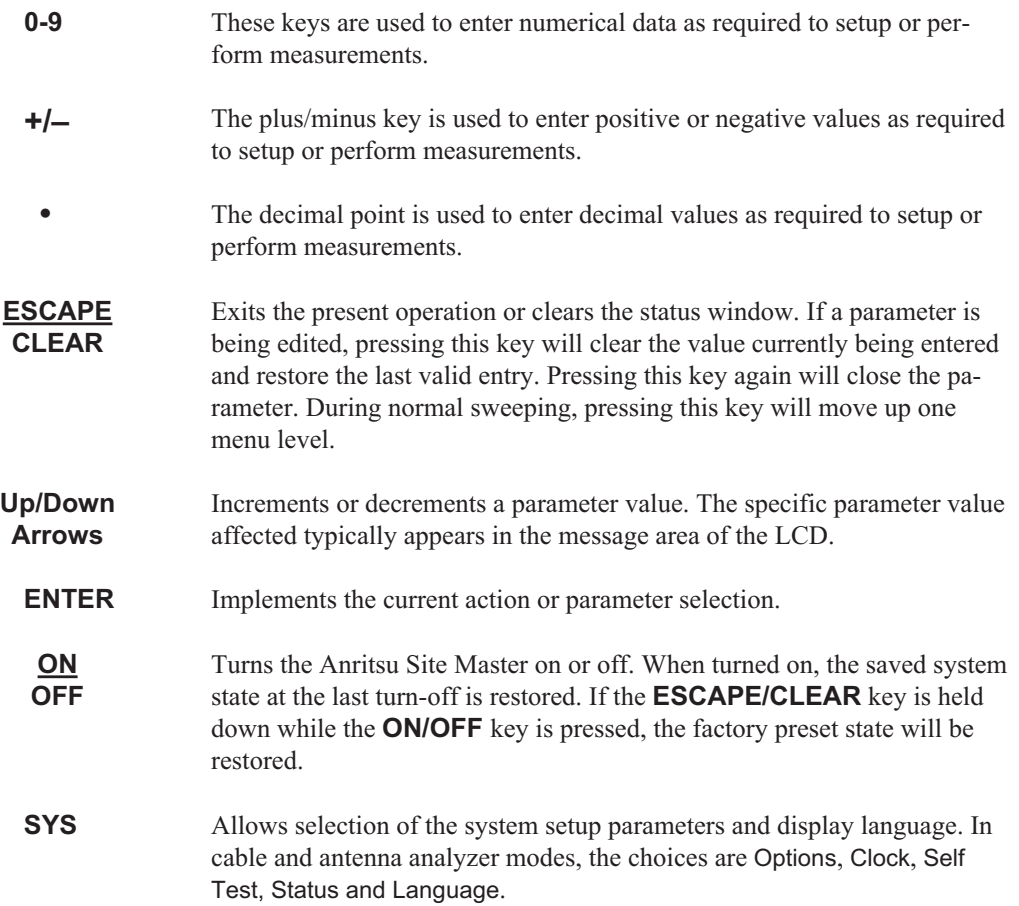

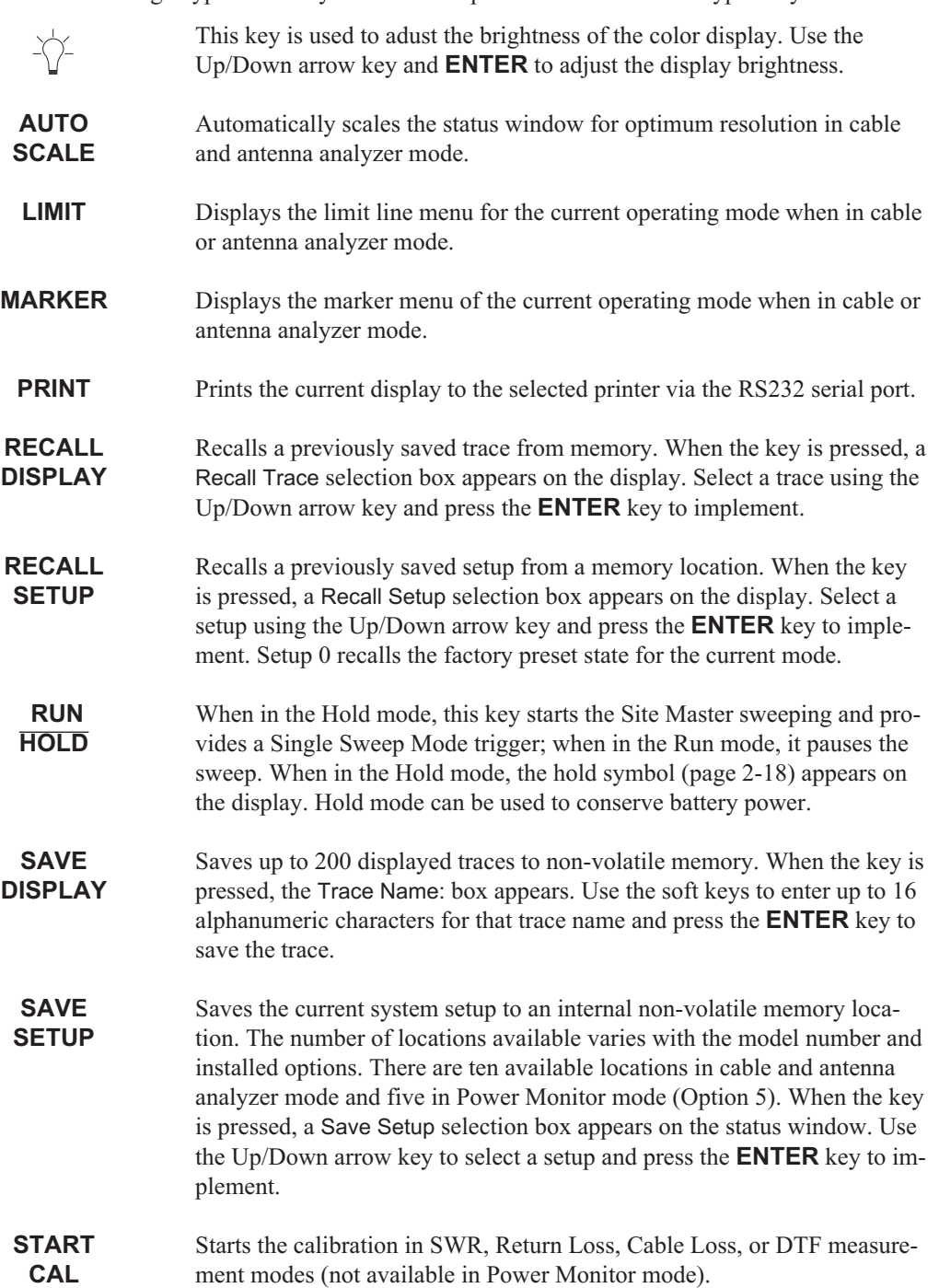

The following keypad hard key functions are printed in **blue** on the keypad keys.

# <span id="page-22-0"></span>**Soft Keys**

Each keypad key opens a set of soft key selections. Each of the soft keys has a corresponding soft key label area on the status window. The label identifies the function of the soft key for the current Mode selection.

The following figures show the soft key labels for each Mode selection.

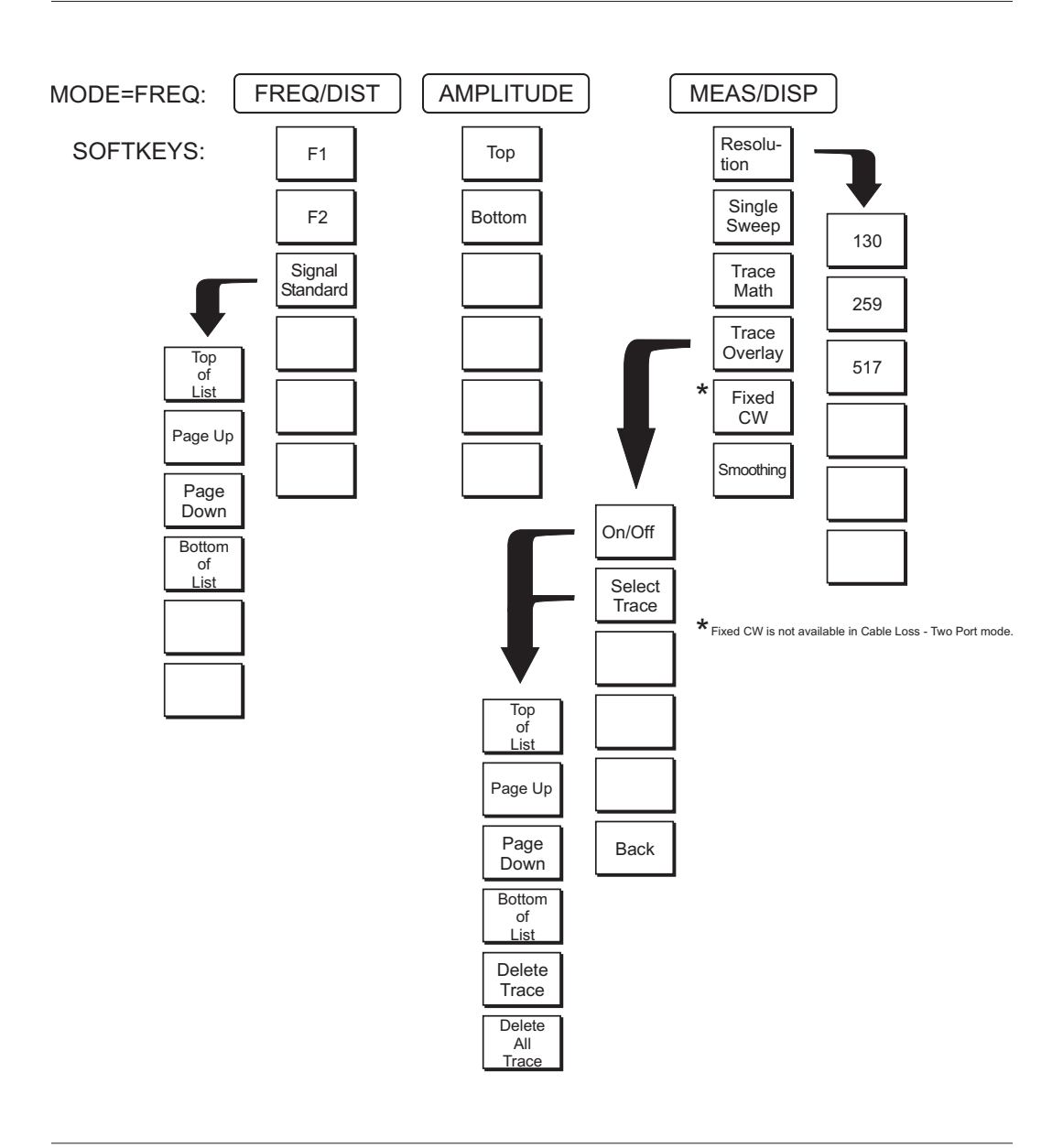

*Figure 2-5. Return Loss Mode Soft Key Labels*

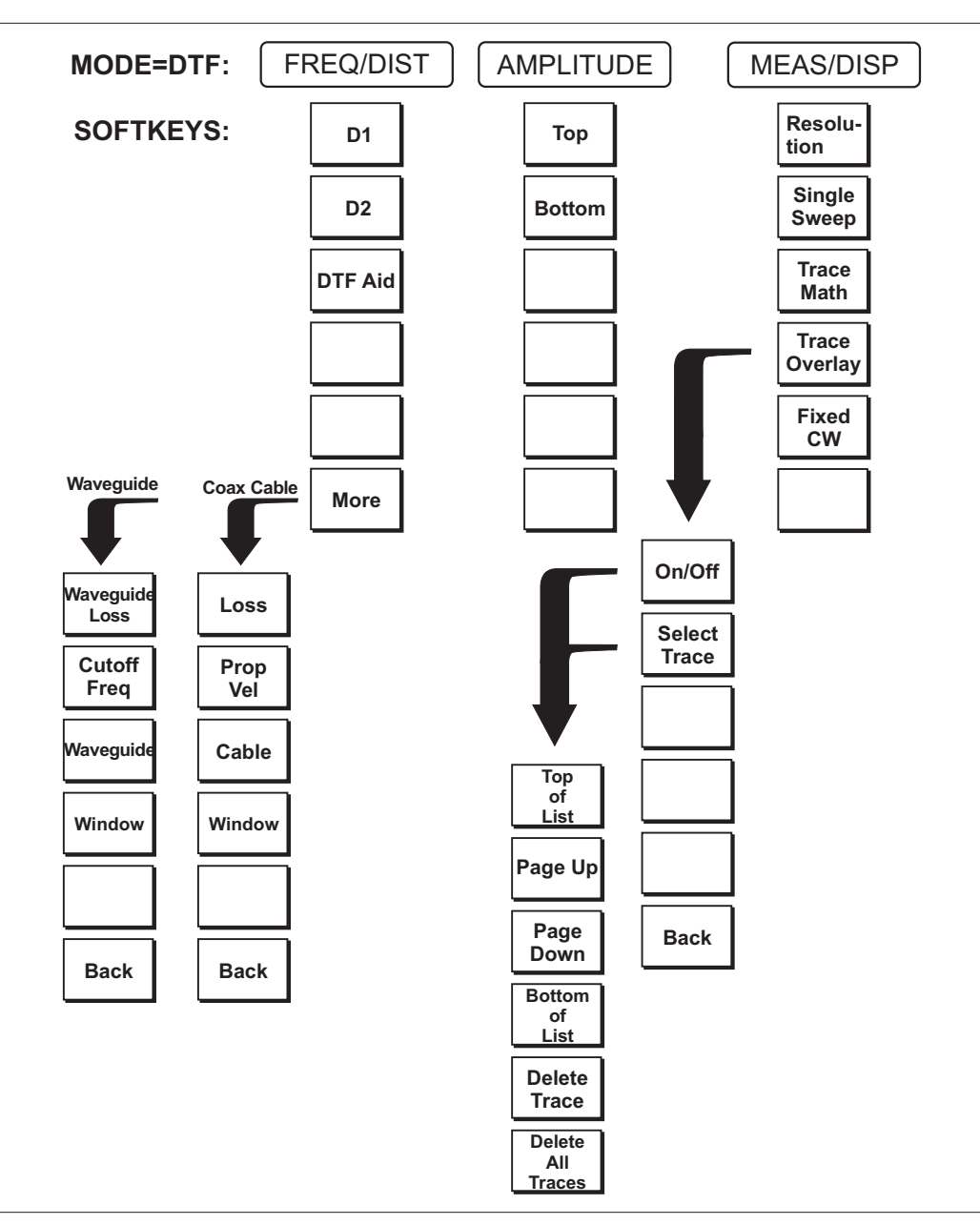

*Figure 2-6. Distance to Fault Mode Soft Key Labels*

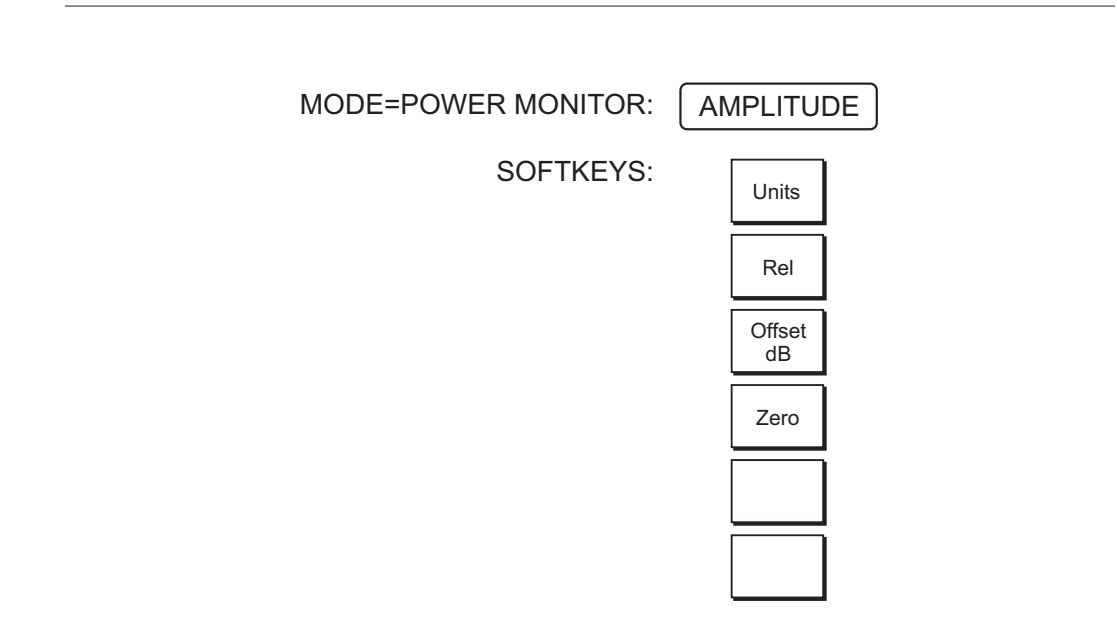

*Figure 2-7. Power Monitor Mode Soft Key Labels (Option 5)*

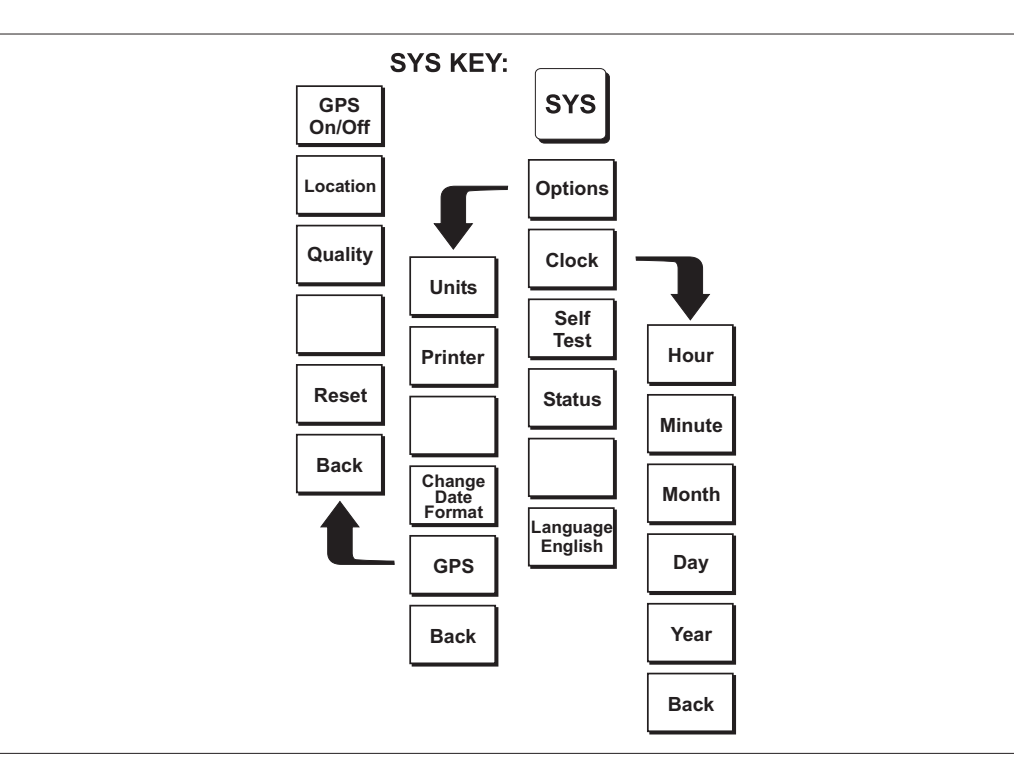

*Figure 2-8. SYS Key Menu in Cable and Antenna Analyzer Mode*

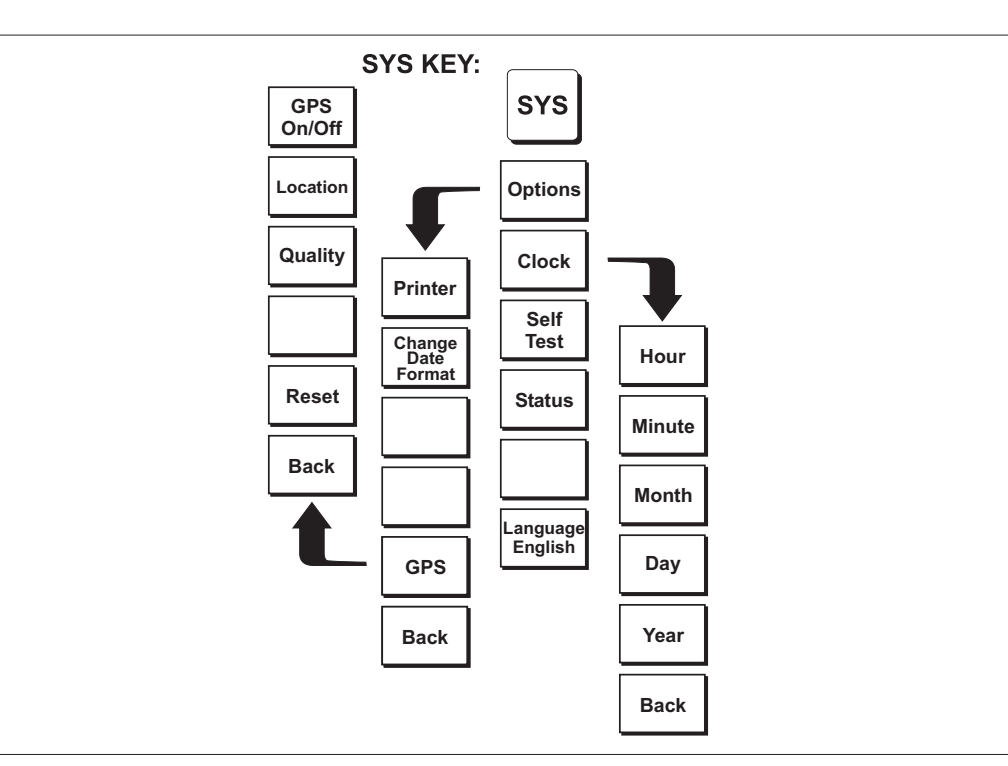

*Figure 2-9. SYS Key Menu in Power Monitor Mode*

<span id="page-26-0"></span>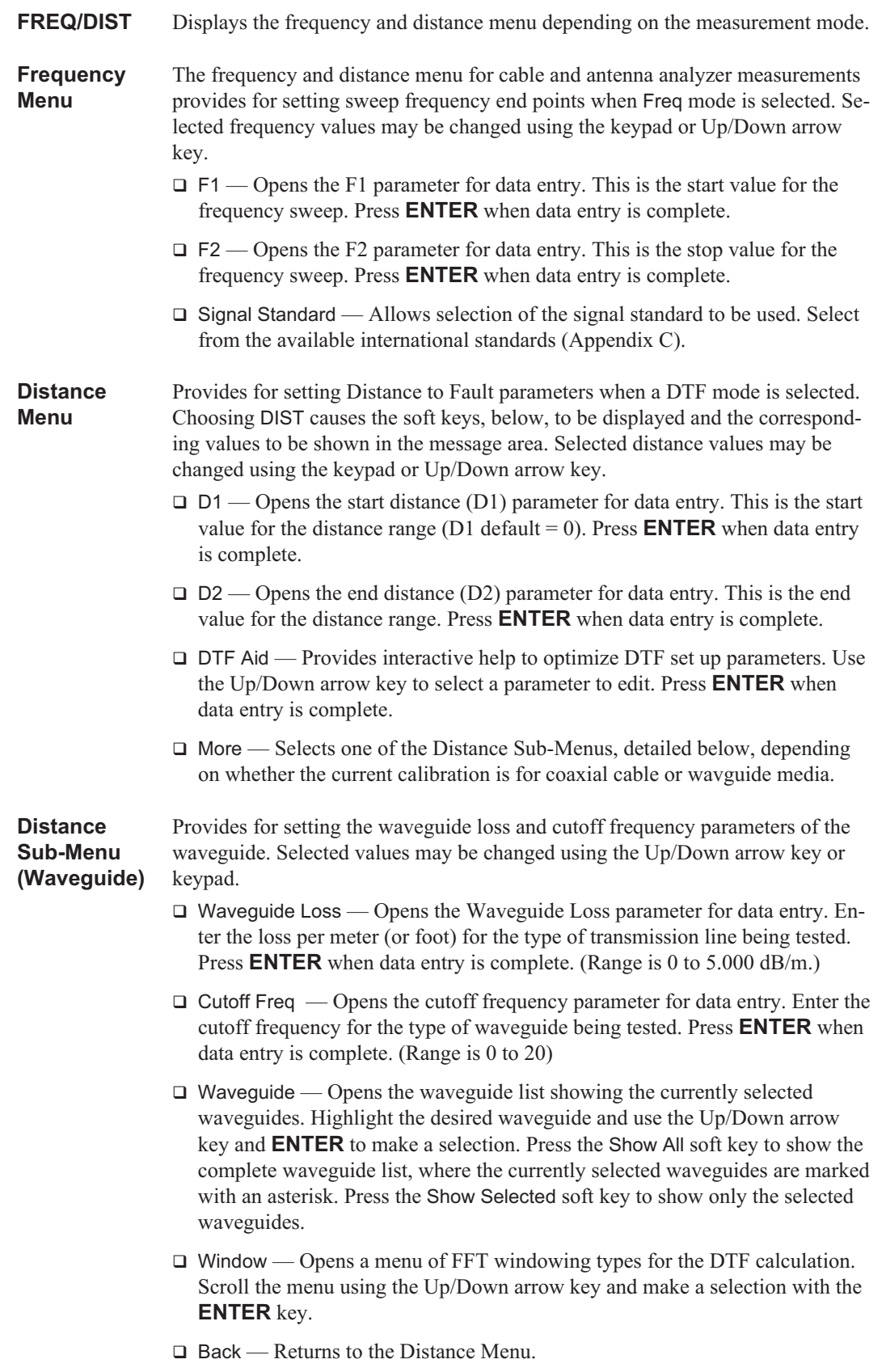

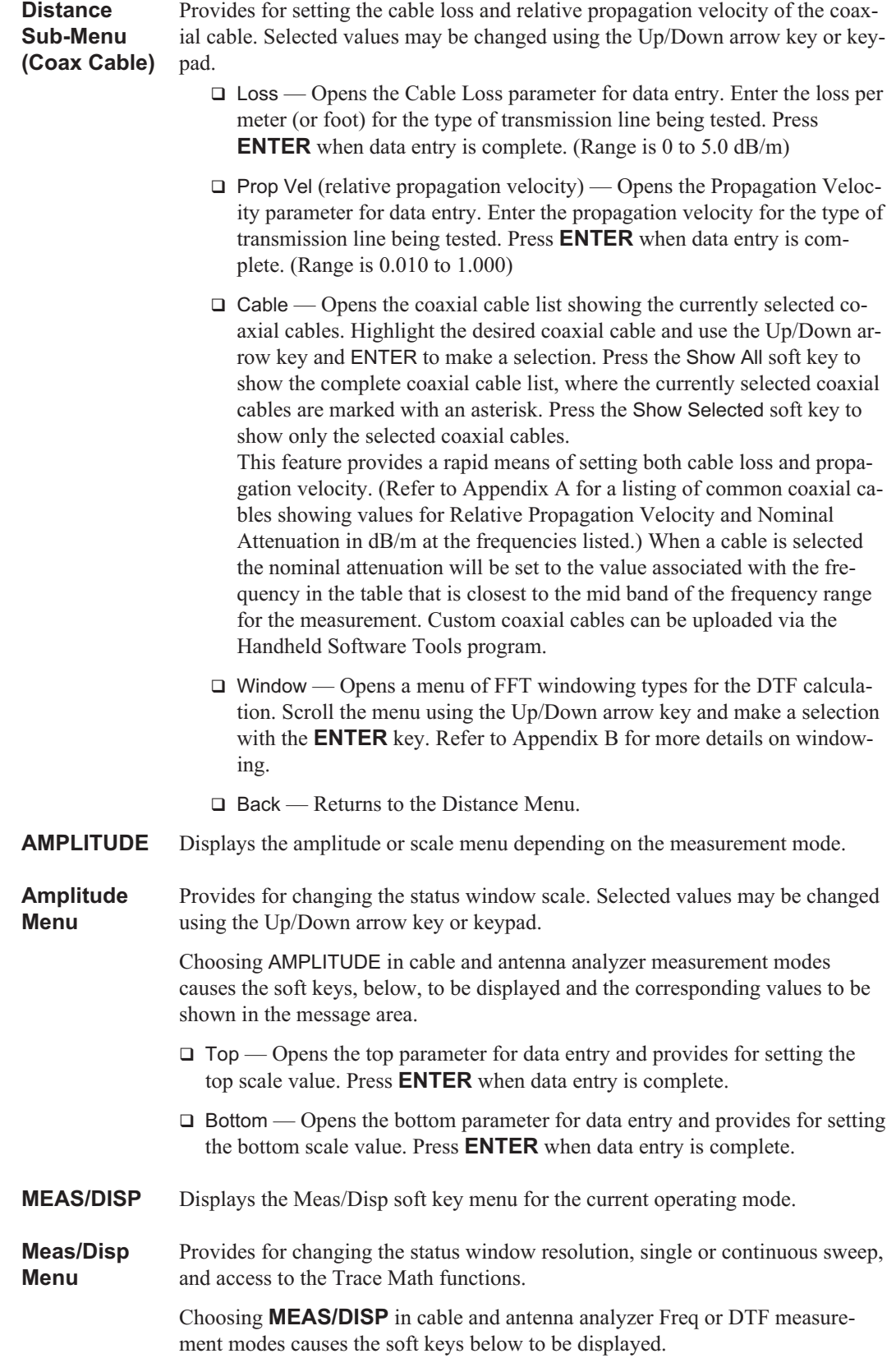

<span id="page-27-0"></span>

- $\Box$  Resolution Opens the status window to change the resolution. Choose 130, 259, or 517 data points. (In DTF mode, resolution can only be adjusted through the DTF Aid table.)
- □ Single Sweep Toggles the sweep between single sweep and continuous sweep. In single sweep mode, each sweep must be activated by the **RUN/HOLD** button.
- □ Trace Math Opens up the Trace Math functions (trace-memory or trace+memory) for comparison of the real time trace in the status window with any of the traces from memory. (Not available in DTF mode.)
- □ Trace Overlay Opens up the Trace Overlay functions menu to allow the current trace to be displayed with a trace in memory overlaid on it. Choose On or Off and Select Trace to select the trace from memory to be overlaid.
- □ Fixed CW Toggles the fixed CW function ON or OFF. When OFF, a narrow band of frequencies around the selected frequency is generated. This enhances the immunity of the Site Master to an interfering signal. When CW is ON, only a single frequency with a very narrow band width is generated by the Site Master. The sweep speed is faster in CW ON mode. If CW is ON during normal RL or SWR measurements, it may be more susceptible to interfering signals, so use this feature with caution. Interfering signals can make the measurement look better or worse than it really is.
- □ Smoothing Sets the level of smoothing applied to a frequency measurement trace. A level of 0 turns smoothing OFF. Levels 1 through 20 turn smoothing ON and set the smoothing percentage (the higher the level, the higher the smoothing applied to the trace). Smoothing is a trace averaging process that reduces or removes ripples from frequency swept data. This is especially useful when making 1-port cable loss measurements with a short at the other end of the cable. The ripple that is usually present in this kind of measurement can be removed with smoothing resulting in a more accurate average cable loss frequency response trace. Care should be taken when applying smoothing so as not to remove ripples that are inherent parts of the data (as opposed to measurement artifacts).
- **MARKER** Choosing **MARKER** in cable and antenna analyzer freq and dist mode causes the soft keys, below, to be displayed and the corresponding values to be shown in the message area. Selected frequency marker or distance marker locations may be changed using the keypad or Up/Down arrow key.
	- □ M1 Selects the M1 marker parameter and opens the M1 marker second level menu.
		- □ On/Off Turns the selected marker on or off.
		- □ Edit Opens the selected marker parameter for data entry. Press **ENTER** when data entry is complete or **ESCAPE** to restore the previous value.
		- □ Marker To Peak Places the selected marker at the frequency or distance with the maximum amplitude value.
		- □ Marker To Valley Places the selected marker at the frequency or distance with the minimum amplitude value.
		- □ Back Returns to the Main Markers Menu.
	- □ M2 through M4 Selects the marker parameter and opens the marker second level menu.
- □ On/Off Turns the selected marker on or off.
- □ Edit Opens the selected marker parameter for data entry. Press **ENTER** when data entry is complete or **ESCAPE** to restore the previous value.
- □ Delta (Mx-M1) Displays delta amplitude value as well as delta frequency or distance for the selected marker with respect to the M1 marker.
- □ Marker To Peak Places the selected marker at the frequency or distance with the maximum amplitude value.
- □ Marker To Valley Places the selected marker at the frequency or distance with the minimum amplitude value.
- □ Back Returns to the Main Markers Menu.
- □ All Off Turns all markers off.
- $\Box$  More Opens the continuation of the Marker Menus.
	- □ M5 Selects the M5 marker parameter and opens the M5 second level menu.
		- □ On/Off Turns the selected marker on or off.
		- □ Edit Opens the selected marker parameter for data entry. Press **ENTER** when data entry is complete or **ESCAPE** to restore the previous value.
		- □ Peak Between M1 & M2 Places the selected marker at the frequency or distance with the maximum amplitude value between marker M1 and marker M2.
		- □ Valley Between M1 & M2 Places the selected marker at the frequency or distance with the minimum amplitude value between marker M1 and marker M2.
		- □ Back Returns to the Main Markers Menu.
	- □ M6 Selects the M6 marker parameter and opens the M6 second level menu.
		- □ On/Off Turns the selected marker on or off.
		- □ Edit Opens the selected marker parameter for data entry. Press **ENTER** when data entry is complete or **ESCAPE** to restore the previous value.
		- □ Peak Between M3 & M4 Places the selected marker at the peak between marker M3 and marker M4.
		- □ Valley Between M3 & M4 Places the selected marker at the valley between marker M3 and marker M4.
		- □ Back Returns to the Main Markers Menu.
	- □ All Off —Turns all markers off

Back — Returns to the Main Markers Menu.

**LIMIT** Pressing **LIMIT** in cable and antenna analyzer frequency and distance mode activates a menu of limit related functions. Use the corresponding soft key to select the desired limit function. Then use the Up/Down arrow key to change its value, which is displayed in the message area at the bottom of the status window.

> Choosing **LIMIT** in Freq or DTF measurement modes causes the soft keys below to be displayed.

- □ Single Limit Sets a single limit value in dB. Menu choices are:
	- □ On/Off Turns the single limit function on or off
	- $\Box$  Edit Allows entry of the limit amplitude.
	- □ Back Returns to the previous menu.
- $\Box$  Multiple Limits Sets multiple user defined limits, and can be used to create a limit mask for quick pass/fail measurements.
	- □ Segment 1 through Segment 5 Opens the segment menu.
		- □ On/Off Turns the segment on or off.
		- □ Edit Opens the parameter for data entry.
		- Prev Segment Edit or view the parameters of the previous seg- ment.
		- □ Next Segment Edit or view the parameters of the next segment. If the next segment is off when this button is pressed, the starting point of the next segment will be set equal to the ending point of the current segment.
		- □ Back Returns to the previous menu.
	- □ Back Returns to the previous menu.
- □ Limit Beep Turns the audible limit beep indicator on or off.
- **SYS** In cable and antenna analyzer or optional power monitor mode, pressing the **SYS** key displays the following System menu soft key selections:
	- □ Options Displays a second level of functions:
		- □ Units Select the unit of measurement (metric or English).
		- $\Box$  Printer Displays a menu of supported printers. Use the Up/Down arrow key and **ENTER** key to make the selection.
		- □ Change Date Format Toggles the date format between MM/DD/YYYY, DD/MM/YYYY, and YYYY/MM/DD.
		- □ GPS Opens the GPS soft key menu.

*NOTE: The system may take as long as five minutes to locate and lock on to the satellites, depending upon conditions at the location.*

- □ Press the GPS On/Off soft key to turn the GPS feature on or off.
- □ Press the Location soft key to view the latitude, longitude, altitude and UTC Time. The location will display N/A for all parameters until such time as the GPS has synched to five satellites.
- □ Press the Quality soft key to display the number of tracked satellites and the GPS quality.
- □ Press the Reset soft key to reset the GPS.
- □ Back Returns to the top-level SYS Menu.
- □ Back Returns to the top-level SYS Menu.
- $\Box$  Clock Displays a second level of functions:
	- $\Box$  Hour Enter the hour (0-23) using the Up/Down arrow key or the keypad. Press **ENTER** when data entry is complete or **ESCAPE** to restore the previous value.
	- $\Box$  Minute Enter the minute (0-59) using the Up/Down arrow key or the keypad. Press **ENTER** when data entry is complete or **ESCAPE** to restore the previous value.
	- $\Box$  Month Enter the month (1-12) using the Up/Down arrow key or the keypad. Press **ENTER** when data entry is complete or **ESCAPE** to restore the previous value.
	- □ Day Enter the day using the Up/Down arrow key or the keypad. Press **ENTER** when data entry is complete or **ESCAPE** to restore the previous value.
	- □ Year Enter the year (2003-2036) using the Up/Down arrow key or the keypad. Press **ENTER** when data entry is complete or **ESCAPE** to restore the previous value.
	- □ Back Returns to the top-level SYS menu.
- □ Self Test Start an instrument self test.
- □ Status In cable and antenna analyzer freq or dist measurement mode, displays the current instrument status, including calibration status, temperature, and battery charge state. Press **ESCAPE** to return to operation.
- □ Language Pressing this soft key immediately changes the language used to display messages on the Site Master status window. Choices are English, French, German, Spanish, Chinese, and Japanese. The default language is English.

### <span id="page-32-0"></span>**Power Monitor Menus**

Selecting Power Monitor from the mode menu causes the soft keys, described below, to be displayed and the corresponding values shown in the message area.

The following soft keys are available when the **AMPLITUDE** key is pressed.

- □ Units Toggles between dBm and Watts.
- $\Box$  Rel Turns relative mode OFF, if currently ON. If relative mode is currently OFF, turns it ON and causes the power level to be measured and saved as the base level. Subsequent measurements are then displayed relative to this saved value. With units of dBm, relative mode displays dBr; with units of Watts, relative mode displays % (percent).
- □ Offset Turns Offset OFF, if currently ON. If Offset is currently OFF, turns it ON and opens the Offset parameter for data entry (0-60). Press ENTER when data entry is complete. Offset is the attenuation (in dB) inserted in the line between the DUT and the RF detector. The attenuation is added to the measured input level prior to display.
- □ Zero Turns Zero OFF, if currently ON. If Zero is currently OFF, this softkey turns it ON and initiates collection of a series of power level samples, which are averaged and saved. This saved value is then subtracted from subsequent measurements prior to display.

# <span id="page-33-0"></span>**Symbols**

Table 2-[1](#page-33-0) provides a listing of the symbols used as condition indicators on the TFT LCD status window.

*Table 2-1. TFT LCD Icon Symbols*

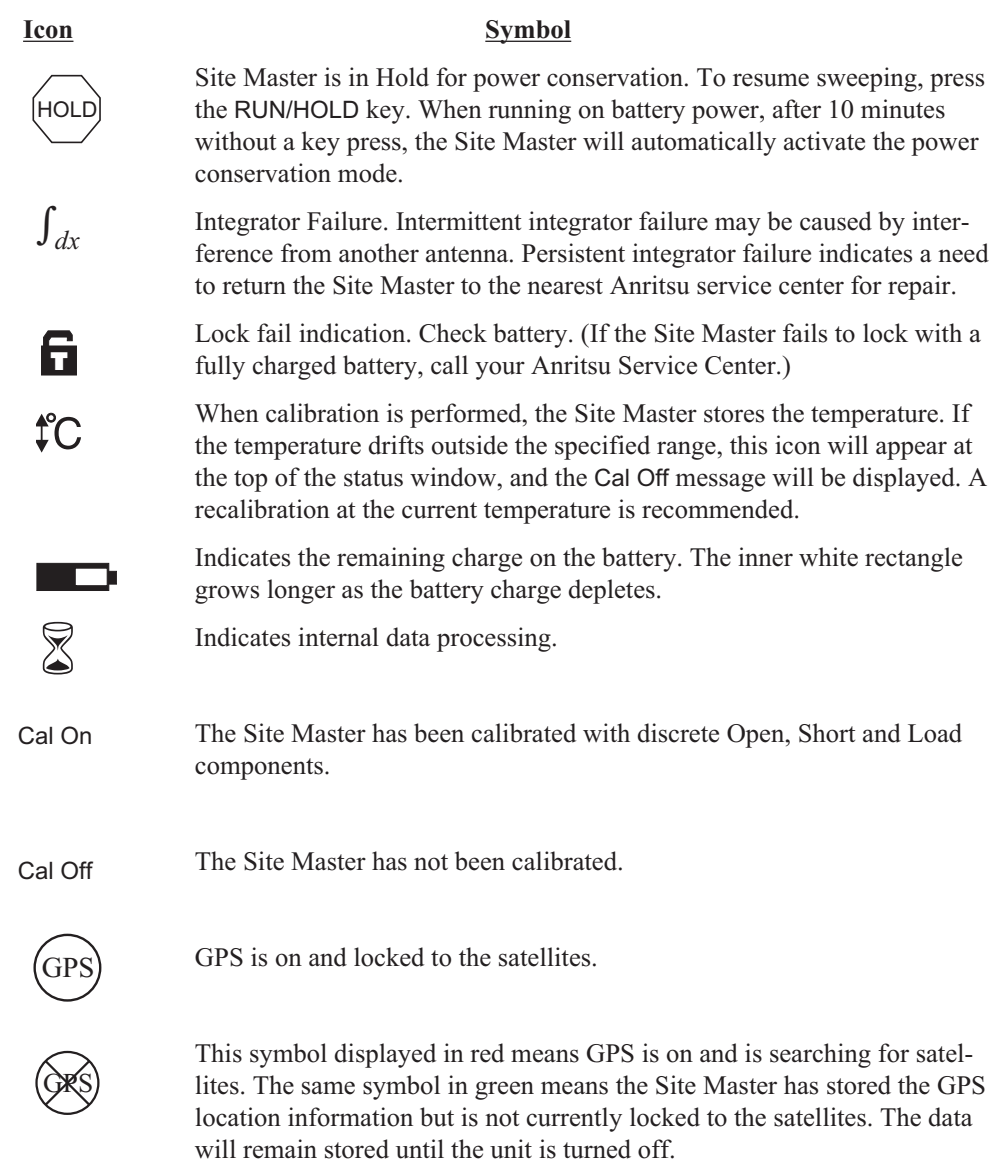

## **Self Test**

At turn-on, the Site Master runs through a series of quick checks to ensure the system is functioning properly. Note that the voltage and temperature are displayed in the lower left corner below the self test message. If the battery is low, or if the ambient temperature is not within the specified operational range, Self Test will fail. If Self Test fails and the battery is fully charged and the Site Master is within the specified operating temperature range, call your Anritsu Service Center.

# <span id="page-34-0"></span>**Error Messages**

### **Self Test Error Messages**

A listing of Self Test Error messages is provided in Table 2[-2](#page-34-0).

*Table 2-2. Self Test Error Messages*

| <b>Error Message</b>                                                                                                    | <b>Description</b>                                                                                                    |
|----------------------------------------------------------------------------------------------------|----------------------------------------------------------------------------------------------------|
| <b>Battery Low</b>                                                                                                    | Battery voltage is less than 9.5 volts. Charge battery. If condition per-<br>sists, call your Anritsu Service Center.                                                                           |
| <b>External Power Low</b>                                                                                                    | External supply voltage is less than 10 volts. Call your Anritsu Service<br>Center                                                                                                    |
| <b>PLL Failed</b>                                                                                                    | Phase-locked loops failed to lock. Charge battery. If condition persists<br>with a fully charged battery, call your Anritsu Service Center                                                      |
| <b>Integrator Failed</b>                                                                                                    | Integration circuit could not charge to a valid level. Charge battery. If<br>condition persists with a fully charged battery, call your Anritsu Ser-<br>vice Center.                            |
| <b>EEPROM R/W</b><br>Failed                                                                                                    | Non-volatile memory system has failed. Call your Anritsu Service<br>Center.                                                                                                    |
| Out Of Temp.<br>Range                                                                                                    | Ambient temperature is not within the specified operating range. If the<br>temperature is within the specified operating range and the condition<br>persists, call your Anritsu Service Center. |
| <b>RTC Battery Low</b>                                                                                                    | The internal real-time clock battery is low. A low or drained clock bat-<br>tery will affect the date stamp on saved traces. Contact your nearest<br>Anritsu Service Center.                    |
| <b>PLL Lock Fail</b>                                                                                                    | The reference oscillator has phase lock loop errors. If condition persists<br>with a fully charged battery, call your Anritsu Service Center.                                                   |
| <b>Battery Cal Lost</b>                                                                                                    | Battery communication failed. The indicated battery charge status may<br>be invalid. If condition persists, call your Anritsu Service Center.                                                   |
| <b>Memory Fail</b>                                                                                                    | The EEPROM test on the Site Master main board has failed. If condi-<br>tion persists, call your Anritsu Service Center.                                                                         |
| The time and date<br>Have not been set<br>on this Site Master.<br>To set it, after exit-<br>ing here press<br>the <sys> [Clock]<br/>keys.<br/>Press ENTER or<br/>ESC to continue</sys> | The time and date are not properly set in the Site Master. If condition<br>persists, call your Anritsu Service Center.                                                                          |

*Note: A listing of Anritsu Service Centers is provided on page 1-.*

### <span id="page-35-0"></span>**Range Error Messages**

A listing of Range Error messages is provided in Table 2[-3](#page-35-0).

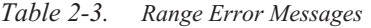

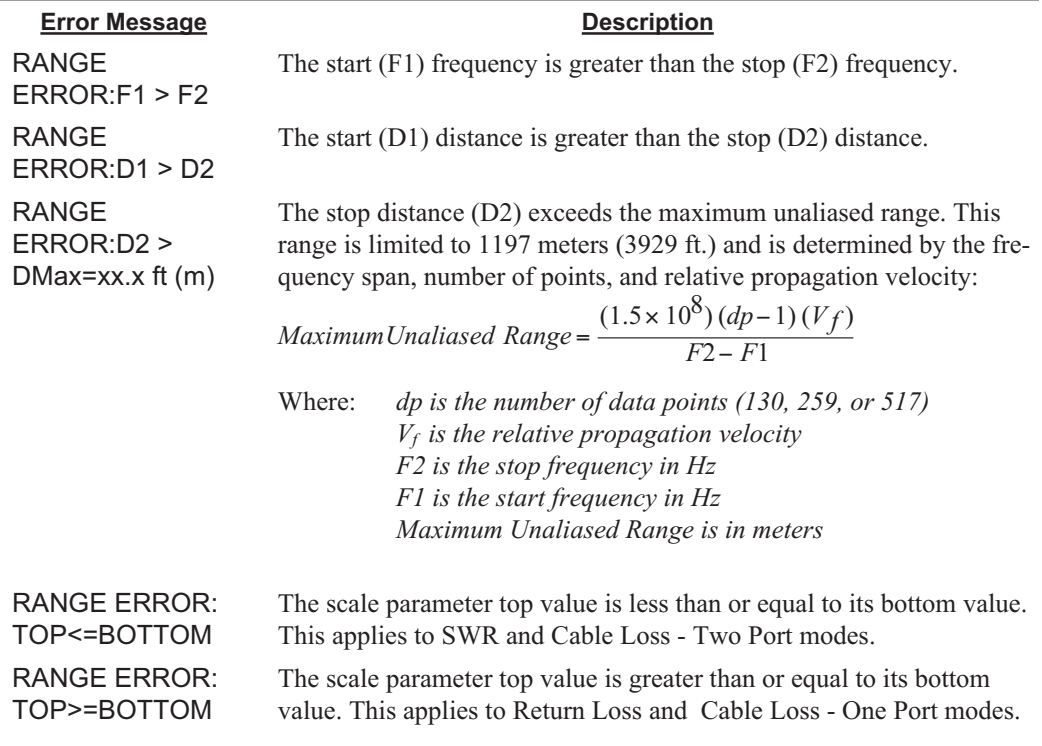
# <span id="page-36-0"></span>**General Error Messages**

A listing of General Error Messages is provided below.

*Table 2-4. General Error Messages*

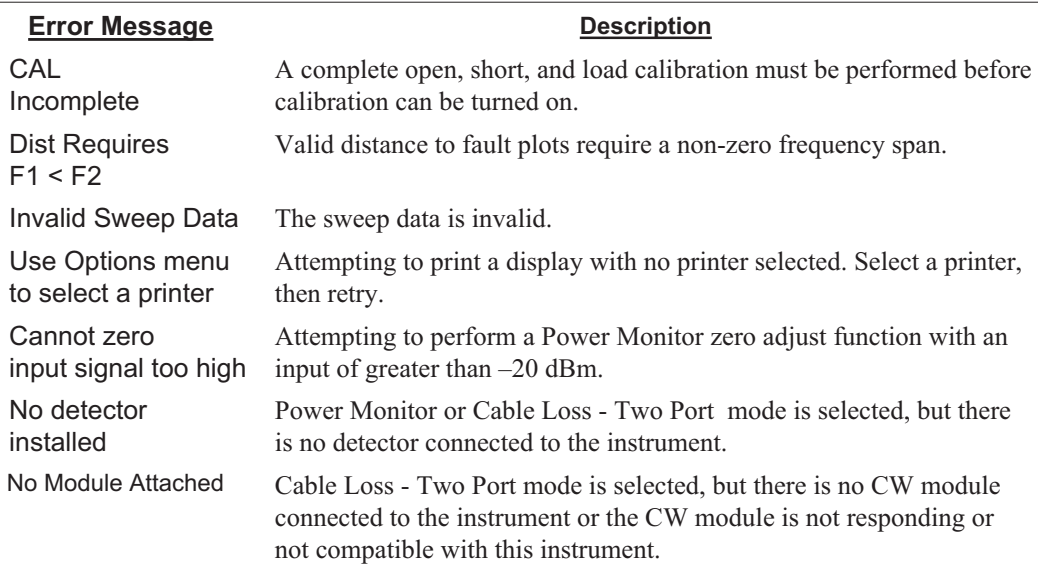

# **Battery Information**

# **Charging a New Battery**

*NOTE: Use only Anritsu approved batteries, adapters and chargers with this instrument.*

The NiMH battery supplied with the Site Master has already completed three charge and discharge cycles at the factory and full battery performance should be realized after your first charge.

*NOTE: The battery will not charge if the battery temperature is above 50- C or below 0- C.*

### **Charging the Battery in the Site Master**

The battery can be charged while installed in the Site Master.

- **Step 1.** Turn the Site Master off.
- **Step 2.** Connect the AC-DC adapter (Anritsu part number: 40-168) to the Site Master charging port.
- **Step 3.** Connect the AC adapter to a 120 VAC or 240 VAC power source as appropriate for your application.

The green external power indicator on the Site Master will illuminate, indicating the presence of external DC power, the battery charge indicator will light, and the battery will begin charging. The charging indicator will remain lit as long as the battery is charging. Once the battery is fully charged, the charging indicator will turn off. If the battery fails to charge, contact your nearest Anritsu service center.

*NOTES: The Site Master is designed to automatically adjust the charge/discharge cycles in order to maximize the life of the battery. If the system has been running for a long period of time, the temperature inside the instrument can exceed 50° C. This circumstance will cause a charge cycle to be suspended, or will prevent a new charge cycle from starting. Charging will automatically begin, or resume, once the internal temperature of the battery is allowed to cool below 50° C. The battery charger's internal function is fully automatic and will determine the appropriate charge duration and DC current level.*

*In the case where the battery has been completely discharged to zero volts, the charger will perform a pre-charge at a low DC current until the battery reaches a safe voltage level for a fast rate charge to begin.*

*After a battery completes a fast rate charge cycle, a "Top Off" charge rate will begin. The "Top Off" charge will continue to charge the battery, but at a lower rate. This assures that the battery achieves maximum charge capacity as it cools down from the fast rate charge. The charge LED will remain lit during the "Top Off" charge duration.*

*If the AC/DC adapter is left plugged into the system and the battery level drops below 11.9 Volts, the charger will automatically begin a unique charge cycle that will quickly recharge the battery to 100% capacity. This unique charge cycle will safely keep the battery at a full charge as long as the AC/DC adapter is left plugged in.*

### **Charging the Battery in the Optional Charger**

Up to two batteries can be charged sequentially in the optional battery charger.

- **Step 1.** Remove the NiMH battery from your Site Master and place it in the optional charger (Anritsu part number 2000-1029).
- **Step 2.** Connect the lead from the AC-DC adapter to the charger.
- **Step 3.** Connect the AC-DC adapter to a 120 VAC or 240 VAC power source as appropriate for your application.

Each battery holder in the optional charger has an LED charging status indicator. The LED color changes as the battery is charged:

> Red indicates the battery is charging Green indicates the battery is fully charged Yellow indicates the battery is in a waiting state (see below).

A yellow light may occur because the battery became too warm during the charge cycle. The charger will allow the battery to cool off before continuing the charge. A yellow light may also indicate that the charger is alternating charge to each of the two batteries.

A blinking red light indicates less than 13 VDC is being supplied to the charger stand. Check that the correct AC charger adapter is connected to the charger stand. If the battery fails to charge, contact your nearest Anritsu Service Center.

# <span id="page-39-0"></span>**Determining Remaining Battery Life**

When the AC-DC adapter is unplugged from the Site Master, the battery indicator symbol will be continuously displayed at the top left corner of the Site Master display (Figure 2[-10](#page-39-0)). A totally black bar within the battery icon indicates a fully charged battery. When LOW BATT replaces the battery indicator bar at the top left corner, a couple of minutes of measurement time remains. If a flashing LOW BATT is accompanied by an audio beep at the end of each trace, the battery has approximately one minute of useable time remaining.

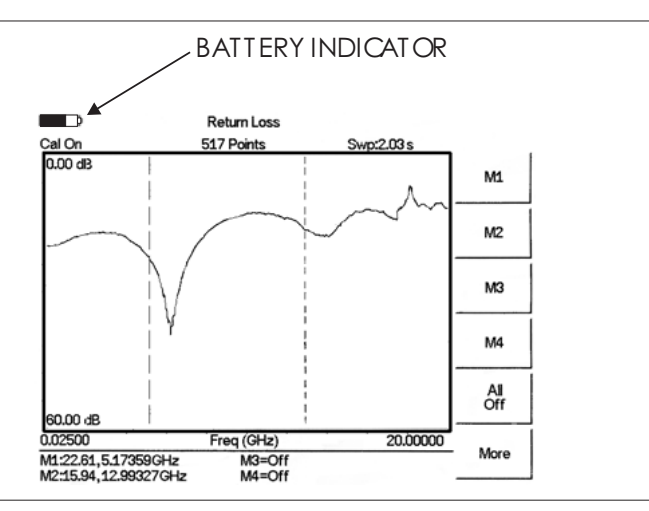

*Figure 2-10. Site Master Battery Indicator*

Once all the power has drained from the battery, the Site Master LCD will fade. At this point, your Site Master will switch itself off and the battery will need to be recharged.

During operation, the battery condition can be viewed by pressing the **SYS** key and selecting the Self Test soft key (Figure [2](#page-40-0)-[11\)](#page-40-0). The battery condition will be displayed as a percentage of charge remaining.

```
Selftest
Temperature . . . . . . . . . . . 24°C
Memory.................... PASSED
RTC Battery............. 3.1V
Voltage................ Battery (11.1V)
Battery Cal . . . . . . . . . . . . . PASSED
Battery Charge. . . . . . . . . . 84% (I = -743mA)
VNA PLL . . . . . . . . . . . . . . . PASSED
VNA Integrator.......... PASSED
               Press ESCAPE to return.
```
*Figure 2-11. Self Test Display*

### **Battery Life**

The NiMH battery will last longer and perform better if allowed to completely discharge before recharging. For maximum battery life, it is recommended that the NiMH battery be completely discharged and recharged once every three months.

It is normal for NiMH batteries to self-discharge during storage (Figure [2-12\)](#page-40-0) and to degrade to 80% of original capacity after 12 months of continuous use.

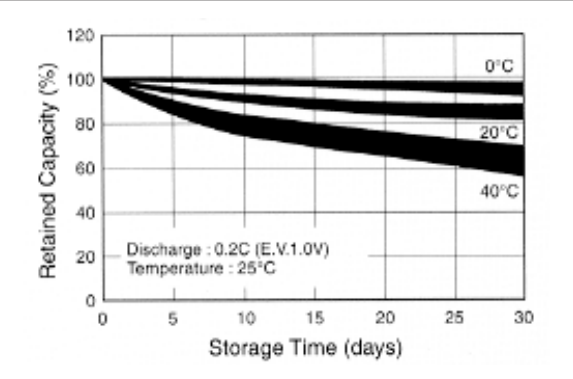

*Figure 2-12. NiMH Battery Storage Characteristics*

The battery can be charged and discharged 300 to 500 times, but it will eventually wear out. The battery may need to be replaced when the operating time between charging is noticeably shorter than normal.

# **Important Battery Information**

- With a new NiMH battery, full performance is achieved after three to five complete charge and discharge cycles. The NiMH battery supplied with the Site Master has already completed three charge and discharge cycles at the factory.
- Recharge the battery only in the Site Master, or in an Anritsu approved charger.
- When the Site Master or the charger is not in use, disconnect it from the power source.
- If left unused, a fully charged battery will discharge itself over time.
- Storing the battery in extreme hot or cold places will reduce the capacity and lifetime of the battery. The battery will discharge faster at higher ambient temperatures (see Figure [2-12](#page-40-0)).
- Discharge an NiMH battery from time to time to improve battery performance and battery life.
- The battery can be charged and discharged hundreds of times, but it will eventually wear out.
- The battery may need to be replaced when the operating time between charging is noticeably shorter than normal.
- If a battery is allowed to totally discharge, the smart-memory capability of the battery may be lost, resulting in incorrect battery capacity readings or loss of communication with the battery.
- Do not short-circuit the battery terminals.
- Do not drop, mutilate or attempt to disassemble the battery.
- Never use a damaged or worn out charger or battery.
- Always use the battery for its intended purpose only.
- Temperature extremes will affect the ability of the battery to charge. Allow the battery to cool down or warm up as necessary before use or charging.
- $\cdot$  Battery storage is recommended at less than 45 $\degree$  C.
- Batteries must be recycled or disposed of properly. Do not place batteries in the trash.
- Do not dispose of batteries in a fire!

# <span id="page-42-0"></span>*Chapter 3 Getting Started*

# **Introduction**

This chapter provides a brief overview of the Anritsu Site Master. The intent of this chapter is to provide the user with a starting point for making basic cable and antenna analyzer and power monitor measurements. Procedures that are specific to cable and antenna analyzer mode and common to all modes are presented.

# **Power On Procedure**

The Anritsu Site Master is capable of up to 1.5 hours of continuous operation from a fully charged, field-replaceable battery. Built-in energy conservation features allow battery life to be extended.

The Site Master can also be operated from a 12.5 Vdc source (which will also simultaneously charge the battery). This can be achieved with either the Anritsu AC-DC Adapter (P/N 40-168) or 12.5 Vdc Automotive Cigarette Lighter Adapter (P/N 806-62). Both items are included as standard accessories (see Chapter 1).

To power on the Site Master:

**Step 1.** Press the **ON/OFF** front panel key (Figure 3-[1\)](#page-42-0).

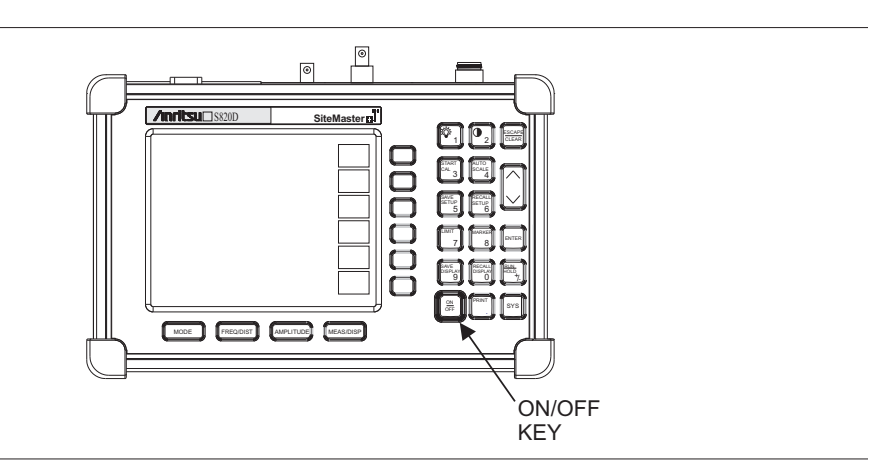

*Figure 3-1. Site Master On/Off Key*

**Step 2.** The Site Master will display the model number, the firmware revision, the internal temperature and voltage, and then perform a five second self test. At completion of the self-test, the screen displays a prompt to press **ENTER** to continue. If enter is not pressed, the Site Master will continue after a five second timeout.

### **Step 3.** Press **ENTER** to continue.

The Site Master is now ready for operation.

# <span id="page-43-0"></span>**CW Source Module Setup with Option 22**

Before making Cable Loss - Two Port measurements with Option 22 enabled, the CW source module must be installed.

*NOTE: To avoid damaging the Site Master, always turn off its power before connecting/disconnecting the cable from the CW source module to or from the CW Source Module Interface connector.*

- **Step 1.** With the Site Master turned off, connect the CW source module to the Site Master RF Out/Reflection port, as indicated on the module.
- **Step 2.** Connect the cable from the source module to the CW Source Module Interface connector on the Site Master.
- **Step 3.** Connect the RF detector cable to the Detector Input port on the CW source module.
- **Step 4.** Press the **ON/OFF** front panel key (Figure 3-[1\)](#page-42-0).
- **Step 5.** Press the **MODE** key.
- **Step 6.** Select Cable Loss Two Port mode and press **ENTER**.

The Site Master is now ready to make Cable Loss - Two Port measurements. To make standard measurements (Return Loss, Cable Loss - One Port, SWR), turn off power to the Site Master and remove the CW source module. When the module has been removed, turn on the Site Master and select the desired mode.

*NOTE: The RF-Out port on the CW module can only be used for Cable Loss - Two Port measurements. For all other measurements (Return Loss, SWR, Cable Loss - One Port, and DTF), use the Site Master RF-Out/Reflection port.*

# **Cable and Antenna Analyzer Mode**

*NOTE: The Cable and Antenna Analyzer mode consists of the FREQ and DTF modes.*

### **Selecting the Frequency**

For the OSL calibration the frequency range for the desired measurement must be set. The Site Master will automatically set the frequency when a particular signal standard is selected, or the frequency can be manually set using the F1 and F2 soft keys.

To set the frequency to a specific signal standard for an OSL calibration:

- **Step 1.** Press the **FREQ/DIST** key.
- **Step 2.** Press the Signal Standard soft key.
- **Step 3.** Use the Up/Down arrow key to highlight the desired standard, then press the **ENTER** key to select.

<span id="page-44-0"></span>To manually select the frequency range for an OSL calibration:

- **Step 1.** Press the **FREQ/DIST** key.
- **Step 2.** Press the F1 soft key.
- **Step 3.** Enter the desired start frequency using the key pad or the Up/Down arrow key.
- **Step 4.** Press **ENTER** to set F1 to the desired frequency.
- **Step 5.** Press the F2 soft key.
- **Step 6.** Enter the desired stop frequency using the keypad or the Up/Down arrow key.
- **Step 7.** Press **ENTER** to set F2 to the desired frequency.
- **Step 8.** Check that the start and stop frequencies displayed match the desired measurement range.

### **Calibration**

### **Calibration Methods**

For accurate results, the Site Master must be calibrated before making any measurements. The Site Master must be re-calibrated whenever the setup frequency changes, the temperature exceeds the calibration temperature range or when the test port extension cable is removed or replaced.

An OSL calibration is an Open, Short and Load calibration for a selected frequency range, and is no longer valid if the frequency is changed.

*NOTE: The OSL calibration applies to all measurements in the Cable and Antenna Analyzer modes except for the Cable Loss - 2 Port mode (Option 22) which uses a detector reference calibration.*

If a Test Port Extension Cable is to be used, the Site Master must be calibrated with the Test Port Extension Cable in place. The Test Port Extension Cable is a phase stable cable and is used as an extension cable on the test port to ensure accurate and repeatable measurements. This phase stable cable can be moved and bent while making a measurement without causing errors in the measurement.

*NOTE: The test port extension cable should have the appropriate connectors for the measurement. Use of additional connector adapters after the test port extension cable can contribute to measurement errors not compensated for during calibration.*

### **Calibration Verification**

During the calibration process in Return Loss mode, there are typical measurement levels expected. Verifying the measurement levels displayed on the screen during calibration can save valuable time in the field.

### **Trace Characteristics in Return Loss Mode**

As the discrete calibration components are connected to the Site Master RF out port, the following measurement levels will be displayed on the screen:

- <span id="page-45-0"></span> $\Box$ When an OPEN is connected, a trace will be displayed between 0-20 dB.
- $\Box$ When a SHORT is connected, a trace will be displayed between 0-20 dB.
- -When a LOAD is connected, a trace will be displayed between 0-50 dB.

The following procedures explain standard OSL calibration. Refer to Figure 3[-2](#page-45-0) for a calibration setup diagram.

*NOTE: An S820D with option 11NF has a special N-type test port connector that allows operation up to 20 GHz. However, the N-type calibration components are only specified up to 18 GHz. Therefore, when using these N-type calibration components with the S820D, data can be displayed up to 20 GHz, but specifications for data over 18 GHz are not guaranteed.*

### **OSL Calibration Procedure**

In Cable and Antenna Analyzer Mode, if the Cal Off message is displayed, or the test port cable has been changed, a new calibration is required. The following procedures detail how to perform the OSL calibration.

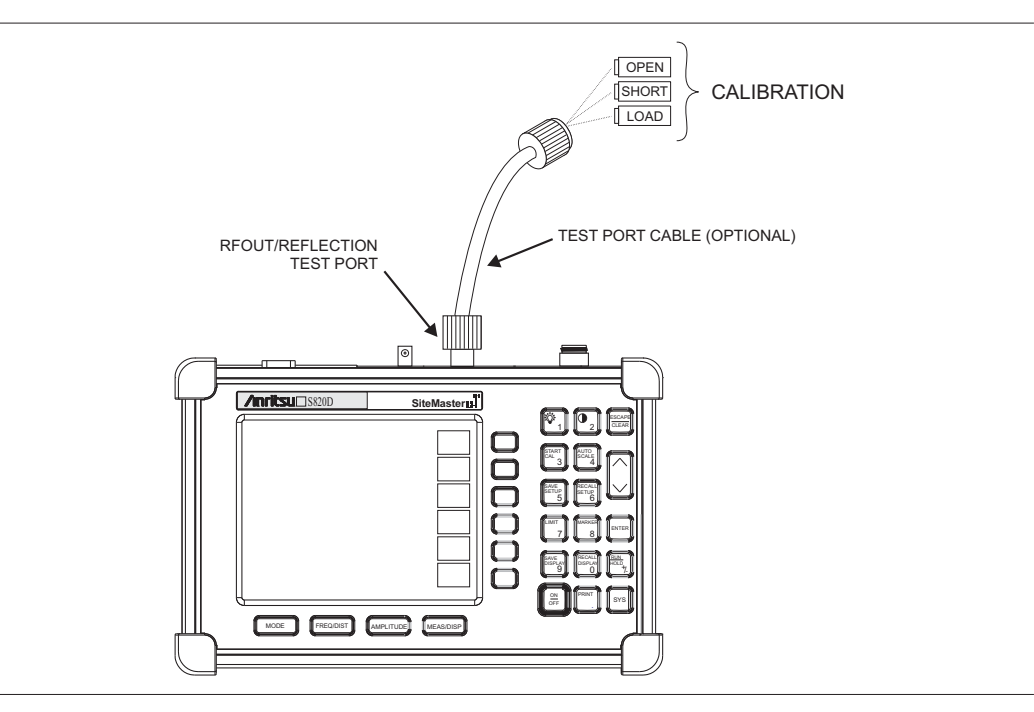

*Figure 3-2. Calibration Setup*

### **Coaxial OSL Calibration**

- **Step 1.** Select the appropriate frequency range, as described on page [3-2](#page-43-0).
- **Step 2.** Press the **START CAL** (3) key to start the OSL calibration procedure.
- **Step 3.** Select the Coaxial soft key. The Coaxial DUT Connector Selection menu will appear, with the Start Calibration function highlighted. Check if the correct DUT

connector is selected. The selected connector type is marked by the symbol (\*) and is also displayed at the bottom of the screen.

- **Step 4.** If the correct DUT connector is selected, proceed with the calibration (go to Step 5). To choose a different connector, use the Up/Down arrow key to highlight the desired connector. Press the **ENTER** key to select the new connector and to go to its configuration listing, which lists the offset length values for the Short and Open, as well as the capacitance values for the Open. To choose a different connector, go back to the previous menu (use the Up/Down arrow key to highlight the text Coaxial DUT Connector Selection and then press the **ENTER** key). Otherwise, proceed with the calibration.
- **Step 5.** Press the **ENTER** key or the Start Cal soft key to start the calibration. The message Connect OPEN to RF Out Port will appear in a message box.
- **Step 6.** Connect the required Open component and press the **ENTER** key. After several seconds of measurements and calculations, the message Connect SHORT to RF Out Port will appear.
- **Step 7.** Remove the Open, connect the required Short component and press the **ENTER** key. The message Connect LOAD to RF Out Port will appear.
- **Step 8.** Remove the Short, connect the required calibrated Termination component and press the **ENTER** key. An audible tone will sound when the calibration is complete.
- **Step 9.** Verify that the calibration has been properly performed by checking that the Cal ON message is now displayed in the upper left corner of the display.

*NOTE: When using calibration components with connectors not listed in the selection menu, highlight either of the Coax User Defined #1 or #2 selections and press the ENTER key to input the calibration coefficients for those particular components. In the configuration menu, use the Up/Down arrow key to highlight Short Offset Length and press the ENTER key. Enter the desired value in the pop-up window then press the ENTER key. Repeat this process for the remaining coefficients. Once the entries are completed, proceed with the calibration. The coefficients will be retained in memory even after the unit is powered down. Also, the coefficients will be saved as part of any Save Setup. However, if the unit is powered up in factory preset state, then the coefficients for both user defined connectors will be reset to 0 (this will not affect any coefficients that are part of the Save Setups). To store multiple user-defined configurations, enter the values for the OSL User Defined #1 or #2 settings, perform an actual calibration and then save the setup. Repeat this process for other user defined calibration components. Recalling any of the saved setups in the future will bring up the user defined values stored in that setup.*

### **Waveguide OSL Calibration**

- **Step 1.** Select the appropriate frequency range, as described on page [3-2](#page-43-0).
- **Step 2.** Press the **START CAL** (3) key to start the OSL calibration.
- **Step 3.** Select the Waveguide soft key. The Waveguide Flange Selection menu will appear, with the Start Calibration function highlighted. Check if the correct DUT waveguide is selected from the list in the menu. The selected waveguide flange type is marked by the symbol (\*) and is also displayed at the bottom of the screen.
- **Step 4.** If the correct DUT waveguide is selected, proceed with the calibration (go to Step 5). To choose a different waveguide, use the Up/Down arrow keys to highlight the desired waveguide. Press the **ENTER** key to select the new waveguide flange and go to its configuration listing, which lists the lengths of the calibration 1/8th and 3/8th Offset Shorts as well as the waveguide Cutoff Frequency. To choose a different waveguide, go back to the previous menu (use the Up/Down arrow key to highlight Waveguide Flange Selection and press the **ENTER** key). Otherwise, proceed with the calibration.
- **Step 5.** Press the **ENTER** key or the Start Cal soft key to start the calibration. The message Connect 1/8 OFFSET SHORT to RF Out Port will appear in a message box.
- **Step 6.** Connect the required 1/8 offset short component and press the **ENTER** key. After several seconds of measurements and calculations, the message Connect 3/8 OFFSET SHORT to RF Out Port will appear.
- **Step 7.** Remove the 1/8 offset short, connect the required 3/8 offset short component and press the **ENTER** key. The message Connect LOAD to RF Out Port will appear.
- **Step 8.** Remove the 3/8 offset short, connect the required calibrated Termination component and press the **ENTER** key. An audible tone will sound when the calibration is complete.
- **Step 9.** Verify that the calibration has been properly performed by checking that the Cal ON message is now displayed in the upper left corner of the display.

*NOTE: When using waveguide calibration components with flanges not listed in the selection menu, highlight either of the WG User Defined #1 or #2 selections and press the ENTER key to input the calibration parameters for those particular components. In the configuration menu, use the Up/Down arrow key to highlight 1/8 Offset Length and press the ENTER key. Enter the desired value in the pop-up window then press the ENTER key. Repeat this process for the remaining parameters. Once the entries are completed, proceed with the calibration. The parameters will be retained in memory even after the unit is powered down. Also, the parameters will be saved as part of any Save Setup. However, if the unit is powered up in factory preset state, then the parameters for both user defined calibration components will be reset (this will not affect any parameters that are part of the Save Setups). To store multiple user-defined configurations, enter the values for the WG User Defined #1 or #2 settings, perform an actual calibration and then save the setup. Repeat this process for other user defined calibration components. Recalling any of the saved setups in the future will bring up the user defined values stored in that setup.*

*NOTE: The calibration coefficients stored in the Site Master and used during the OSL or WG calibrations are specific to the calibration components listed as accessories for the S810D or S820D. Using calibration components that are not listed as accessories may lead to inaccurate calibration results, unless the user-defined configurations are actually used to perform the calibration.*

### **Calibration with a Test Port Extension Cable**

If a Test Port Extension Cable is to be used, the Site Master must be calibrated with the Test Port Extension Cable in place. Follow the same calibration procedures as above with the OSL components in place at the end of the test port extension cable.

### **Cable Loss - Two Port Calibration**

In Cable Loss - Two Port mode (enabled with Option 22) the calibration process is not an OSL calibration but a detector reference calibration.

- **Step 1.** With the CW source module installed, press the Start Cal (3) soft key to start the calibration.
- **Step 2.** Connect the detector to the RF Out port of the CW source module (or to an extension cable connected to this port).
- **Step 3.** Press the **Enter** key to start the calibration.
- **Step 4.** Verify that the calibration has been properly performed by checking that the Cal ON message is now displayed in the upper left corner of the display. In addition, verify that the trace on the display is approximately at 0dB over the entire frequency band.

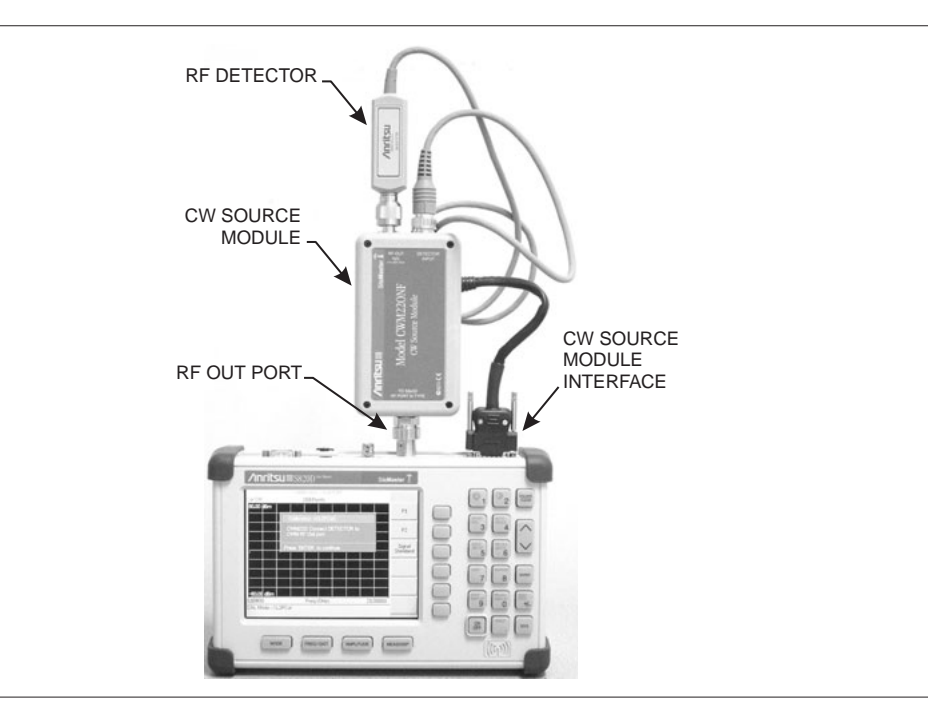

*Figure 3-3. Cable Loss - Two Port Calibration Setup*

### **Auto Scale**

The Site Master can automatically set the scale to the minimum and maximum values of the measurement on the y-axis of the graph. This function is particularly useful for measurements in SWR mode. To automatically set the scale, press the **AUTO SCALE** key. The Site Master will automatically set the top and bottom scales to the minimum and maximum values of the measurement with some margin on the y-axis of the LCD.

### **Amplitude Scale**

The following procedure sets the top and bottom scale display.

- **Step 1.** Press the **AMPLITUDE** key to call up the Scale Menu.
- **Step 2.** Press the Top soft key and use the keypad or Up/Down arrow key to edit the top scale value. Press **ENTER** to set.
- **Step 3.** Press the Bottom soft key and use the keypad or Up/Down arrow key to edit the bottom scale value. Press **ENTER** to set.

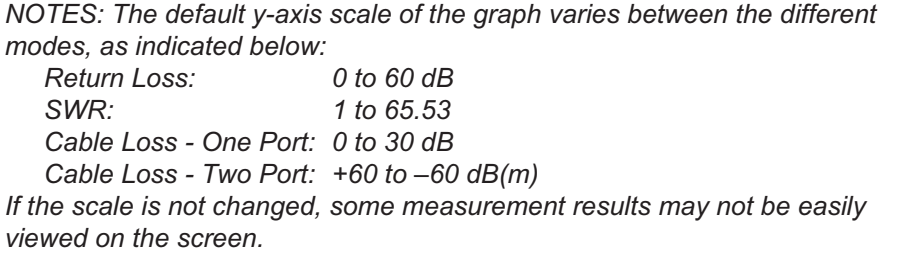

*The scale for Return Loss and Cable Loss - One Port modes is always positive and inverted when displayed on the screen (with 0 dB being at the top and 60 dB or 30 dB at the bottom). In those two modes, the negative scale is implied but is not displayed on the screen. For Cable Loss - Two Port mode, the scale extends from positive to negative. Therefore, the display shows both positive and negative numbers in the more traditional scale of +60 dB(m) at the top and –60 dB(m) at the bottom.*

### **Set the Distance and Waveguide or Cable Type**

In Distance-To-Fault (DTF) mode, the length of the transmission line (distance) and the waveguide or cable type are selected. The waveguide type determines the cutoff frequency and waveguide loss, and the cable type determines the velocity propagation and cable attenuation factor. The following procedure can be used to set the distance and select the appropriate cable type.

*NOTE: Selecting the correct waveguide or cable is very important for accurate measurements and for identifying faults in the transmission line. Selecting the incorrect waveguide or cable type will shift the DTF trace vertically and horizontally making it difficult to accurately locate faults.*

*Depending upon whether the current calibration is for coaxial cable or waveguide media, the DTF Aid soft key will display the DTF parameters for the appropriate media.*

<span id="page-50-0"></span>**Step 1.** Press the **MODE** key.

- **Step 2.** Select DTF Return Loss or DTF SWR mode. The Site Master automatically sets D<sub>1</sub> to zero.
- **Step 3.** Press the D2 soft key.
- **Step 4.** Enter the appropriate D2 value for the maximum length of the transmission line and press the **ENTER** key to set the D2 value.
- **Step 5.** Press the DTF Aid soft key.
- **Step 6.** Using the Up/Down arrow key, highlight Cable = or Waveguide = and press **ENTER**. Use the Up/Down arrow key to select the cable or waveguide from the list. The custom cable list can be created and uploaded using the Handheld Software Tools application provided with the Site Master (Chapter 10).
- **Step 7.** The Propagation Velocity and Cable loss for the selected coaxial cable, or the Cutoff Frequency and Loss of the selected waveguide, will be displayed, and can be changed using the Up/Down arrow key to select the parameter. Press **ENTER** to edit, and **ENTER** again to accept the change.
- **Step 8.** When all parameters have been set, press **ENTER**.

### **Save and Recall a Setup**

### **Saving a Setup**

Saving a cable and antenna analyzer setup configuration in memory will preserve the calibration information.

- **Step 1.** To save the configuration in one of the available user setup locations, press **SAVE SETUP**. There are ten locations in cable and antenna analyzer modes.
- **Step 2.** Use the key pad or the Up/Down arrow key to select a location.
- **Step 3.** Press **ENTER** to save the setup.

### **Recalling a Setup**

The following procedure recalls a setup from memory.

- **Step 1.** Press the **RECALL SETUP** key.
- **Step 2.** Select the desired setup using the Up/Down arrow key.
- **Step 3.** Press **ENTER** to recall the setup.

*NOTE: Only setups from the current mode are displayed.*

### **Save and Recall a Display**

### **Saving a Display**

The following procedure saves a display to memory.

**Step 1.** Press the **SAVE DISPLAY** key to activate the alphanumeric menu for trace storage.

**Step 2.** Use the soft keys to enter a label for the saved trace.

For example, to save a display with the name "TX1 RETURN LOSS" press the soft key group that contains the letter "T" then press the "T" soft key. Press the soft key group that contains the letter "X" then press the "X" soft key. Press the number "1" key on the numeric keypad. Use the soft keys and keypad as necessary to enter the entire name, then press **ENTER** to complete the process.

*NOTES: More than one trace can be saved using the same alphanumeric name, as traces are stored chronologically, using the time/date stamp.*

*Pressing the SAVE DISPLAY key will bring up the last saved trace name on the input line. Pressing the Delete soft key will erase the entire trace name. To erase only one character of a trace name, press the Up/Down arrow key to select the character, then press the Delete soft key. This feature can be useful when naming traces sequentially, such as: Trace 1, Trace 2, etc.*

### **Recalling a Display**

The following procedure recalls a previously saved display from memory.

- **Step 1.** Press the **RECALL DISPLAY** key.
- **Step 2.** Select the desired display using the Up/Down arrow key.
- **Step 3.** Press **ENTER** to recall the display.

### **Changing the Units**

By default, the Site Master displays information in metric units. Use the following procedure to change the display to English units when in cable and antenna analyzer mode.

- **Step 1.** Press the **SYS** key.
- **Step 2.** Select the Options soft key.
- **Step 3.** Press the Units soft key to change from metric to English measurement units, or vice versa. The current selection is displayed at the bottom left corner of the screen.

### **Changing the Language**

By default, the Site Master displays messages in English. To change the display language:

- **Step 1.** Press the **SYS** key.
- **Step 2.** Select the Language soft key.
- **Step 3.** Select the desired language. Choices are English, French, German, Spanish, Chinese, and Japanese. The default language is English.

### **Adjusting Markers**

- **Step 1.** Press the **MARKER** key to call up the Markers menu.
- **Step 2.** Press the M1 soft key to select the M1 marker function.
- **Step 3.** Press the Edit soft key and enter an appropriate value using the keypad or Up/Down arrow key to move the marker without redrawing the trace. Pressing the **ON/OFF** soft key activates or deactivates the M1 marker function.
- **Step 4.** Press the Back soft key to return to the Markers Menu.
- **Step 5.** Repeat the steps for markers M2, M3, M4, M5 and M6.

## **Adjusting Limits**

The Site Master offers two types of limits: a single horizontal limit line and segmented limits.

#### **Adjusting a Single Limit**

- **Step 1.** Press the **LIMIT** key.
- **Step 2.** Press the Single Limit soft key.
- **Step 3.** Press the Edit soft key.
- **Step 4.** Either enter the value using the numeric keypad or scroll the limit line using the Up/Down arrow key.
- **Step 5.** Press **ENTER** to set the location of the limit line.

#### **Adjusting Segmented Limits**

Segmented limit lines are defined separately as five upper limit segments and five lower limit segments. This allows the definition of a spectral mask.

A limit segment is defined by its end points. That is, starting frequency, starting amplitude, ending frequency, and ending amplitude. This procedure describes the setting of two upper limit segments. The steps can be carried over to the other upper limit segments as well as to the lower limit segments.

- **Step 1.** Press the **LIMIT** key.
- **Step 2.** Press the Multiple Upper Limits soft key.
- **Step 3.** Press the Segment 1 soft key.
- **Step 4.** Press the Edit soft key. The status window will successively display the value of the segment endpoints: Start Freq, Start Limit, End Freq, End Limit.
- **Step 5.** Edit each value using the numeric keypad or scroll the limit line using the Up/Down arrow key and press **ENTER** to set.
- **Step 6.** Press the Next Segment soft key to move on to Segment 2. If the status of Segment 2 is OFF, pressing the Next Segment soft key will automatically set the start point of segment 2 equal to the end point of Segment 1.
- **Step 7.** Repeat these steps for the remaining segments.
- **Step 8.** When the final segment is defined, press the Back soft key to end the editing process.

*NOTES: The Site Master does not allow overlapping limit segments of the same type. That is, two upper limit segments cannot overlap and two lower limit segments cannot overlap.*

*The Site Master also does not allow vertical limit segments. A limit segment in which the start and end frequencies are the same, but the limit values are different, cannot be specified.*

### **Enabling the Limit Beep**

Both limit types can indicate a limit violation by enabling the Limit Beep. An audible "beep" will sound at each data point that violates the defined limit.

- **Step 1.** Press the **LIMIT** key (numeric keypad number 7).
- **Step 2.** Press the Limit Beep soft key. The status window will indicate that the status of the limit beep is On, and the soft key will remain in the "down" state.
- **Step 3.** Press the Limit Beep soft key again to disable the limit beep.

*NOTE: The audible "beep" will sound when the trace goes higher than the limit in SWR and Return Loss modes (Freq and DTF). The "beep" will sound when the trace goes lower than the limit in Cable Loss Mode.*

# <span id="page-54-0"></span>**Printing**

Printing is accomplished by selecting an available printer and pressing the print key as described below. Refer to the particular printer operating manual for specific printer settings.

### **Printing a Screen**

- **Step 1.** Obtain the desired measurement display.
- **Step 2.** Press the **SYS** key and the Options soft key.
- **Step 3.** Press the Printer soft key and select from the displayed menu of supported printers.
- **Step 4.** Press the **PRINT** key.
- **Step 5.** Connect the printer as shown in Figure 3[-4](#page-54-0).

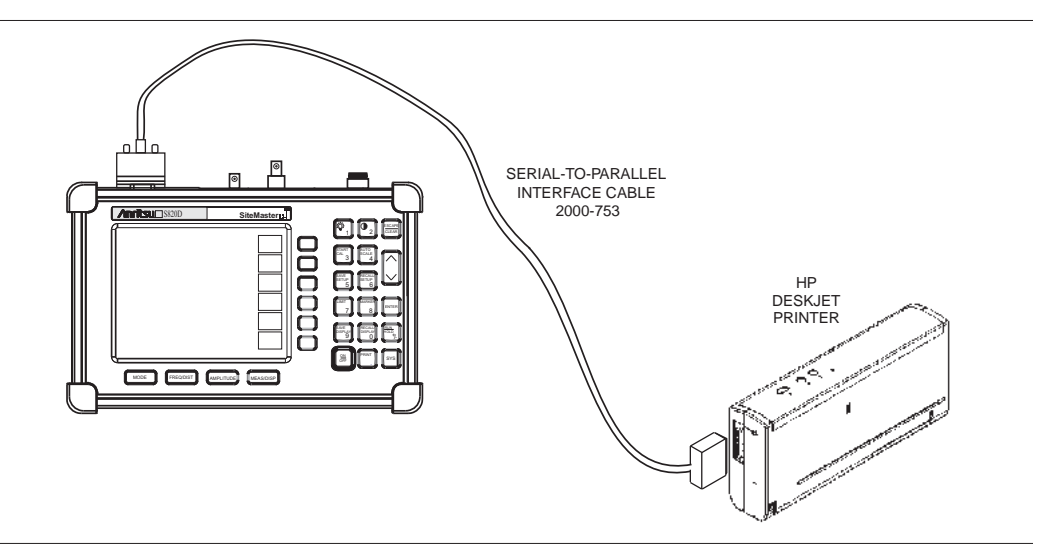

*Figure 3-4-. Site Master Printer Setup*

### **Printer Switch Settings**

Set the switches on the serial-to-parallel interface cable to the HP Deskjet 450 ink jet printer as follows:

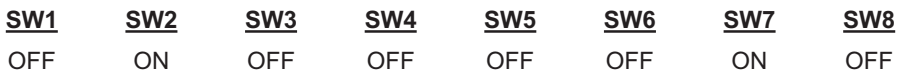

# <span id="page-55-0"></span>**Using the Soft Carrying Case**

The soft carrying case has been designed such that the strap can be unsnapped to allow the case to be easily oriented horizontally; thus allowing the Anritsu controls to be more easily accessed (Figure 3-[5\)](#page-55-0).

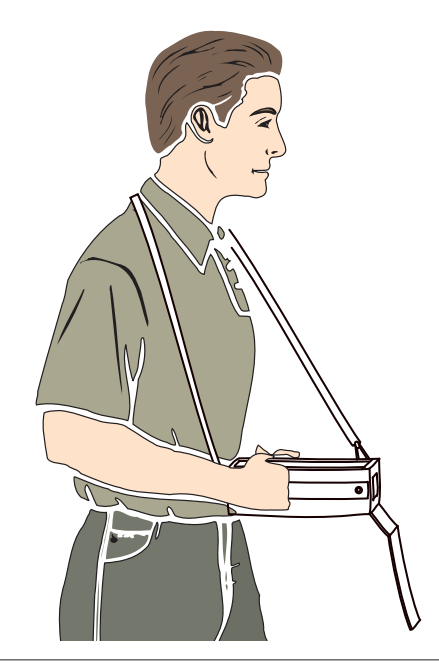

*Figure 3-5. Using the Site Master Soft Carrying Case*

# <span id="page-56-0"></span>*Chapter 4 Cable and Antenna Analyzer Measurements*

# **Introduction**

This chapter provides a description of cable and antenna analyzer measurements, including line sweeping fundamentals and line sweeping measurement procedures, available when the Site Master is in frequency or DTF mode.

# **Line Sweep Fundamentals**

In wireless communication, the transmit and receive antennas are connected to the radio through a transmission line. This transmission line is usually a coaxial cable or waveguide. This connection system is referred to as a transmission feed line system. Figure 4[-1](#page-56-0) shows an example of a typical transmission feed line system.

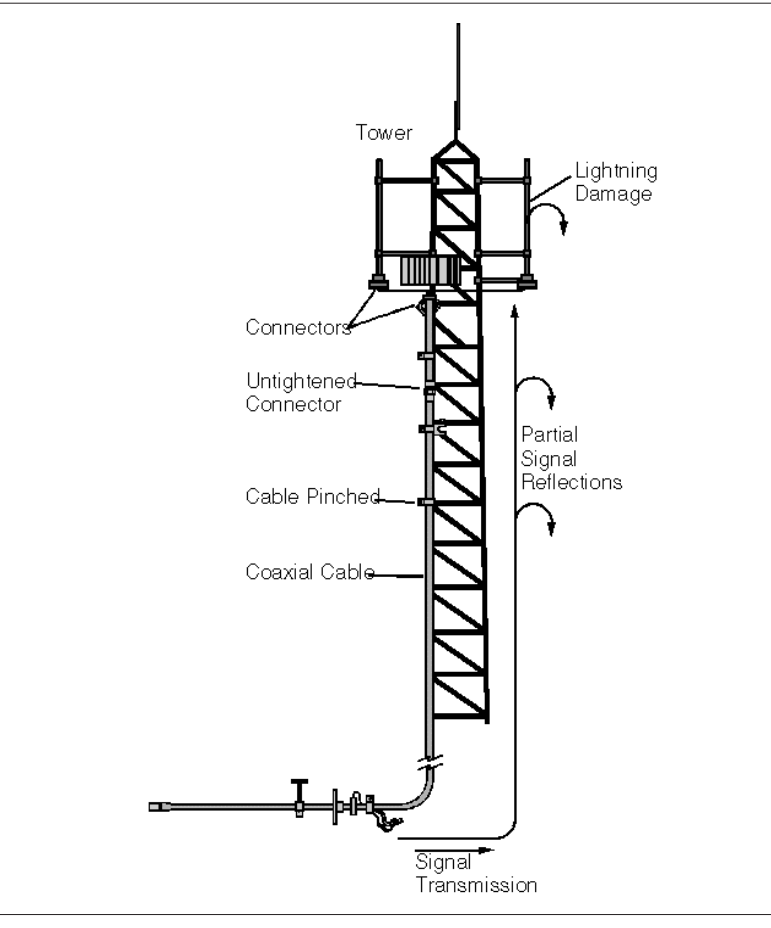

*Figure 4-1. A Typical Transmission Feed Line System*

<span id="page-57-0"></span>The performance of a transmission feed line system may be affected by excessive signal reflection and cable loss. Signal reflection occurs when the RF signal reflects back due to an impedance mismatch or change in impedance caused by excessive kinking or bending of the transmission line. Cable loss is caused by attenuation of the signal as it passes through the transmission line and connectors.

To verify the performance of the transmission feed line system and analyze these problems, three types of line sweeps are required:

**Return Loss Measurement—Measures the reflected power of the system in decibels (dB).** This measurement can also be taken in the Standing Wave Ratio (SWR) mode, which is the ratio of the transmitted power to the reflected power.

**Cable Loss Measurement—Measures the energy absorbed, or lost, by the transmission** line in dB/meter or dB/ft. Different transmission lines have different losses, and the loss is frequency and distance specific. The higher the frequency or longer the distance, the greater the loss.

**Distance-To-Fault (DTF) Measurement-Reveals the precise fault location of compo**nents in the transmission line system. This test helps to identify specific problems in the system, such as connector transitions, jumpers, kinks in the cable or moisture intrusion.

The different measurements are defined as:

**Return Loss - System Sweep—A** measurement made when the antenna is connected at the end of the transmission line. This measurement provides an analysis of how the various components of the system are interacting and provides an aggregate return loss of the entire system.

**Distance To Fault - Load Sweep-A measurement is made with the antenna disconnected** and replaced with a 50 $\Omega$  precision load at the end of the transmission line. This measurement allows analysis of the various components of the transmission feed line system in the DTF mode.

**Cable Loss Sweep—A** measurement made when a short is connected at the end of the transmission line (in Cable Loss - One Port mode), or using the external CW source module and detector (in Cable Loss - Two Port mode). This measurement allows analysis of the signal loss through the transmission line and identifies the problems in the system. High insertion loss in the feed line or jumpers can contribute to poor system performance and loss of coverage.

This whole process of measurements and testing the transmission line system is called Line Sweeping.

### **Fixed CW Mode**

Fixed CW mode can be used to maximize sweep speeds of both frequency and DTF measurements. With Fixed CW on, sweep times can be twice as fast as with Fixed CW off. However, making measurements with Fixed CW on may reduce the instrument's immunity to interfering signals. In a controlled environment, this reduced immunity should not be a problem. In the field however, there can be stray signals from nearby or co-located transmitters that can affect frequency and DTF measurements. Turning Fixed CW on and off can verify that the Site Master is reducing the interfering signals. If there is no appreciable difference, then it should be safe to make measurements with Fixed CW on.

Use this feature with caution, as the later introduction of an interfering signal might be mistaken for a problem with the antenna or cable run.

If Fixed CW is on during a normal RL or SWR measurement, the Site Master may be more susceptible to interfering signals. Interfering signals can make the measurement look better or worse than it really is.

*NOTE: Fixed CW is always on when the Site Master is in Cable Loss - Two Port mode.*

# **Information Required for a Line Sweep**

The following information must be determined before attempting a line sweep measurement:

- □ System Frequency Range, to set the sweep frequency
- □ Cable Type, to set the cable characteristics for DTF measurements
- □ Distance of the Cable Run, to set the distance for DTF measurements

# **Typical Line Sweep Test Procedures**

This section provides typical line sweep measurements used to analyze the performance of a transmission feed line system.

### **System Return Loss Measurement**

System return loss measurement verifies the performance of the transmission feed line system with the antenna connected at the end of the transmission line. To measure the system return loss:

### **Required Equipment**

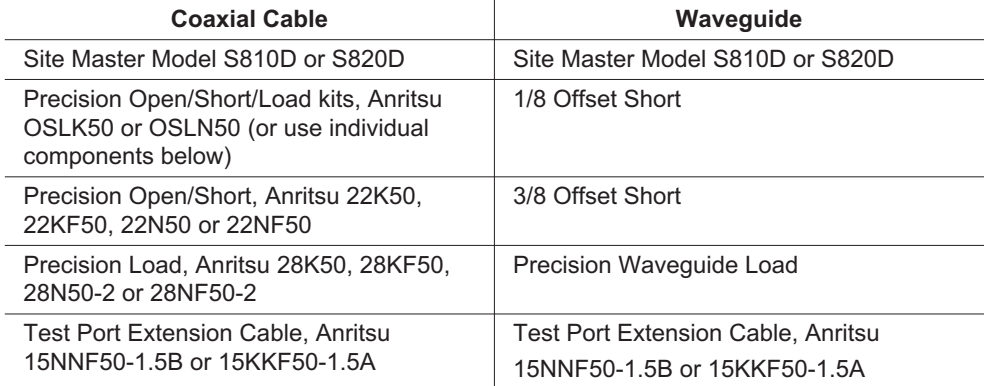

### **Device Under Test**

**Transmission Feed Line with Antenna** 

### **Procedure**

**Step 1.** Press the **MODE** key.

**Step 2.** Select Freq-Return Loss using the Up/Down arrow key and press **ENTER**.

- <span id="page-59-0"></span>**Step 3.** Set the start and stop frequencies, automatically by selecting a signal standard or manually using the F1 and F2 soft keys, as described on page [3-3](#page-44-0).
- **Step 4.** Calibrate the Site Master as described on page [3-3](#page-44-0).
- **Step 5.** Connect the Device Under Test to the Site Master. A trace will be displayed on the screen when the Site Master is in the sweep mode.
- **Step 6.** Press **SAVE DISPLAY** (page [3-9\)](#page-50-0), name the trace, and press **ENTER**.

*NOTE: The antenna must be connected at the end of the transmission feed line when conducting a System Return Loss measurement.*

Figure 4-[2](#page-59-0) is an example of a typical system return loss measurement trace:

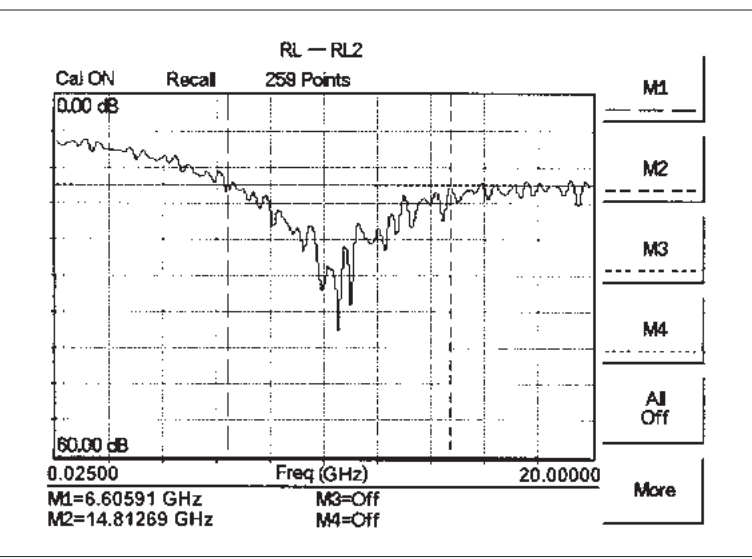

*Figure 4-2. Typical System Return Loss Trace*

*NOTE: The system sweep trace should appear at an approximate return loss of 15 dB (3 dB) in the status window. Typically, greater than a 15 dB return loss is measured in the passband of the antenna system.*

### <span id="page-60-0"></span>**Cable/Waveguide Loss Measurement**

The transmission feed line insertion loss test verifies the signal attenuation level of the cable system in reference to the specification. This test can be conducted with the Site Master in one of two ways: One Port Testing, using either Cable Loss - One Port mode or Return Loss mode, or Two Port Testing, using Cable Loss - Two Port mode. For cable loss values less than 10dB, either method can be used. For cable loss values greater than 10dB, the two-port method must be used to obtain accurate results.

Figure [4-3](#page-60-0) shows a comparison between measurements made using the One Port and Two Port Cable Loss modes. Measurements made on a cable with a maximum of 10dB of loss show good correlation between the two modes. Measurements made when the cable is attached to a 20 dB coupler show that the One Port mode is not able to accurately measure the loss, whereas, the Two Port mode measures the overall (cable plus coupler) loss accurately.

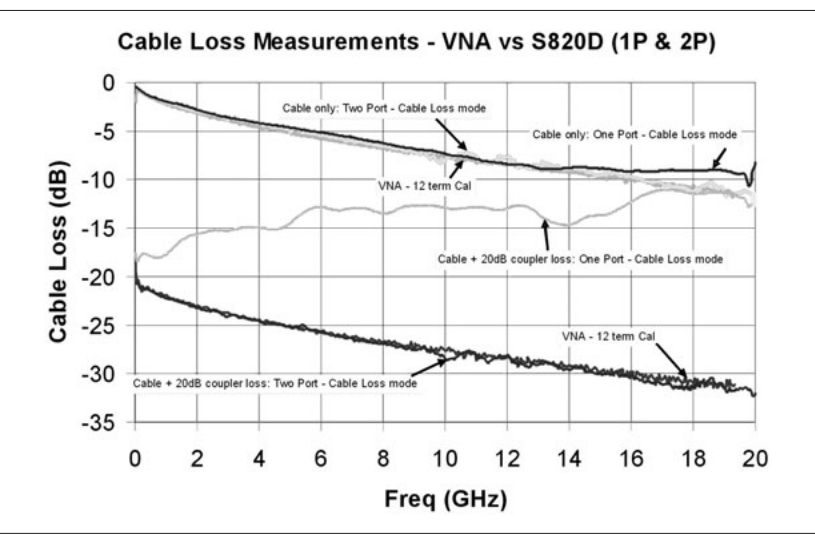

*Figure 4-3. Comparison of One Port and Two Port Cable Loss Mode Measurements*

### **One Port Testing**

### **Required Equipment**

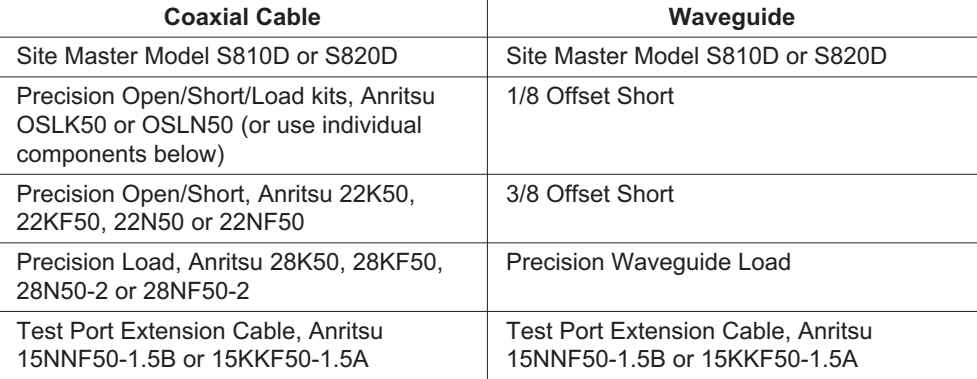

#### **Device Under Test**

**Transmission Feed Line** 

#### **Procedure - Cable Loss - One Port Mode**

- **Step 1.** Press the MODE key.
- **Step 2.** Select FREQ-CABLE LOSS ONE PORT using the Up/Down arrow key and press ENTER.
- **Step 3.** Set the start and stop frequencies, F1 and F2, as described on page [3-3](#page-44-0).
- **Step 4.** Connect the Test Port Extension cable to the RF port and calibrate the Site Master as described on page [3-3.](#page-44-0)
- **Step 5.** Save the calibration setup (page [3-9\)](#page-50-0).
- **Step 6.** Connect the Device Under Test to the Site Master phase stable Test Port Extension cable. A trace will be displayed on the screen as long as the Site Master is in sweep mode. Connect a Short to the other end of the Device Under Test cable.
- **Step 7.** Press the MARKER key.
- **Step 8.** Set M1 to MARKER TO PEAK. The value measured is the minimum loss value.
- **Step 9.** Set M2 to MARKER TO VALLEY. The value measured is the maximum loss value.
- **Step 10.** The average cable loss value (over the entire frequency range in the sweep) is calculated and shown in the message area at the bottom of the display.
- **Step 11.** Press SAVE DISPLAY (page [3-9\)](#page-50-0), name the trace, and press ENTER.
- **Step 12.** Verify the measured insertion loss against the calculated insertion loss. For example:

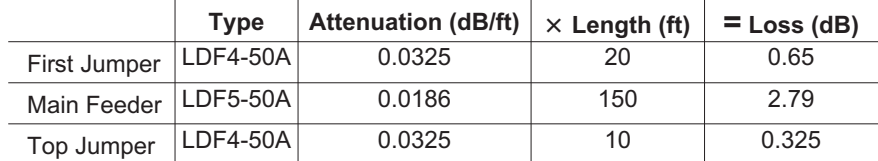

Number of connector pairs (3) times the loss per pair (in dB) equals the connector loss:  $3 \times 0.28 = 0.84$ .

The insertion loss of the transmission system is equal to:

First Jumper loss + Main Feeder Loss + Top Jumper Loss + Connector Loss:

0.65 + 2.79 + 0.325 + 0.84 = 4.61 dB

### **Procedure - Return Loss Mode**

- **Step 1.** Press the MODE key.
- **Step 2.** Select FREQ-RETURN LOSS using the Up/Down arrow key and press ENTER.
- **Step 3.** Set the start and stop frequencies, F1 and F2, as described on page [3-3](#page-44-0).
- **Step 4.** Connect the Test Port Extension cable to the RF port and calibrate the Site Master as described on page [3-3.](#page-44-0)
- **Step 5.** Save the calibration set up (page [3-9](#page-50-0)).
- <span id="page-62-0"></span>**Step 6.** Connect the Device Under Test to the Site Master phase stable Test Port Extension cable. A trace will be displayed on the screen as long as the Site Master is in sweep mode. Connect a Short to the other end of the Device Under Test cable.
- **Step 7.** Press the AMPLITUDE key and set TOP and BOTTOM values of the display.
- **Step 8.** Press the MARKER key.
- **Step 9.** Set M1 to MARKER TO PEAK.
- **Step 10.** Set M2 to MARKER TO VALLEY.
- **Step 11.** Calculate the insertion loss by averaging M1 (marker to peak) and M2 (marker to valley) and dividing by two as follows:

$$
Insertion Loss = \frac{\frac{M1 + M2}{2}}{2}
$$

**Step 12.** Press SAVE DISPLAY (page [3-9\)](#page-50-0), name the trace, and press ENTER.

Figure 4-[4](#page-62-0) is an example of a typical transmission line cable loss measurement trace using a standard calibration.

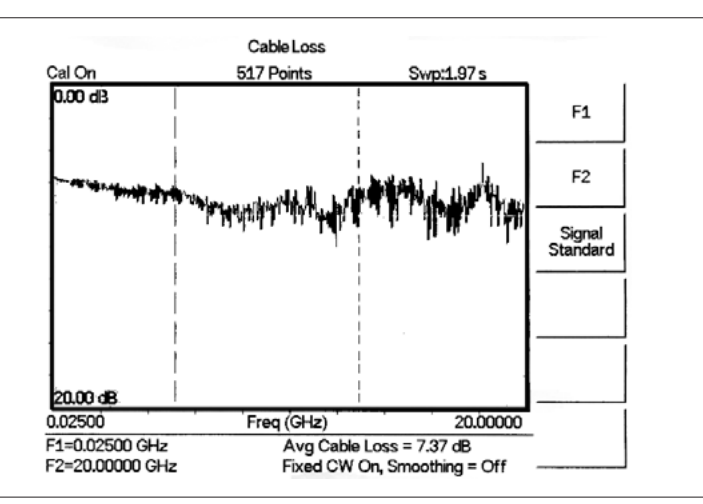

*Figure 4-4. Typical Transmission Line Cable Loss Trace*

*NOTE: In either of the above procedures, apply a smoothing level between 1 and 20 to remove the ripple in the trace data. The ripple, which is produced by multiple reflections from the cable connectors, can cause measurement errors. Removing the ripple allows for more accurate cable loss measurements. Below is an example of how smoothing can remove the ripple in a cable loss measurement to produce a frequency swept average of the data.*

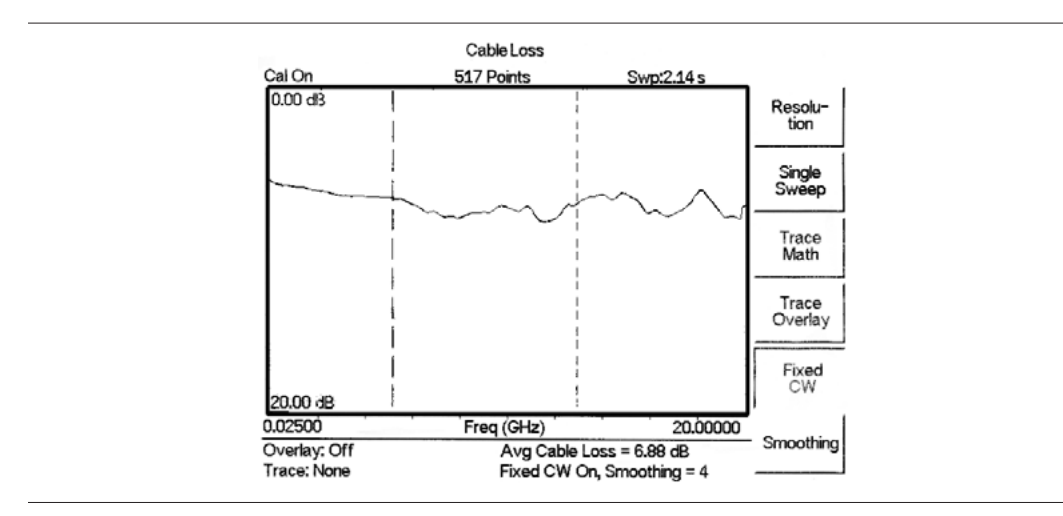

*Figure 4-5. Typical Transmission Line Cable Loss Trace with Smoothing Applied*

### **Two Port Testing**

For cable system loss values of less than 10dB, the standard Cable Loss – One Port measurement described in the previous section produces accurate results. However, for systems with cables losses greater than 10dB, a two port measurement is required. With Options 22SF or 22NF, the S810D or S820D use an external CW source module and a detector to make two port measurements. The CW source module generates the stimulus for one end of the cable. The detector connects to the other end of the cable and receives the stimulus. Depending on the return loss of the cables under test, this measurement can produce accurate results for loss values up to 30dB.

#### **Required Equipment**

- □ Site Master Model S810D or S820D with Option 22SF or 22NF
- □ CW Source Module CWM220B-SF or CWM220B-NF (included in option 22xF)
- □ Detector 560-7S50B or 560-7N50B (included in option 22xF)
- $\Box$ Test Port Extension Cable, Anritsu 15NNF50-1.5B or 15KKF50-1.5A

### **Procedure - Cable Loss – Two Port Mode**

- **Step 1.** Press the MODE key.
- **Step 2.** Select FREQ-CABLE LOSS TWO PORT using the Up/Down arrow key and press **ENTER**.
- **Step 3.** Set the start and stop frequencies, F1 and F2, as described on page 3-2.
- **Step 4.** Connect the Test Port Extension cable to the RF-Out port of the CWM220B-xF module and calibrate the Site Master as described on page 3-7.
- **Step 5.** Save the calibration setup (page 3-9).
- **Step 6.** Connect the Device Under Test between the Site Master phase stable Test Port Extension cable and the detector. A trace will be displayed on the screen as long as the Site Master is in sweep mode.
- **Step 7.** Press the **MARKER** key.
- **Step 8.** Set M1 to MARKER TO PEAK. The value read is the minimum cable loss value
- **Step 9.** Set M2 to MARKER TO VALLEY. The value read is the maximum cable loss value.
- **Step 10.** The average cable loss value (over the entire frequency range in the sweep) is calculated and shown in the message area at the bottom of the display.
- **Step 11.** Press SAVE DISPLAY (page 3-9), name the trace, and press **ENTER**.

### **Distance-To-Fault (DTF) Transmission Line Test**

The Distance-To-Fault transmission line test verifies the performance of the transmission line assembly and its components and identifies the fault locations in the transmission line system. This test determines the return loss value of each connector pair, cable component and cable to identify the problem location. This test can be performed in the DTF–Return Loss or DTF–SWR mode. Typically, for field applications, the DTF–Return Loss mode is used. To perform this test, disconnect the antenna and connect the load at the end of the transmission line.

### **Required Equipment**

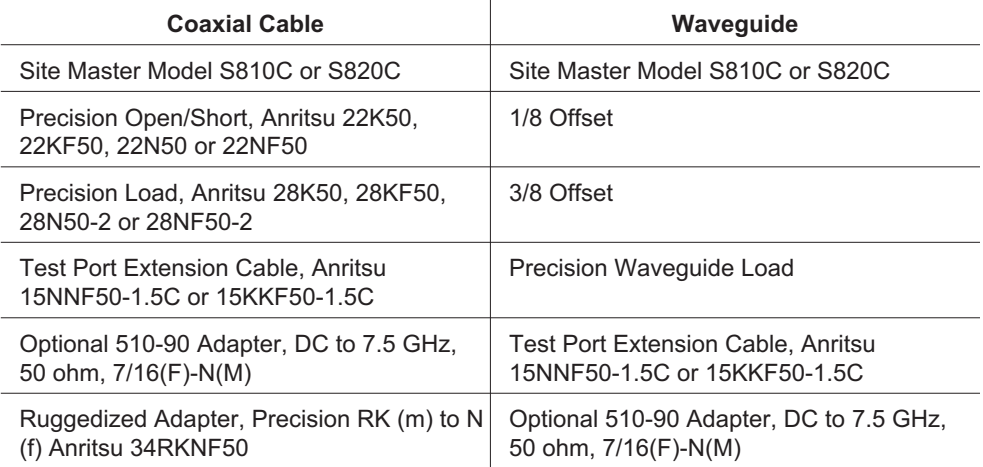

### **Device Under Test**

□ Transmission Feed Line with Load

### **Procedure - Return Loss Mode**

The following steps explain how to make a DTF measurement in return loss mode.

- **Step 1.** Press the **MODE** key.
- **Step 2.** Select DTF-Return Loss using the Up/Down arrow key and press **ENTER**.
- **Step 3.** Connect the Test Port Extension cable to the RF port and calibrate the Site Master as described on page [3-3.](#page-44-0)
- **Step 4.** Save the calibration set up (page [3-9](#page-50-0)).
- **Step 5.** Connect the Device Under Test to the Site Master phase stable Test Port Extension cable. A trace will be displayed on the screen as long as the Site Master is in sweep mode.
- **Step 6.** Press the **FREQ/DIST** key.
- **Step 7.** Set the D1 and D2 values. The Site Master default for D1 is zero.

### **If the media being tested is coaxial cable:**

**Step 8.** Press the DTF Aid soft key and select the appropriate Cable Type to set the correct propagation velocity and attenuation factor.

<span id="page-66-0"></span>*NOTE: Selecting the right propagation velocity, attenuation factor and distance is very important for accurate measurements, otherwise the faults can not be identified accurately.*

**Step 9.** Press **SAVE DISPLAY** (page [3-9\)](#page-50-0) name the trace, and press **ENTER**.

**Step 10.** Record the connector transitions.

Figure 4-[6](#page-66-0) shows an example of a typical DTF return loss measurement trace.

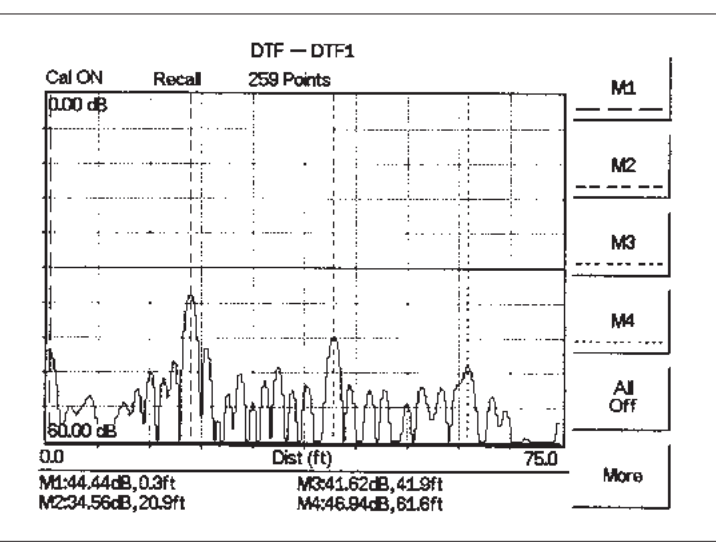

*Figure 4-6. Typical DTF Return Loss Trace*

In the above example:

- □ Marker M1 marks the first connector, the end of the Site Master phase stable Test Port Extension cable.
- $\Box$ Marker M2 marks the first jumper cable.
- **1** Marker M3 marks the end of the main feeder cable.
- **1** Marker M4 is the load at the end of the entire transmission line.

#### **If the media being tested is waveguide:**

**Step 11.** Press the DTF AID soft key and select the appropriate waveguide type to set the cutoff frequency and loss factor.

*NOTE: Selecting the right cutoff frequency and propagation loss is very important for accurate measurements, otherwise the faults can not be identified accurately and insertion loss will be incorrect.*

**Step 12.** Press **SAVE DISPLAY** (page [3-9\)](#page-50-0) name the trace, and press **ENTER**.

### **Procedure - DTF-SWR Mode**

The following steps explain how to measure DTF in SWR mode.

- **Step 1.** Press the MODE key.
- **Step 2.** Select the DTF-SWR using the Up/Down arrow key and press **ENTER**.
- **Step 3.** Follow the same procedure as DTF-Return Loss mode, above.

### **Resolution**

There are three sets of data points (130, 259 and 517) available in the Site Master. The factory default is 259 data points. By increasing the number of data points the measurement accuracy and transmission line distance to measure will increase.

Step size = 
$$
\frac{(1.5 \times 10^8)(Vp)}{\Delta F}
$$

Where  $V_p$  is the relative propagation velocity of the cable and  $\Delta F$  is the stop frequency minus the start frequency (Hz).

The maximum distance is:  $D_{max}$  = step size  $\times$  (# of datapoints – 1)

Increasing the data points increases the sweep time and increases the accuracy of the measurement. CW mode On or Off can also affect sweep speed (see CW Mode, page [4-2](#page-57-0) for details).

### **Antenna Subsystem Return Loss Test**

Antenna Subsystem return loss measurement verifies the performance of the transmit and receive antennas. This measurement can be used to analyze the performance of the antenna before installation. The antenna can be tested for the entire frequency band, or tested to a specific frequency range. Transmit and receive frequency measurements are conducted separately. The following steps explain how to measure the antenna loss in return loss mode.

#### **Required Equipment**

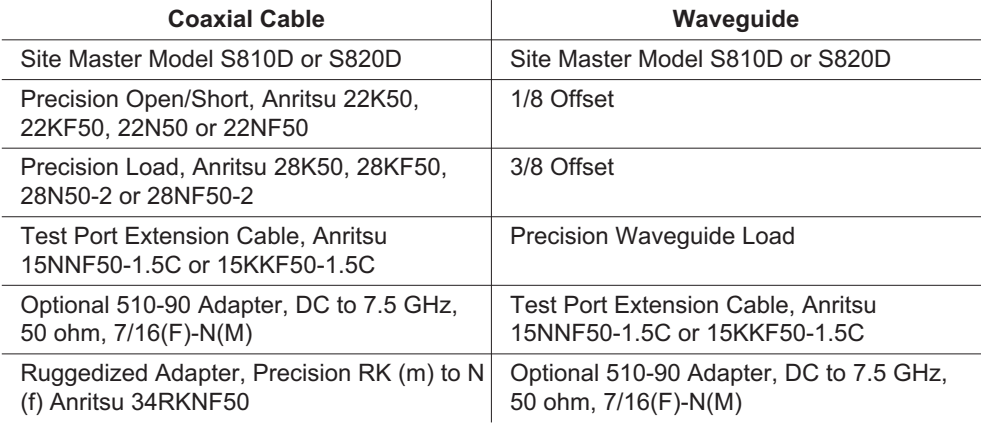

### **Device Under Test**

□ Antenna Sub Assembly

### **Procedure**

- **Step 1.** Press the MODE key.
- **Step 2.** Select Freq-Return Loss using the Up/Down arrow key and press **ENTER**.
- **Step 3.** Connect the Test Port Extension cable to the RF port and calibrate the Site Master as described on page [3-3.](#page-44-0)
- **Step 4.** Press **SAVE SETUP** and save the calibration set up (page [3-9\)](#page-50-0).
- **Step 5.** Connect the Device Under Test to the Site Master phase stable Test Port Extension cable.
- **Step 6.** Press the **MARKER** key.
- **Step 7.** Set markers M1 and M2 to the desired frequencies.
- **Step 8.** Record the lowest return loss over the specified frequency range.
- **Step 9.** Press **SAVE DISPLAY** (page [3-9\)](#page-50-0) name the trace, and press **ENTER**.

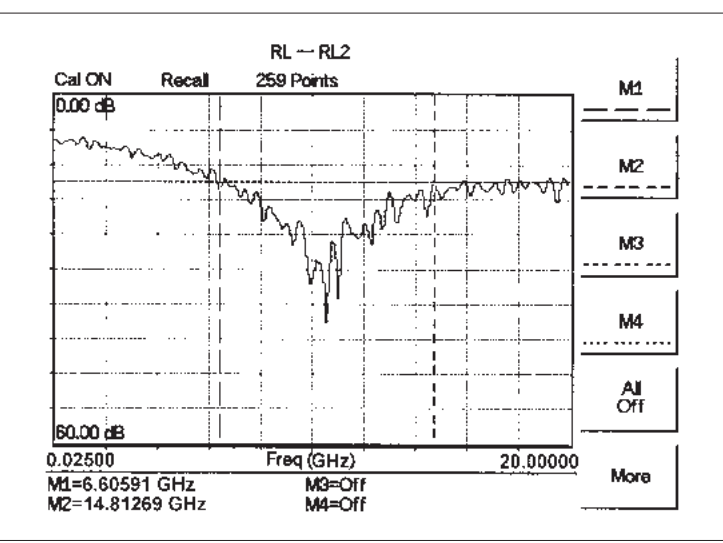

The following trace is an example of an antenna return loss measurement trace.

*Figure 4-7. Antenna Return Loss Trace*

Calculate the threshold value and compare the recorded Lowest Return Loss to the calculated threshold value.

Maximum Return Loss =  $-20 \log \left( \frac{VSWR - 1}{VSWR + 1} \right)$ ſ  $20 \log \left( \frac{VSWR - 1}{VSWR + 1} \right)$ 

*NOTES:*

*VSWR is the antenna manufacturer's specified VSWR.*

*Use Handheld Software Tools to convert VSWR to Return Loss, or Return Loss to VSWR.*

If the measured return loss is less than the calculated threshold value, the test fails and the antenna must be replaced.

# *Chapter 5 Power Measurement*

# **Introduction**

The Site Master can be used for making power measurements with broadband RF detectors, such as the 10 MHz to 20 GHz Anritsu 560-7N50B or 560-7S50B. The power monitor displays the measured power results in dBm or Watts.

# **Power Measurement**

### **Required Equipment**

- $\Box$ Site Master Model S810D or S820D
- $\Box$ Broadband RF detector, Anritsu P/N 560-7N50B
- $\Box$ 30 dB, 50 Watt, bi-directional, DC –18 GHz, N(m) – N(f), Attenuator, 42N50A-30

### **Procedure**

- **Step 1.** Press the **ON/OFF** key on the Site Master.
- **Step 2.** Press the **MODE** key.
- **Step 3.** Use the Up/Down arrow key to select the Power Monitor mode and press **ENTER**.

*NOTE: If the detector is not installed, the Site Master will display an error message (page [2-21](#page-36-0)). If the detector is installed and the error message appears, check the connections between the detector cable and the Site Master connector. If the error message persists, contact the nearest Anritsu Service Center.*

### **Zeroing the Power Monitor**

**Step 4.** With no power applied to the DUT, press the Zero soft key. Wait for a few seconds while the Site Master accumulates data samples of the quiescent power. When complete, Zero Adj: On is displayed in the message area.

#### **Measuring High Input Power Levels**

- **Step 5.** Insert an attenuator between the DUT and the RF detector to protect the Site Master so that the input power level is less than or equal to 20 dBm.
- **Step 6.** Press the Offset dB soft key.
- **Step 7.** Enter the attenuation in dB using the keypad. Press the **ENTER** key to complete the entry. The message area will show Relative: On along with the entered value in dB.

### **Displaying Power in dBm and Watts**

**Step 8.** Press the Units soft key to display power in Watts.

### **Displaying Relative Power**

*NOTE: With option 22, the Site Master can make this relative power measurement over a swept frequency range (page 4-8).*

- **Step 9.** With the desired base power level input to the Site Master, press the REL soft key. The message area will show Relative: On and the power reading will indicate 100%.
- **Step 10.** Press the Units soft key to display power in dBm. Since Relative is ON, the power reading will be in dBr, relative to the base power level.

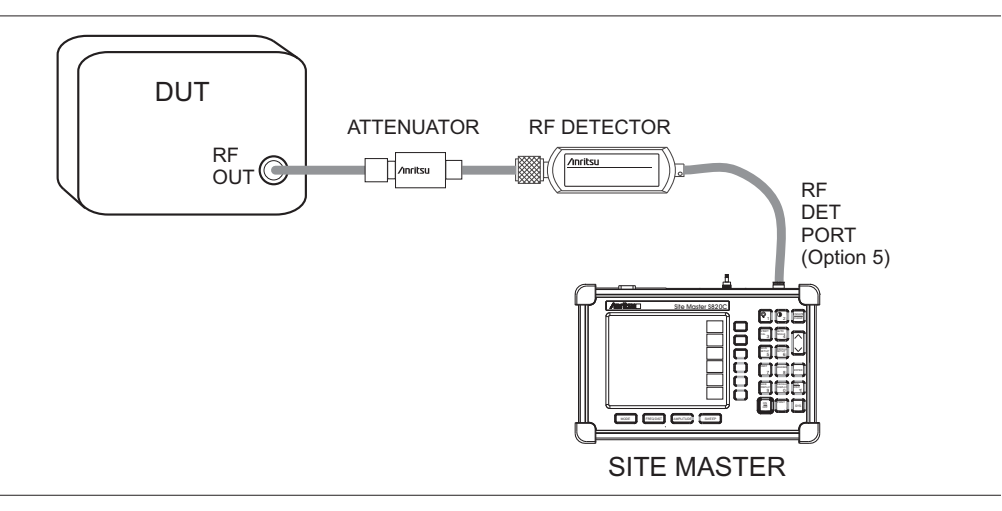

*Figure 5-1. Power Monitor Measurement Setup for Absolute Power Measurements*

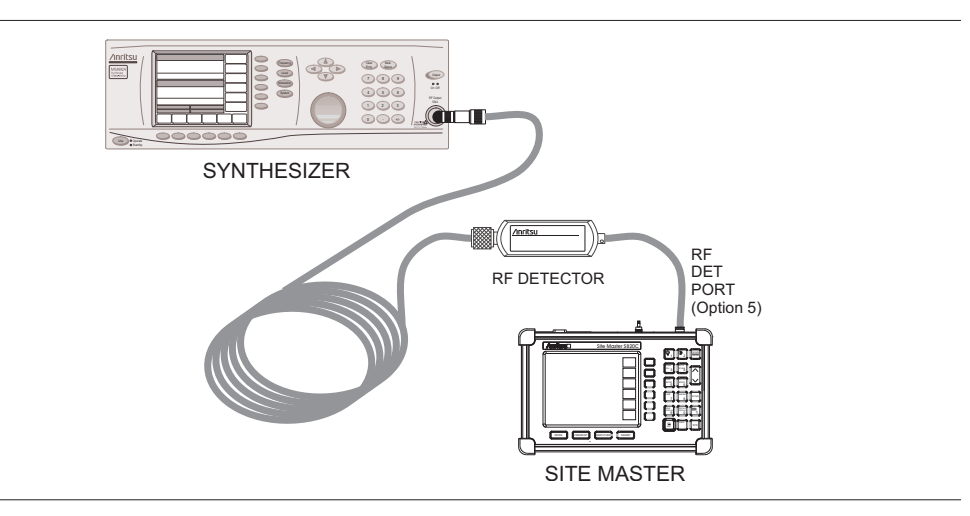

*Figure 5-2. Power Monitor Measurement Setup for Thru Line Insertion Measurements*
*NOTE:With Option 5, the Site Master is equipped with an interface connector that mates directly with the RF detector.*

*With Option 22, the Site Master is equipped with a different interface connector that mates to the CW source module. With the CW source module installed on the Site Master, power monitor measurements can still be made using the detector attached to the module. Use the standard Power Monitor mode to make such measurements.*

*Alternatively, to use the Power Monitor mode without the CW source module, the RF detector can be connected directly to the Site Master via the adaptor cable, Anritsu part number 66379.*

# *Chapter 6 Handheld Software Tools*

## **Introduction**

This chapter provides a description of the Anritsu Handheld Software Tools program. Handheld Software Tools is a Windows 95/98/NT4/2000/ME/XP program for transferring measured traces, along with markers and limit lines, to the PC display. The program help function provides on screen instructions on display modification, trace overlay, uploading and downloading traces, and multiple plot printing.

#### **Features**

Handheld Software Tools provides the following features:

- $\Box$  Download traces saved in the instrument memory to the PC for storage and analysis
- $\Box$ Upload traces from the PC to the instrument memory
- $\Box$ Trace Overlay allows the viewing of ten plots simultaneously
- $\Box$  Ability to save captured plots as data files (.dat file format) or as records representing site information in a database file
- $\Box$ Ability to export plot data as text files for use in a spreadsheet (.txt file format)
- $\Box$ Ability to save captured plots as graphic files (.wmf file format)
- $\Box$ Ability to zoom in or out to analyze a particular region of the plot
- $\Box$ Ability to modify Plot Properties
- $\Box$ Ability to output plots to a printer for hard copy records
- $\Box$ Capture the current trace on the unit
- $\Box$ Create antenna factor files to be uploaded to the instrument
- $\Box$ Create custom cables to be uploaded to the instrument.

## **System Requirements**

The Handheld Software Tools program will run on most any computer running Windows 95/98/NT4/2000/ME/XP. Minimum requirements and recommendations are:

- $\Box$  Intel Pentium 100 MHz microprocessor (Pentium II 350 MHz or better recommended)
- □ 16 MB of RAM (64 MB or above recommended)
- $\Box$  Hard disk drive with approximately 15 MB of available space (An additional 20 MB free space for storage of captured plots is recommended.)
- □ A serial (COM) port or a USB port and USB power adapter cable for communication with the instrument

*NOTE: It is recommended that Windows NT 4.0 users install NT 4.0 Service Pack 3 (SP3) or above. In addition, Windows 2000 and Windows ME may require installation of the latest Service Pack. Please contact Microsoft Corporation for further information on obtaining and installing service packs.*

## **Installation**

To install the Handheld Software Tools program:

- **Step1.** Insert the Anritsu Handheld Software Tools disk in the CDROM drive.
- **Step2.** From the Windows Start menu, select **Run**.
- **Step3.** Type: **X:\Setup.exe** where X is the drive letter of your CDROM drive.
- **Step4.** When prompted, press the **Enter** key to accept the default directory C:\Program Files\ Software Tools and the installation will begin.

The *readme.doc* file on the disk provides updated information about the program, and the Help function provides detailed operating information.

#### **Communication Port Setting**

The Handheld Software Tools communicates with the instrument through a standard serial COM port on the PC. Set the baud rate of the COM port to 115200.

- **Step1.** Select **Start**, **Programs** and select **Software Tools**.
- **Step2.** When the program has loaded, select **Settings**, **Communication**.
- **Step3.** Select the appropriate PC COM port and Transfer Baud Rate for your system, and click **OK**. (For the optional USB Adapter Cable (551-1691) set the COM port to COM 4, and the baud rate to 38400.)

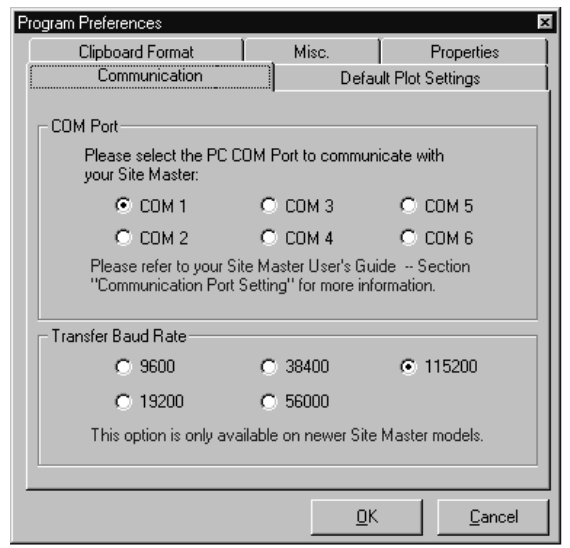

*Figure 6-1. Communication Setting Dialog Box*

#### **Interface Cable Installation**

Communication between the instrument and the PC is accomplished over a null modem serial cable provided with the instrument (Anritsu part number 800-441, and optional USB to serial adapter, part number 551-1691, if required).

- **Step1.** Install the null modem serial interface cable to the RS232 Serial Interface connector on the test connector panel.
- **Step2.** Connect the other end of the serial interface cable to the appropriate COM port connector on the PC.
- **Step3.** Turn on both the instrument and the PC.

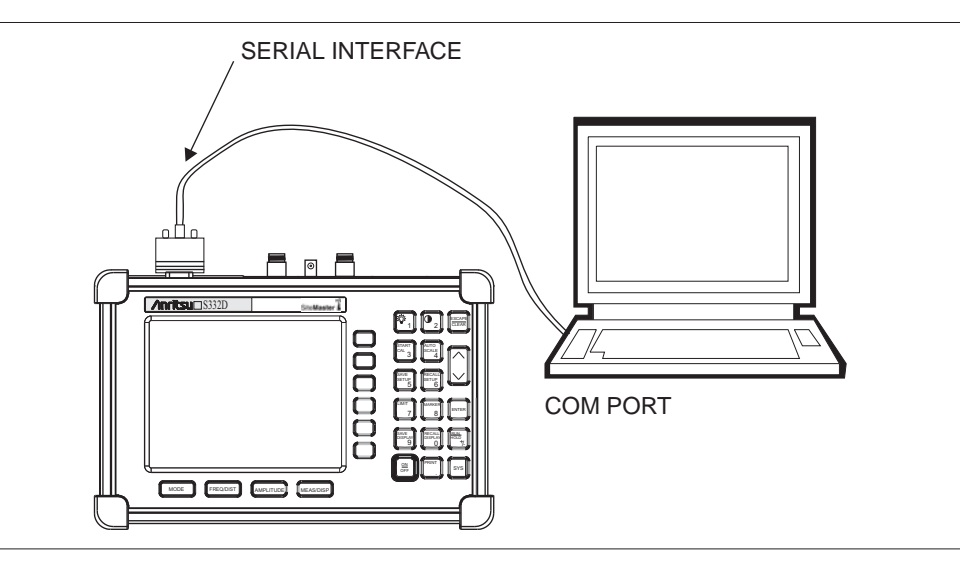

*Figure 6-2. Serial Cable Connection*

## **Using Handheld Software Tools**

Select **Start**, **Programs** and select **Software Tools**.

### **Downloading Traces**

Traces that can be downloaded from the instrument are grouped by the date on which they were saved. They are further organized in chronological order for each date, with the oldest trace at the top of the list. Each trace listing displays the trace name and measurement type for that trace. Available measurement types are:

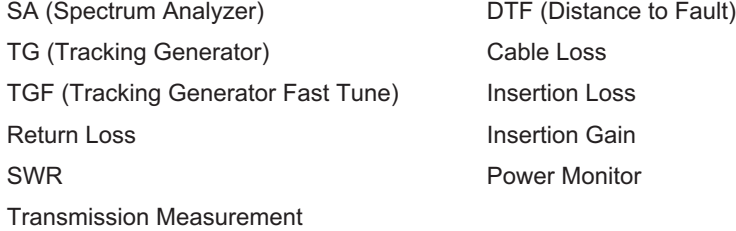

*NOTE: Not all selections apply to every Anritsu Handheld instrument.*

### **Plot Capture to the PC**

To open the plot capture menus, select the capture icon on the button bar, or select the **Capture** drop down menu from the menu bar.

Select **Capture to Screen** to download traces to the PC.

Select a folder, or individual traces within a folder, to be downloaded to the PC. The traces will appear on the PC display as they are downloaded.

When Software Tools is communicating with the instrument, REMOTE will be displayed to the left of the graph.

#### **Plot Upload to the Instrument**

Open a plot to be uploaded to the instrument. Plot properties can be modified on the PC before it is uploaded if desired.

Select the **Capture** drop down menu from the menu bar.

Select **Upload the Current Plot** to upload the plot to the instrument. The plot will be stored in the instrument non-volatile memory with the original date and time that the plot was saved. The uploaded trace can be viewed on the instrument by pressing the **RECALL DISPLAY** button on the instrument keypad.

#### **Plot Properties**

After downloading, certain plot properties and information can be modified. Select the Plot Properties or Plot Information icon.

Plot Properties that can be changed include: Graph Titles Display Mode Scale/Limit Markers Misc. (Plot Display Parameters)

#### **Graph Titles**

After downloading the plot, the **Main Title** can be changed to reflect the site name or other descriptive information. The **Sub Title** field can be used to describe the specifics of the measurement and configuration.

#### **Display Mode**

Display Mode allows changing the display type without having to retest. Measurements can be changed to dBm, dBV, dBmV, dBµV, V or W with a single click of mouse button.

#### **Scale/Limit**

The scale of the displayed plot can be modified to help analyze whether the plot meets pass/fail criteria. The Scale/Limit sub menu activates options to manually enter the scale limits, or to use the Auto Scale mode.

**Manual** adjustment sets the upper and lower limits of the display under the Scale/Limit Submenu.

**Auto Scale** automatically adjusts the scale for maximum and minimum measurement readings.

**Limit Line Off** turns off all limit lines.

**Single Limit Line** can be activated to help identify faults.

**Multi-Segment Limit Lines** can be activated to set different limits within the same measurement display for specification requirements.

#### **Markers**

Markers M1 through M6 can be activated from the Plot Properties menu.

The six active markers can be displayed on the plot to help identify faults from the line sweep data.

#### **Misc.**

The Miscellaneous tab allows adjustment of the Plot/Limit Line Width, the setting of the Plot Footer, and the date format.

> **Plot/Limit Line Width** can be used when preparing reports for the carrier, service providers, and network operators where the trace data must be visible and legible for documentation. The line density of the trace can be set to **Normal (Thin Line)** or **Thick Line** to make the data appear easily when copies are made.

> **Plot Footer** allows selection of information to be displayed in the trace display. Selections are:

- $\Box$  Time/Date  $\Box$
- □ Model and Serial Number □
- $\Box$  Bias Tee  $\Box$
- Date Format: mm/dd/yyy dd/mm/yyyy yyyy/mm/dd
- Impedance
- D Measurements
- DTF Parameters

*NOTE: While all possible selections are displayed, some of these selections apply only to specific models of Anritsu hand held instruments.*

#### **Trace Overlay or Plot Overlay**

Trace Overlay is activated by the Mouse Function icon. Single-click on the Mouse Function icon to toggle. Toggling this icon switches the mouse function between Marker/Limit/Zoom and Plot Overlaying.

To overlay two plots, click-and-drag from one plot to the other plot. The final display will be the two plots superimposed on one another.

Refer to the Handheld Software Tools **HELP** function for more information on the steps necessary to perform a trace overlay.

#### **Saving Traces**

Once the plots are captured to the PC they can be saved as individual files or as a block of files to a database.

#### **Saving a Plot as a Windows Metafile or to a Spreadsheet**

Plots can be saved as a Windows metafile (.wmf), a Handheld Software Tools .dat file, a text file (.txt) or an .mdb database. The metafile may be imported into graphic programs and the text file can be imported into a spreadsheet. The .dat and .mdb files are used exclusively by Handheld Software Tools.

To save a plot as a Windows metafile, click on the **File** menu and select **Export to Metafile** from the pull down menu. Once the trace is saved as a metafile, it can be copied and transferred into other applications as a picture or graphic file.

To copy a metafile:

- **Step1.** Select the trace to be copied with the mouse cursor.
- **Step2.** Select **Edit** and then **Copy**. The file will copied to the clipboard, or select **File** and then **Export** to a Windows metafile.
- **Step3.** Open the target application (Microsoft Word, etc.).
- **Step4.** Select **Edit** and then **Paste**. The file will be inserted as a graphic file or a bitmap.

#### **Saving a Plot to a Spreadsheet**

Plots can be saved as a text file (.txt) which can then be imported into a spreadsheet program.

To save a plot as a text file:

- **Step1.** Select the trace to be copied with the mouse cursor.
- **Step2.** Click on the **File** menu and select **Export to Text File for a Spreadsheet** from the pull down menu.
- **Step3.** Save the file to a local directory.
- **Step4.** Exit the Handheld Software Tools program and open the spreadsheet application.
- **Step5.** Import the .txt file into the spreadsheet program.

#### **Creating a Database**

A single trace or a block of traces can be transferred from the instrument to the PC. A separate database can be created for each cellular site. The site name can be used as the database name.

- **Step1.** Select the **File** menu and select the **Database**.
- **Step2.** Open an existing database or create a new database with a descriptive filename that represents the site name.

Once the database has been created, files can be saved and site information can be added, such as Plot Description, Date/Time, Operator, record/trace number and session description (transmitter type, etc.)

Individual plots will be labeled with the Database Site Name. Each record has its own plot description and measurement type.

#### **Printing Formats**

One to multiple plots per page can be set up under the print format in Handheld Software Tools. Orientation of how the plots are printed on the page can be changed from vertical to horizontal.

#### **Entering Antenna Factors in Handheld Software Tools**

*NOTE: The Antenna Factor parameter is only applicable to Anritsu Hand Held Spectrum Analyzers.*

The Antenna Factor (AF) is a fundamental parameter of an antenna used in field measurements. AF is used in the calculation of field strength during radiated emissions measurements, and relates the value of the incident electric or electromagnetic field to the voltage at the output of the antenna. For an electric field antenna, this is expressed as:

$$
AF = \frac{E}{V_l}
$$

Where  $AF =$  Antenna Factor,  $m^{-1}$ 

 $E =$  Electric field in Volts per meter

 $V_1$  = Voltage at the antenna terminals in Volts

It also can be shown that in a 50 ohm system:

$$
AF = \frac{9.73}{\lambda \sqrt{G_r}}
$$

Where  $G_r$  = the gain of the receiving antenna in dB

 $\lambda$  = wave length in meters

Antenna used for radiated emissions testing are individually calibrated (the antenna factors can be measured directly) at all appropriate distances. The calibrations produce values that are defined the "equivalent free space antenna factor." The calibration procedure corrects for the presence of the reflection of the antenna in the ground plane, giving the value that would be measured if the antenna were in "free space."

#### **Antenna Editor**

- **Step1.** Once Software Tools has been opened, select **Antenna Editor** from the **Tools** menu on the tool bar. A pop-up box will appear on the screen of the PC.
- **Step2.** Click on "Edit Antenna" to enter an antenna name, description, frequencies, and antenna factors. Enter the frequencies in ascending order, starting with lowest frequency first. A maximum of 60 antenna factors may be entered. Use the arrow keys on the keyboard to move between entries. Enter an antenna frequency and gain only, and Software Tools will automatically calculate the antenna factor.

*NOTE: Only one input of frequency and antenna factor is allowed per row. Multiple antenna factors for a single antenna must be entered individually. For example, an antenna having an antenna factor of 5 from 2.0 to 2.25 GHz and an antenna factor of 4 from 2.25 to 2.5 GHz should be entered as follows:*

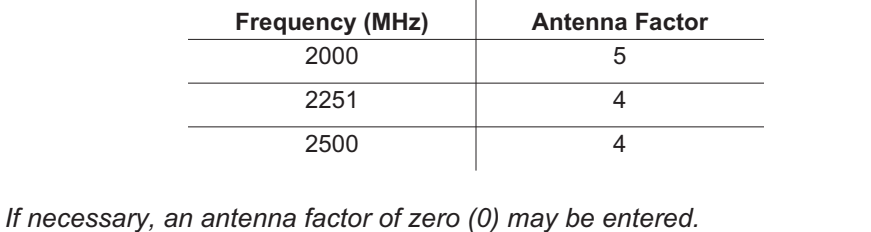

**Step3.** Select **Save** from the **File** menu to save the antenna factors to the hard disk.

#### **Uploading Antenna Factors**

All 10 available antennas are transferred to the instrument at the same time. To modify only a single antenna in the instrument, first download the current antennas (see below) then modify the appropriate antenna, then re-upload the antennas to the instrument.

To upload antenna information from Handheld Software Tools to the instrument:

- **Step1.** Connect the RS232 cable between the PC and the instrument.
- **Step2.** Click on the **Upload** button on the tool bar (or select **Upload** from the **Tools** menu). It is important to note that the instrument must sweep very quickly during the data transfer, at least every 5 seconds, or the Handheld Software Tools program may "time-out." To improve the chances of a successful upload, increase the RBW and VBW settings to the maximum, or set the span to 0, temporarily.
- **Step3.** The antennas available can be viewed by pressing the **MEAS/DISP** key, then the Measure, Field Strength and Select Custom Antenna soft keys.

#### **Downloading Antennas**

All ten antennas can be downloaded to the PC from the instrument. This allows for modifications to the antenna factors of an antenna or the addition or deletion of available antennas from the list. The antennas can then be uploaded to the instrument.

To download the antennas:

- **Step1.** Connect the RS232 cable between the PC and the instrument.
- **Step2.** Verify that the instrument is sweeping at a minimum sweep rate of 5 seconds/sweep.
- **Step3.** Select the **Query Antenna Factors** button in the Antenna Editor.
- **Step4.** Modify the desired antenna(s), then upload again as required.

#### **Cable and Waveguide Lists**

A custom cable list and waveguide list can be created in Software Tools and uploaded to the Site Master. Some standard cables and waveguides are stored in the Site Master and are listed in Appendix A of this User's Guide.

The cable list contains vital information such as propagation velocity  $(Vp)$  and insertion loss (dB/m or dB/ft). The waveguide list contains information on the waveguide cutoff frequency and loss. These parameters are important when identifying faults and discontinuities of transmission lines.

*NOTE: Values for the cable list are taken from manufacturers specifications. Complex digital communications systems may require adjustment to attenuation values at the higher frequencies. Contact the manufacturer for the appropriate cable losses.*

The Cable and Waveguide Editors are specifically designed to provide contractors, service providers, and network operators with a list of cable or waveguide types that are tailored to their use.

To open the Cable Editor or Waveguide Editor, select the Tools menu and select Cable Editor or Waveguide Editor.

To open an existing cable or waveguide list file, select File and Open. Select the desired cable or waveguide list and press Enter. To open the factory default cable or waveguide list, select File and Default S8x0D Cable (or Default Waveguide).

#### **Creating a Custom Cable or Waveguide List**

To create a custom cable or waveguide list:

- **Step1.** Select the File menu and select New.
- **Step2.** Type in or cut and paste the cable or waveguide types and specifications for the desired entries.

#### **Uploading a Cable or Waveguide List**

After the custom list has be created in Handheld Software Tools, it can be uploaded to the Site Master. The serial communication null modem cable must be connected from the Site Master to the PC.

In the Cable Editor or Waveguide Editor, select Tools and Upload Cable List or Upload Waveguide List. The software will confirm the upload with a message "Upload Complete" when the operation is finished.

#### **Querying the Site Master Cable or Waveguide List**

Query Cable or Waveguide List allows the user to check and review the contents of the custom cable or waveguide list in the Site Master.

In the Cable Editor or Waveguide Editor, select Tools and Query Cable List or Query Waveguide List. The software will download the list from the Site Master to the PC.

#### **DTF Plots**

Handheld Software Tools can convert Return Loss in Frequency Domain (Freq-RL) plots and SWR in Frequency Domain (Freq-SWR) plots to DTF plots.

To convert from Frequency Domain to Distance to Fault, follow these steps:

- **Step1.** Capture a plot or load a previously saved plot.
- **Step2.** Click the Distance-to-fault button on the toolbar (or choose Distance-to-Fault from the Tools menu). A dialog will open allowing you to specify the cable parameters, start distance, and stop distance. The cable type may be selected from the pull-down list. Selecting a cable from the list automatically sets the propagation velocity and insertion loss. To manually enter the dielectric constant and insertion loss, select the Custom cable type from the top of the list. Click OK when finished. A new window will open showing the converted plot.
- **Step3.** Use the cursor to read out values shown in the bottom tray of the PC screen, at each point along the DTF trace. Maximize the plot window for best cursor resolution.

*NOTES: The distance units (meters or feet) can be changed by selecting Default Plot Settings from the Settings menu.*

*The stop distance entry must be less than or equal to the maximum un-aliased range (D-Max), and the start distance must be less than the stop distance.*

#### **Smith Chart**

The Smith Chart is a commonly used graphical format for the analysis of the impedance of transmission lines. It can be a useful tool for fine tuning an antenna system.

Handheld Software Tools can convert the following types of plots to Smith Charts:

- □ Return Loss (Frequency Domain)
- □ VSWR (Frequency Domain)

To convert a plot to a Smith Chart:

- **Step1.** Capture a plot or load a previously saved Return Loss or VSWR plot.
- **Step2.** Click the Smith Chart button on the toolbar (or choose Convert to Smith Chart from the Tools menu). A new window will open showing the plot in Smith Chart form.
- **Step3.** To read values from a Smith Chart, move the mouse pointer over a data point. When the mouse pointer turns into a hand, click once with the left button. A pop-up window will appear with various measurement data.

# *Appendix A Reference Data*

# **Coaxial Cable Technical Data**

Tables A-1 and A-2 provide standard listings of common coaxial cables along with their Relative Propagation Velocity and Nominal Attenuation values in  $dB/m$   $(Q_1, 2,$  and 2.5 GHz. (N/A indicates that the specification is not applicable to the listed cable.)

*Table A-1. Coaxial Cable Technical Data (1 of 4)*

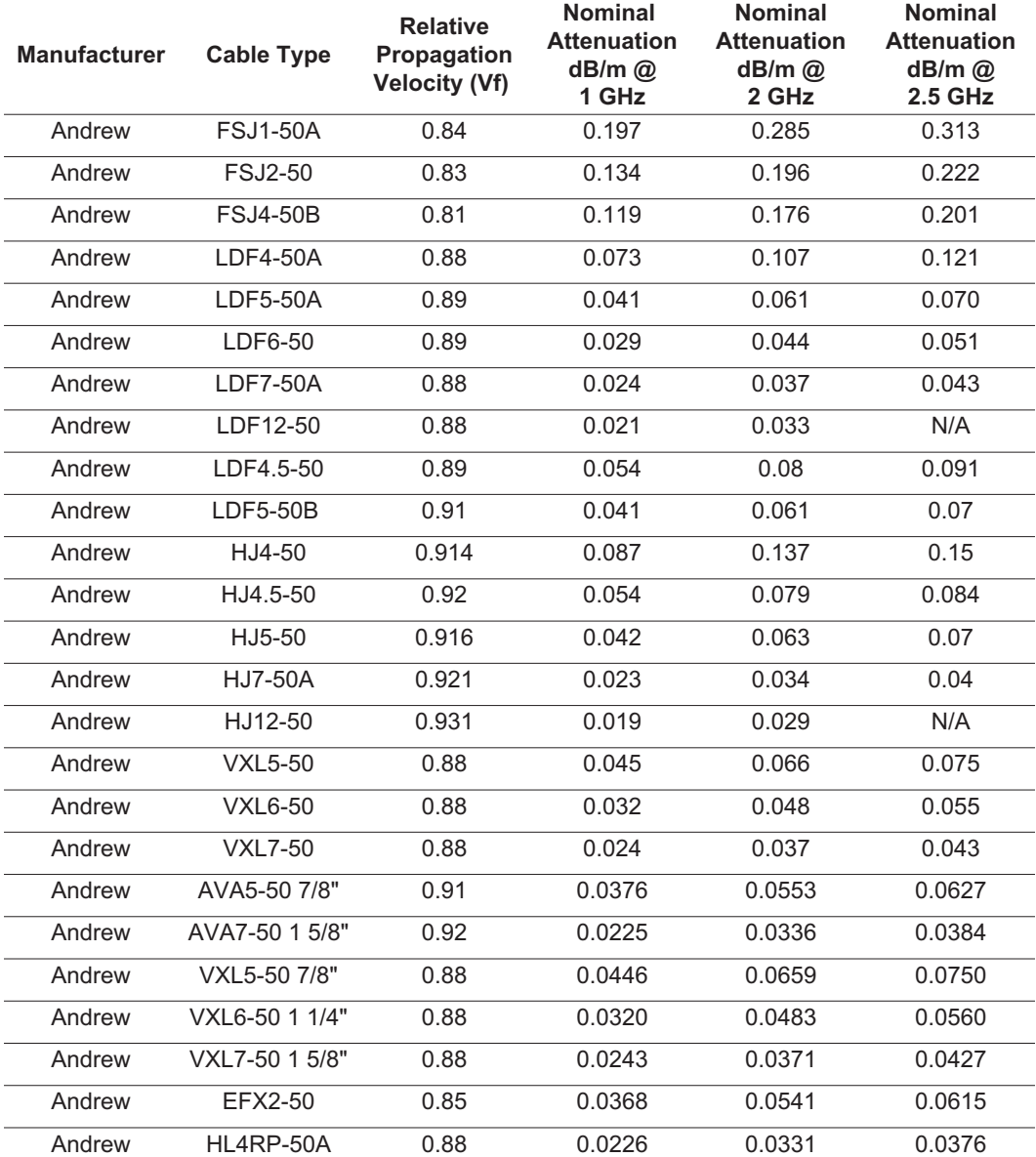

#### *Table A-1. Coaxial Cable Technical Data (2 of 4)*

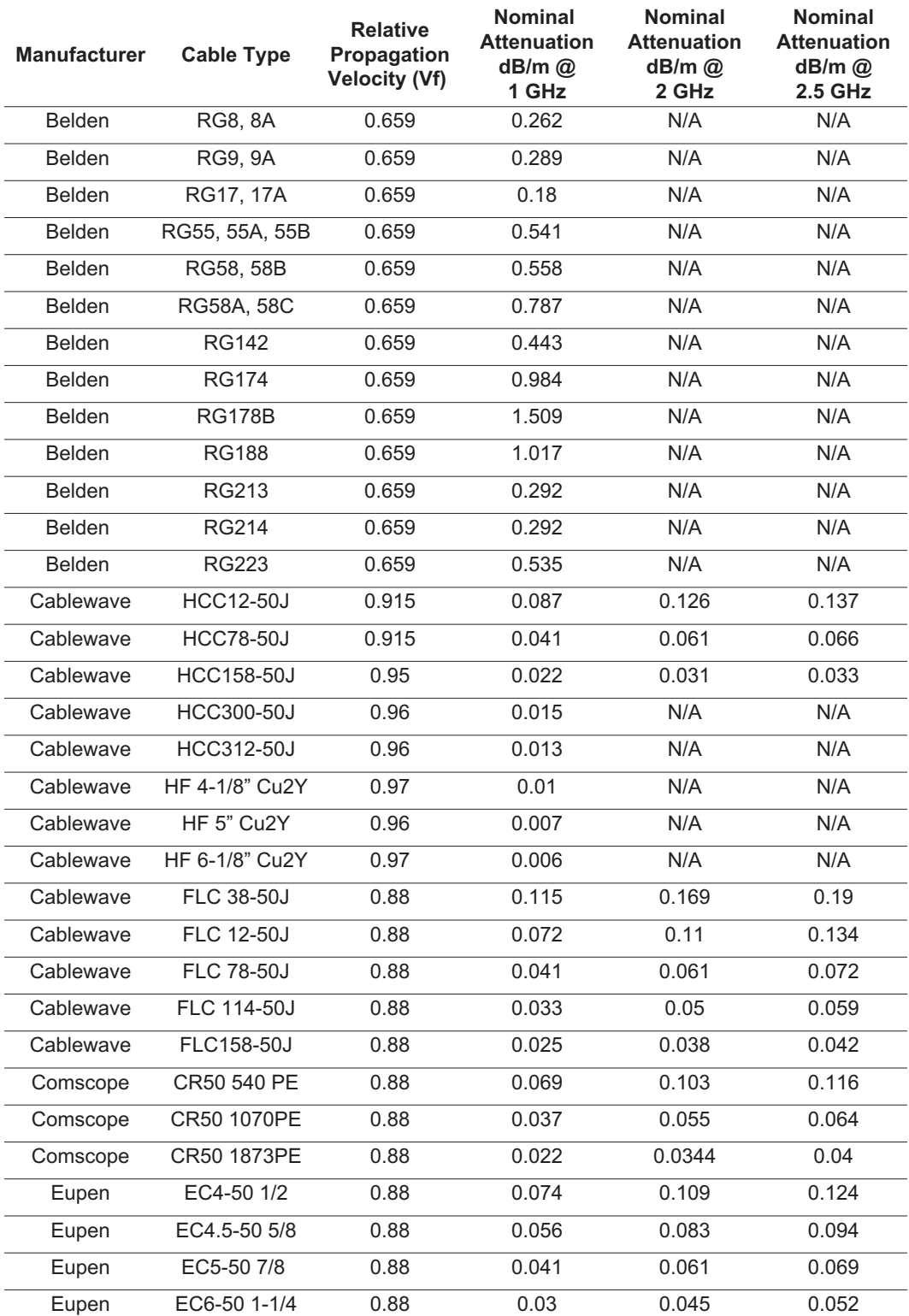

*Table A-1. Coaxial Cable Technical Data (3 of 4)*

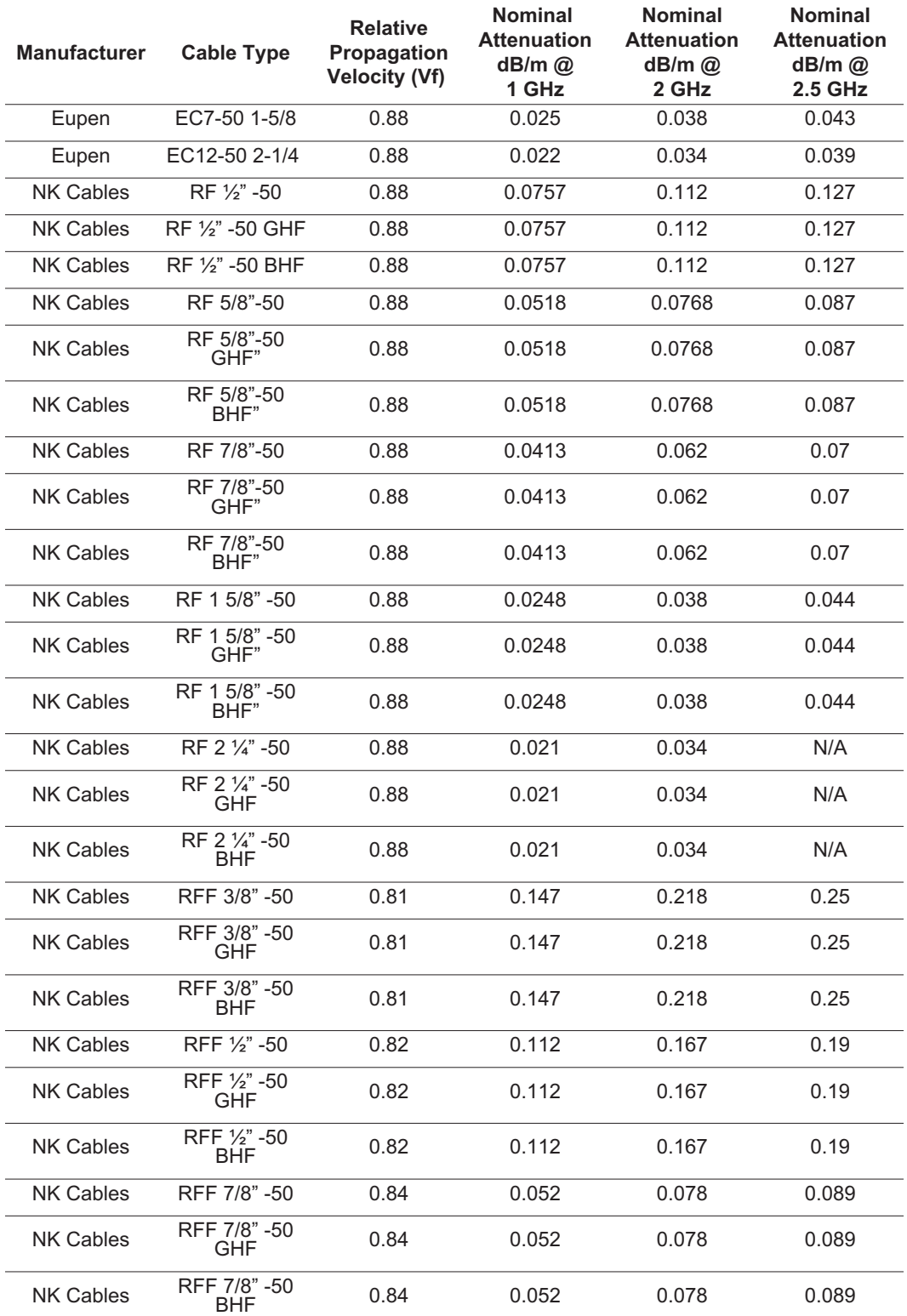

#### *Table A-1. Coaxial Cable Technical Data (4 of 4)*

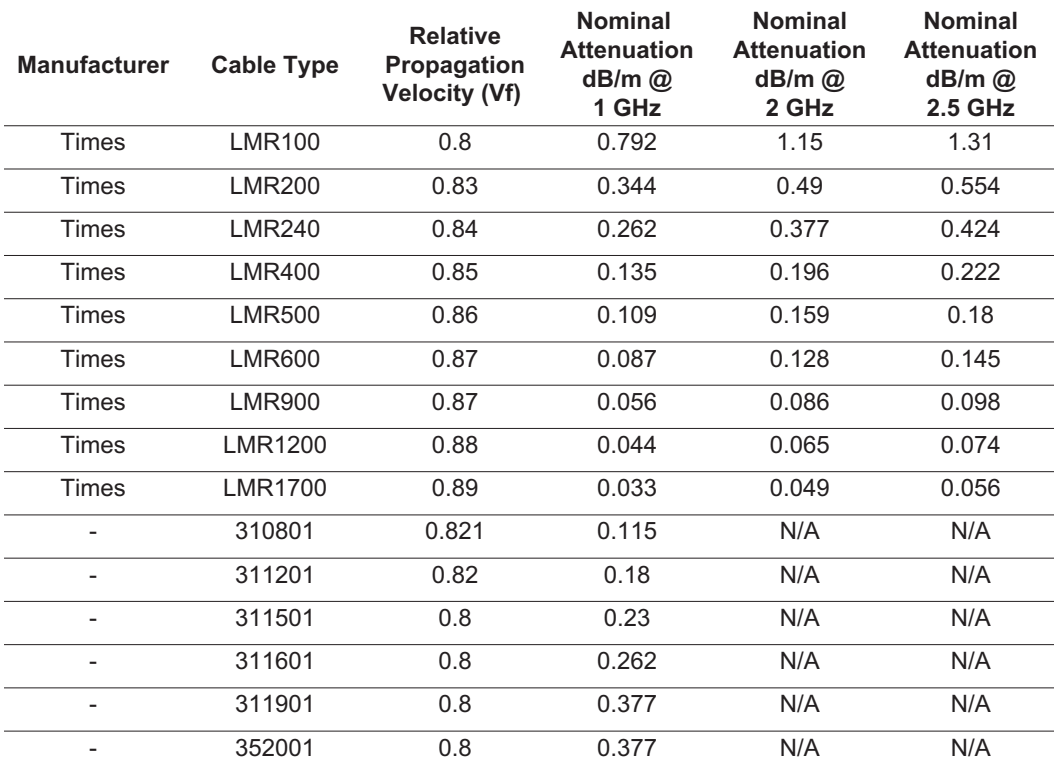

*Table A-2. Coaxial Cable Technical Data*

| <b>Cable Type</b> | <b>Maximum Frequency</b><br>(GHz) | <b>Relative Propagation</b><br>Velocity $(V_f)$ | <b>Nominal Attenuation</b><br>$dB/m$ @ 6 GHz |
|-------------------|-----------------------------------|-------------------------------------------------|----------------------------------------------|
| <b>FSJ1-50A</b>   | 20.4                              | 0.84                                            | 0.53                                         |
| <b>FSJ2-50</b>    | 13.4                              | 0.83                                            | 0.37                                         |
| <b>FSJ4-50B</b>   | 10.2                              | 0.81                                            | 0.35                                         |
| EFX2-50           | 13.5                              | 0.85                                            | 0.34                                         |
| LDF1-50           | 15.8                              | 0.86                                            | 0.31                                         |
| LDF2-50           | 13.5                              | 0.88                                            | 0.32                                         |
| $LDF4-50A$        | 8.8                               | 0.88                                            | 0.22                                         |
| HJ4-50            | 10.9                              | 0.914                                           | 0.26                                         |
| HJ4.5-50          | 6.6                               | 0.92                                            | 0.15                                         |

# **Calibration Components**

The calibration components part numbers in the following table are broken down as follows:

xx:  $23 = 1/8$  Offset Short

 $24 = 3/8$  Offset Short

26 = Precision Load

*Table A-3. Precision Waveguide Calibration Components*

| <b>Part Number</b> | Freq. Range        | <b>Waveguide Type</b> | <b>Compatible Flanges</b>                                                                                             |
|--------------------|--------------------|-----------------------|----------------------------------------------------------------------------------------------------|
| xxUM70             | 5.85 to 8.20 GHz   | WR137, WG14           | CAR70, PAR70, UAR 70,<br>PDR70                                                                                        |
| xxUM84             | 7.05 to 10.00 GHz  | <b>WR112. WG15</b>    | CBR84, UBR84, PBR84, PDR84                                                                                            |
| xxUM100            | 8.20 to 12.40 GHz  | <b>WR90, WG16</b>     | CBR100, UBR100, PBR100,<br><b>PDR100</b>                                                                              |
| xxUM120            | 10.00 to 15.00 GHz | <b>WR75, WG17</b>     | CBR120, UBR120, PBR120,<br><b>PDR120</b>                                                                              |
| xxUA187            | 3.95 to 5.85 GHz   | WR187, WG12           | CPR187F, CPR187G,<br>UG-1352/U, UG-1353/U,<br>UG-1728/U, UG-1729/U,<br>UG-148/U. UG-149A/U                            |
| xxUA137            | 5.85 to 8.20 GHz   | WR137, WG14           | CPR137F, CPR137G.<br>UG-1356/U. UG-1357/U.<br>UG-1732/U, UG-1733/U,<br>UG-343B/U, UG-344/U,<br>UG-440B/U, UG-441/U    |
| xxUA112            | 7.05 to 10.00 GHz  | WR112, WG15           | CPR112F, CPR112G,<br>UG-1358/U, UG-1359/U,<br>UG-1734/U, UG-1735/U,<br>UG-52B/U, UG-51/U,<br>UG-137B/U, UG-138/U      |
| xxUA90             | 8.20 to 12.40 GHz  | <b>WR90, WG16</b>     | CPR90F, CPR90G, UG-1360/U,<br>UG-1361/U, UG-1736/U,<br>UG-1737/U, UG-40B/U,<br>UG-39/U, UG-135/U,<br><b>UG-136B/U</b> |
| xxUA62             | 12.40 to 18.00 GHz | <b>WR62. WG18</b>     | UG-541A/U, UG-419/U.<br>UG-1665/U. UG1666/U                                                                           |
| xxUA42             | 17.00 to 26.50 GHz | <b>WR42, WG20</b>     | UG-596A/U, UG-595/U,<br>UG-597/U, UG-598A/U                                                                           |

# **Waveguide-to-Coaxial Adapters**

Part numbers that end with  $N = N$  type connector, part numbers that end with  $K = K$  type connectors.

| <b>Part Number</b> | Freg. Range        | <b>Wavequide Type</b> | <b>Compatible Flanges</b>                                                                                             |
|--------------------|--------------------|-----------------------|----------------------------------------------------------------------------------------------------|
| 35UM70N            | 5.85 to 8.20 GHz   | WR137, WG14           | CAR70, PAR70, UAR 70,<br>PDR70                                                                                        |
| 35UM84N            | 7.05 to 10.00 GHz  | WR112, WG15           | CBR84, UBR84, PBR84, PDR84                                                                                            |
| 35UM100N           | 8.20 to 12.40 GHz  | <b>WR90. WG16</b>     | CBR100, UBR100, PBR100,<br><b>PDR100</b>                                                                              |
| 35UM120N           | 10.00 to 15.00 GHz | <b>WR75, WG17</b>     | CBR120, UBR120, PBR120,<br><b>PDR120</b>                                                                              |
| 35UA187N           | 3.95 to 5.85 GHz   | WR187, WG12           | CPR187F, CPR187G,<br>UG-1352/U, UG-1353/U,<br>UG-1728/U, UG-1729/U,<br>UG-148/U, UG-149A/U                            |
| 35UA137N           | 5.85 to 8.20 GHz   | WR137, WG14           | CPR137F, CPR137G,<br>UG-1356/U, UG-1357/U,<br>UG-1732/U, UG-1733/U,<br>UG-343B/U, UG-344/U,<br>UG-440B/U, UG-441/U    |
| 35UA112N           | 7.05 to 10.00 GHz  | WR112, WG15           | CPR112F, CPR112G,<br>UG-1358/U. UG-1359/U.<br>UG-1734/U. UG-1735/U.<br>UG-52B/U, UG-51/U,<br>UG-137B/U, UG-138/U      |
| 35UA90N            | 8.20 to 12.40 GHz  | <b>WR90. WG16</b>     | CPR90F. CPR90G. UG-1360/U.<br>UG-1361/U, UG-1736/U,<br>UG-1737/U, UG-40B/U,<br>UG-39/U, UG-135/U,<br><b>UG-136B/U</b> |
| 35UA62N            | 12.40 to 18.00 GHz | <b>WR62, WG18</b>     | UG-541A/U, UG-419/U,<br>UG-1665/U, UG1666/U                                                                           |
| 35UA42K            | 7.00 to 26.50 GHz  | <b>WR42, WG20</b>     | UG-596A/U, UG-595/U,<br>UG-597/U, UG-598A/U                                                                           |

*Table A-4. Coaxial to Universal Waveguide Adapters*

# **Flange Compatibility**

*Table A-5. Universal Flange Compatibility (1 of 3)*

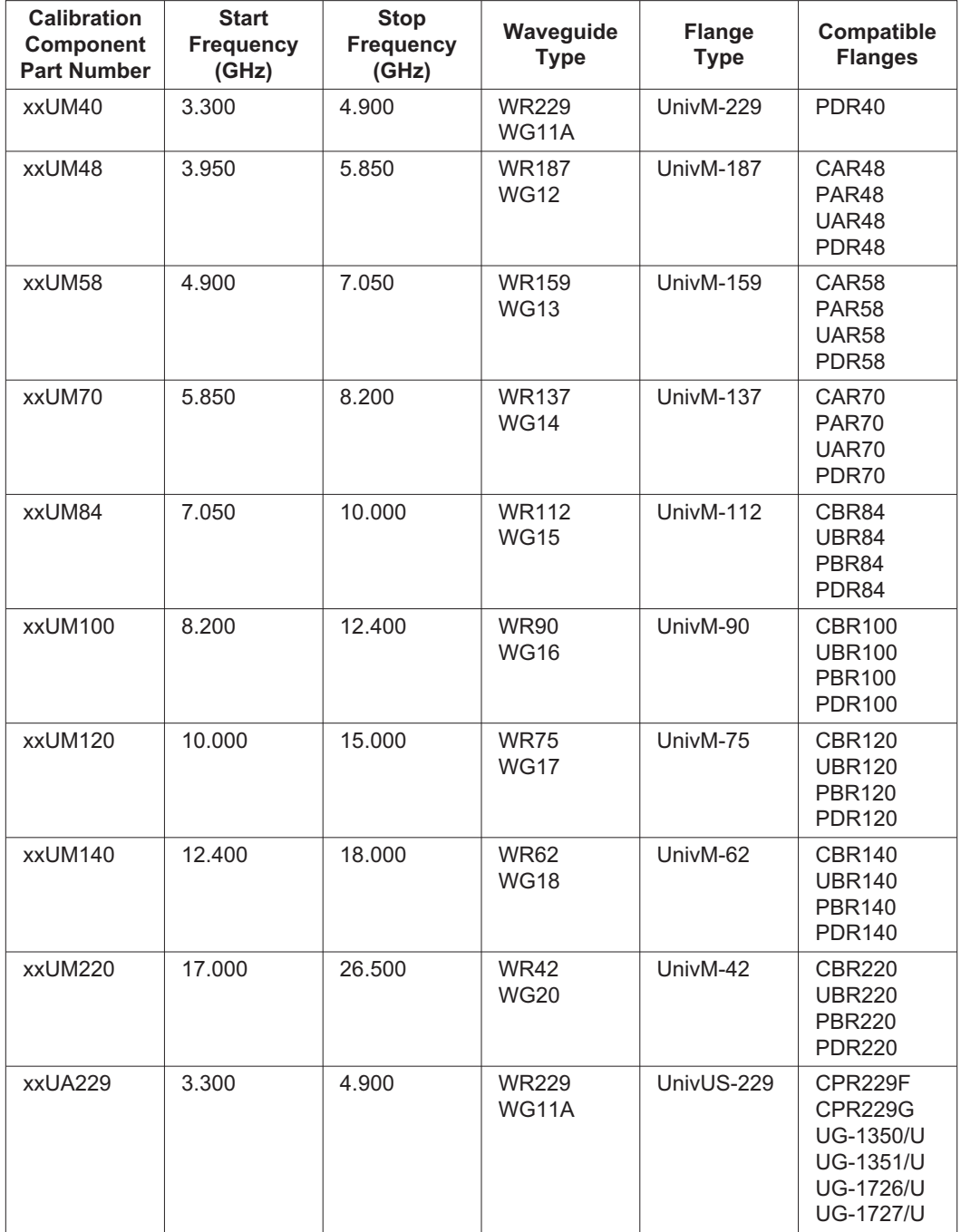

| <b>Calibration</b><br>Component<br><b>Part Number</b> | <b>Start</b><br><b>Frequency</b><br>(GHz) | <b>Stop</b><br><b>Frequency</b><br>(GHz) | Waveguide<br><b>Type</b>    | <b>Flange</b><br><b>Type</b> | Compatible<br><b>Flanges</b>                                                                                                    |
|-------------------------------------------------------|-------------------------------------------|------------------------------------------|-----------------------------|------------------------------|----------------------------------------------------------------------------------------------------|
| xxUA187                                               | 3.950                                     | 5.850                                    | <b>WR187</b><br><b>WG12</b> | UnivUS-187                   | CPR187F<br>CPR187G<br><b>UG-1352/U</b><br>UG-1353/U<br>UG-1728/U<br>UG-1729/U<br><b>UG-148/U</b><br><b>UG-149A/U</b>                                      |
| xxUA159                                               | 4.900                                     | 7.050                                    | <b>WR159</b><br><b>WG13</b> | UnivUS-159                   | CPR159F<br><b>CPR159G</b><br>UG-1354/U<br>UG-1355/U<br>UG-1730/U<br>UG-1731/U                                                                             |
| xxUA137                                               | 5.850                                     | 8.200                                    | <b>WR137</b><br><b>WG14</b> | UnivUS-137                   | CPR137F<br>CPR137G<br>UG-1356/U<br>UG-1357/U<br>UG-1732/U<br>UG-1733/U<br><b>UG-343B/U</b><br><b>UG-344/U</b><br><b>UG-440B/U</b><br><b>UG-441/U</b>      |
| xxUA112                                               | 7.050                                     | 10.00                                    | <b>WR112</b><br><b>WG15</b> | UnivUS-112                   | CPR112F<br><b>CPR112G</b><br>UG-1358/U<br>UG-1359/U<br>UG-1734/U<br>UG-1735/U<br><b>UG-52B/U</b><br><b>UG-51/U</b><br><b>UG-137B/U</b><br><b>UG-138/U</b> |
| xxUA90                                                | 8.200                                     | 12.400                                   | <b>WR90</b><br><b>WG16</b>  | UnivUS-90                    | CPR90F<br>CPR90G<br>UG-1360/U<br>UG-1361/U<br>UG-1736/U<br>UG-1737/U<br><b>UG-40B/U</b><br><b>UG-39/U</b><br><b>UG-135/U</b><br><b>UG-136B/U</b>          |
| xxUA75                                                | 10.000                                    | 15.000                                   | <b>WR75</b><br><b>WG17</b>  | UnivUS-75                    | <b>WR75</b>                                                                                                    |

*Table A-4. Universal Flange Compatibility (2 of 3)*

 $\overline{\phantom{0}}$ 

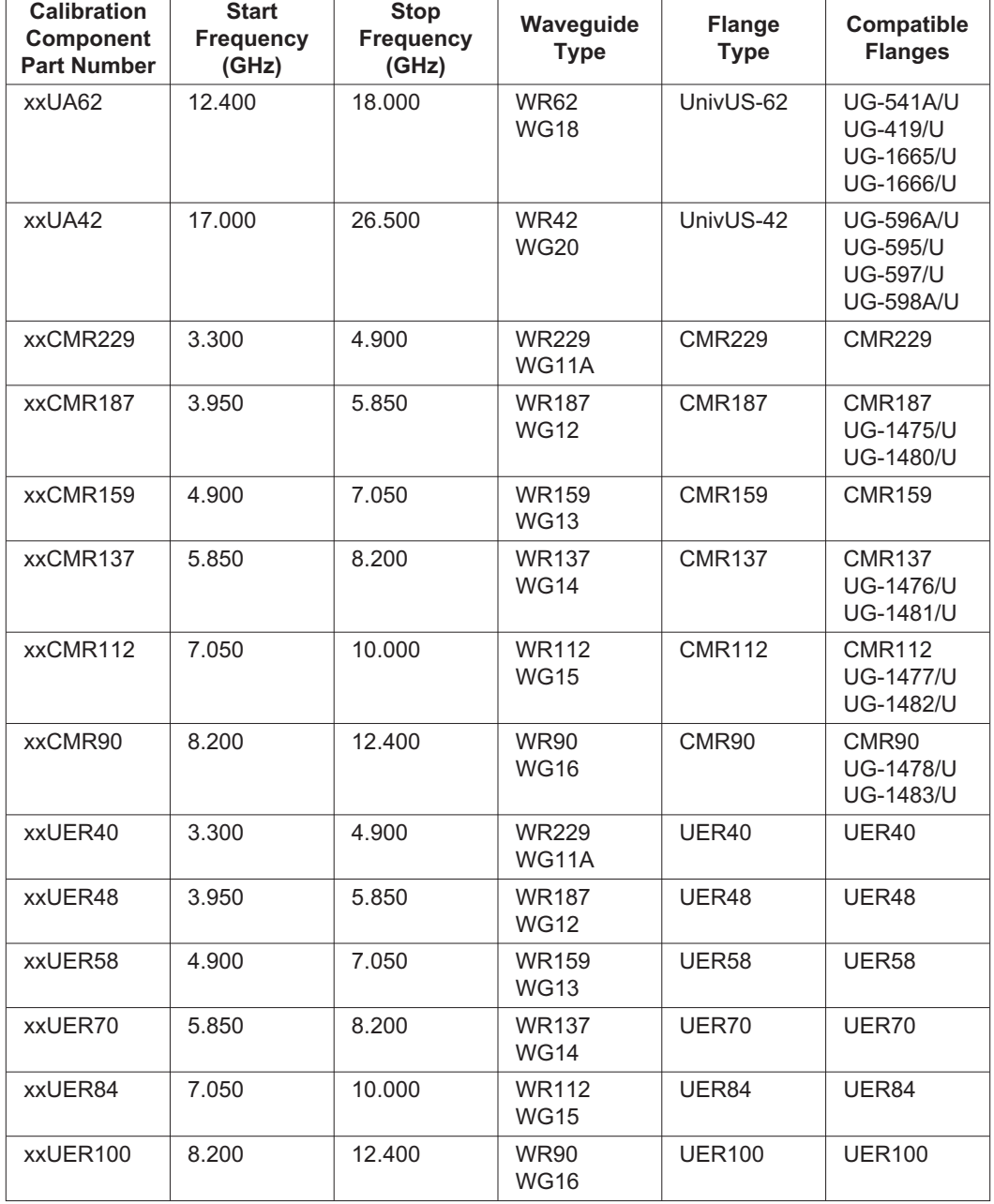

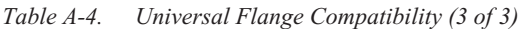

# **Waveguide Technical Data**

*Table A-6. Waveguide Offset Short\* Specifications*

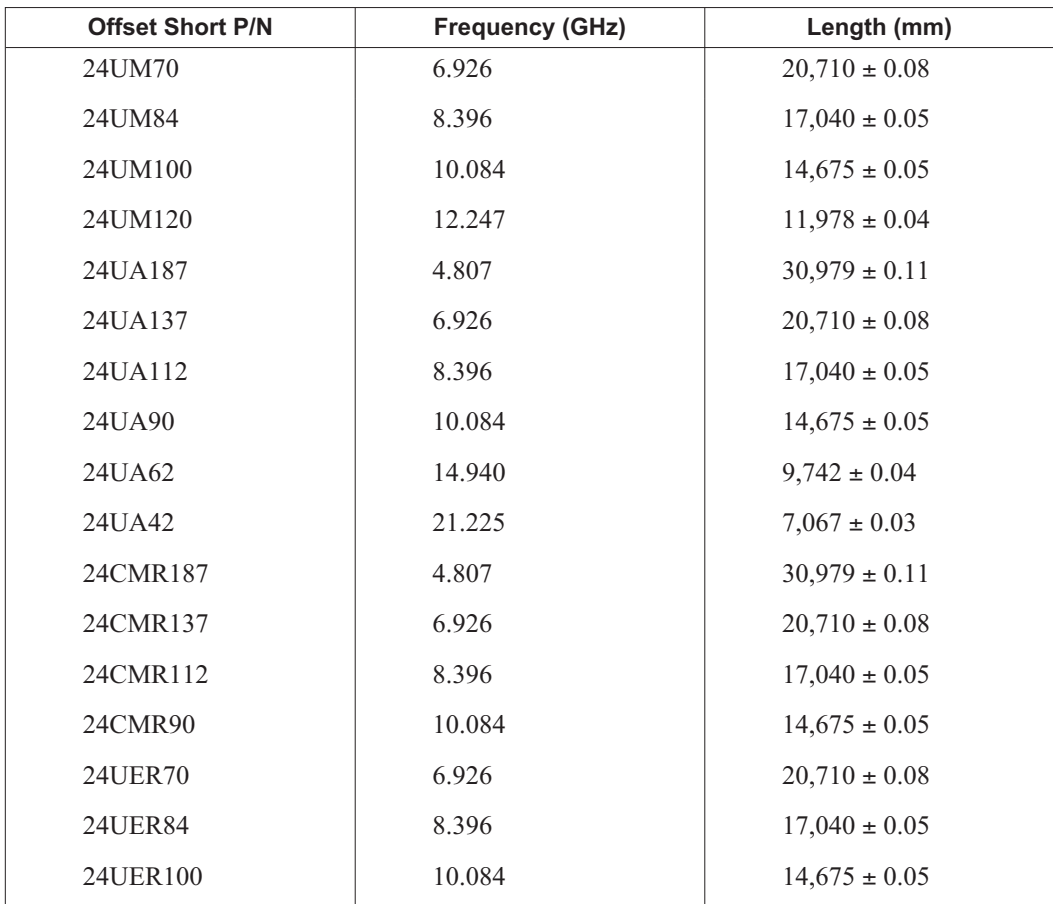

\* Offset shorts are 3/8 wave at the geometric mean frequency waveguide band and dimensionally accurate to <0.5 degree at the maximum operating frequency of the corresponding wavelength.

| Waveguide<br><b>Type/Model</b> | <b>Start Frequency</b><br>(GHz) | <b>Stop Frequency</b><br>(GHz) | <b>Cutoff Frequency</b><br>(GHz) | <b>Mid-Band Loss</b><br>(dB/m, GHz) |  |
|--------------------------------|---------------------------------|--------------------------------|----------------------------------|-------------------------------------|--|
| <b>WR229</b><br>WG11A          | 3.300                           | 4.900                          | 2.577                            | 0.0374                              |  |
| <b>WR187</b><br><b>WG12</b>    | 3.950                           | 5.850                          | 3.152                            | 0.0515                              |  |
| <b>WR159</b><br><b>WG13</b>    | 4.900                           | 7.050                          | 3.711                            | 0.0591                              |  |
| <b>WR137</b><br><b>WG14</b>    | 5.850                           | 8.200                          | 4.301                            | 0.0738                              |  |
| <b>WR112</b><br><b>WG15</b>    | 7.050                           | 10.000                         | 5.259                            | 0.1024                              |  |
| <b>WR102</b>                   | 7.000                           | 11.000                         | 5.786                            | 0.1083                              |  |
| <b>WR90</b><br><b>WG16</b>     | 8.200                           | 12.400                         | 6.557                            | 0.1578                              |  |
| <b>WR75</b><br><b>WG17</b>     | 10.000                          | 15.000                         | 7.868                            | 0.1913                              |  |
| <b>WR67</b>                    | 11.000                          | 17.000                         | 8.578                            | 0.2159                              |  |
| <b>WR62</b><br><b>WG18</b>     | 12.400                          | 18.000                         | 9.486                            | 0.2411                              |  |
| <b>WR51</b><br><b>WG19</b>     | 15.000                          | 22.000                         | 11.574                           | 0.3691                              |  |
| <b>WR42</b><br><b>WG20</b>     | 17.000                          | 26.500                         | 14.047                           | 0.5200                              |  |
| <b>Andrew</b>                  |                                 |                                |                                  |                                     |  |
| <b>EW17</b>                    | 1.700                           | 2.400                          | 1.364                            | 0.012                               |  |
| <b>EW20</b>                    | 1.900                           | 2.700                          | 1.57                             | 0.015                               |  |
| <b>EW28</b>                    | 2.600                           | 3.400                          | 2.2                              | 0.021                               |  |
| <b>EW34</b>                    | 3.100                           | 4.200                          | 2.376                            | 0.0223                              |  |
| <b>EW37</b>                    | 3.300                           | 4.300                          | 2.790                            | 0.0292                              |  |
| <b>EW43</b>                    | 4.400                           | 5.000                          | 2.780                            | 0.0289                              |  |
| <b>EW52</b>                    | 4.600                           | 6.425                          | 3.650                            | 0.042                               |  |
| <b>EW63</b>                    | 5.580                           | 7.125                          | 4.000                            | 0.0453                              |  |
| <b>EW64</b>                    | 5.300                           | 7.750                          | 4.320                            | 0.052                               |  |
| <b>EW77</b>                    | 6.100                           | 8.500                          | 4.720                            | 0.061                               |  |
| <b>EW85</b>                    | 7.700                           | 9.800                          | 6.460                            | 0.1086                              |  |
| <b>EW90</b>                    | 8.300                           | 11.700                         | 6.500                            | 0.108                               |  |
| <b>EW127</b>                   | 10.000                          | 13.250                         | 7.670                            | 0.124                               |  |

*Table A-7. Waveguide Technical Data (1 of 2)*

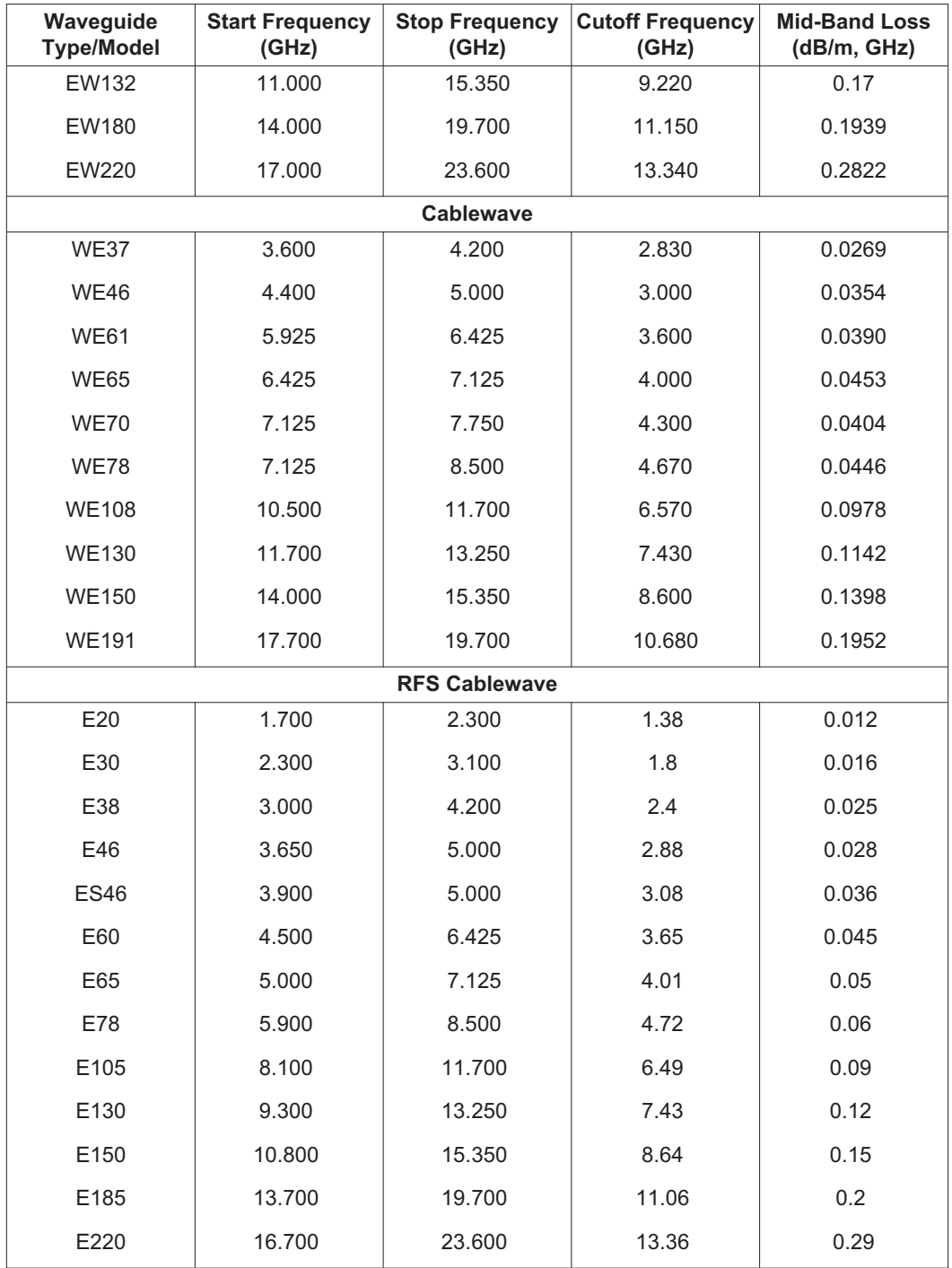

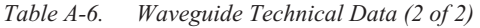

# <span id="page-98-0"></span>*Appendix B Windowing*

### **Introduction**

The **FREQ/DIST** menu (page [2-11\)](#page-26-0) provides for setting the cable loss and relative propagation velocity of the coaxial cable. The Window key opens a menu of FFT windowing types for the DTF calculation.

The theoretical requirement for inverse FFT is for the data to extend from zero frequency to infinity. Side lobes appear around a discontinuity due to the fact that the spectrum is cut off at a finite frequency. Windowing reduces the side lobes by smoothing out the sharp transitions at the beginning and at the end of the frequency sweep. As the side lobes are reduced the main lobe widens thereby reducing the resolution.

In situations where there may be a small discontinuity close to a large one, side lobe reduction windowing should be used. When distance resolution is critical windowing can be reduced.

### **Examples**

The types of windowing in order of increasing side lobe reduction are: rectangular, nominal side lobe, low side lobe, and minimum side lobe. Figures B-[1](#page-98-0) thru B-[4](#page-100-0) show examples of the types of windowing.

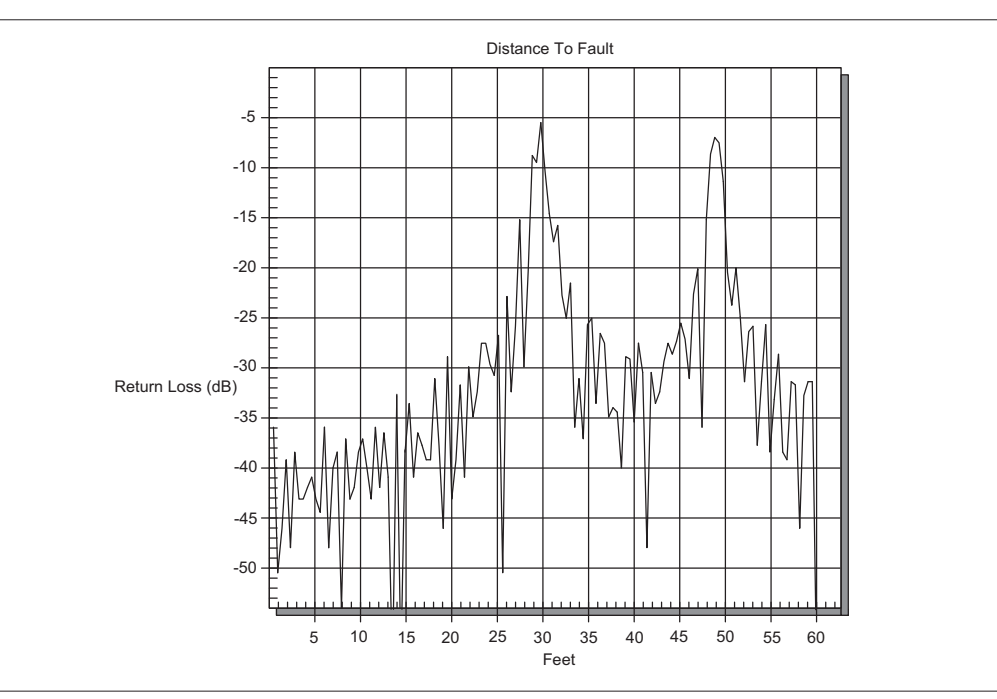

*Figure B-1. Rectangular Windowing Example*

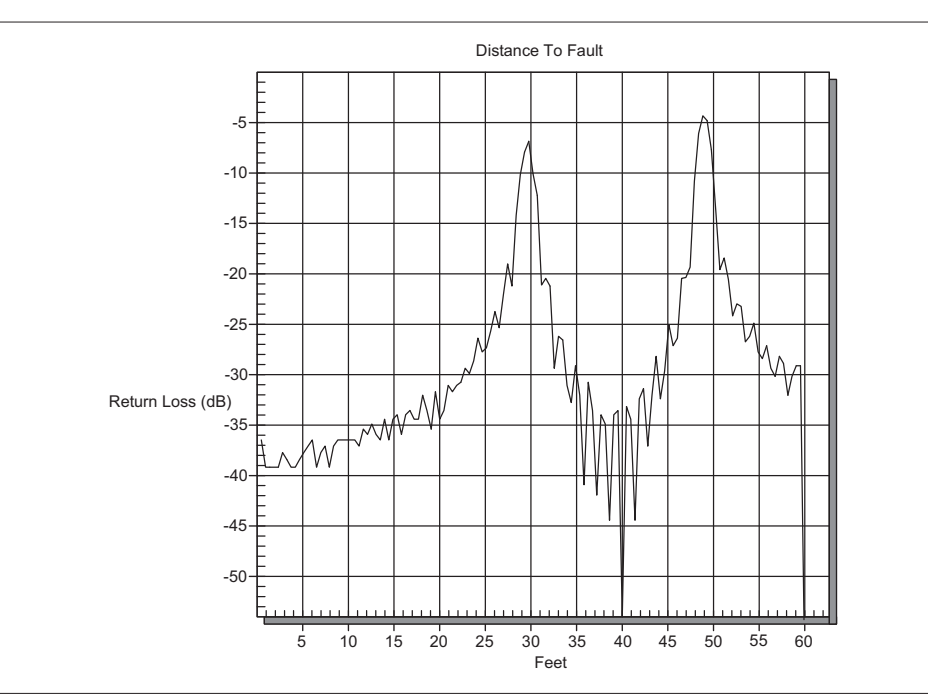

*Figure B-2. Nominal Side Lobe Windowing Example*

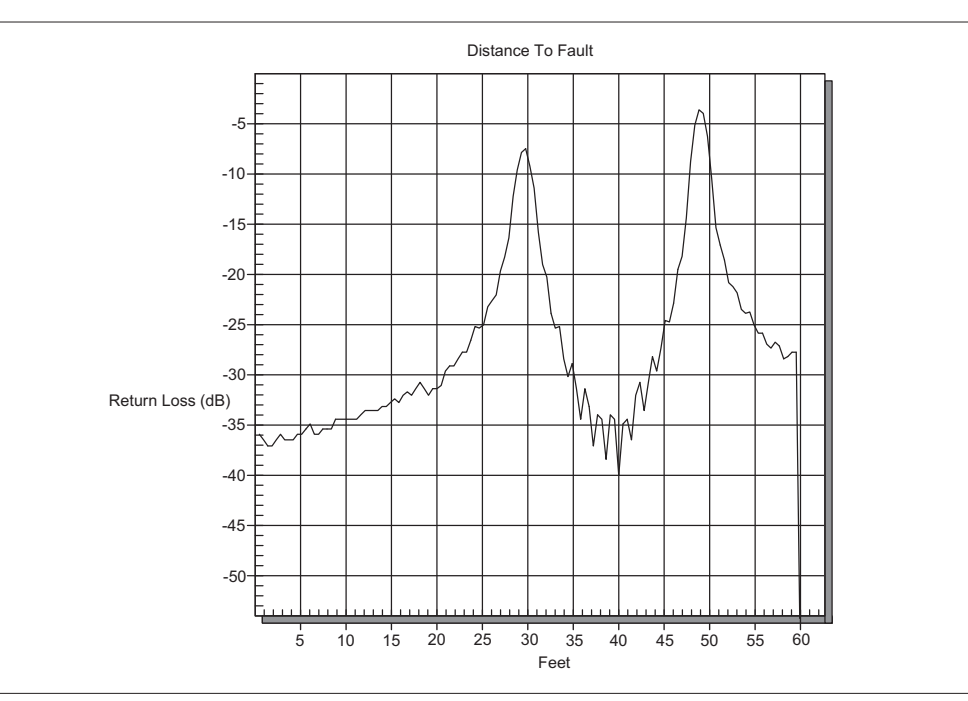

*Figure B-3. Low Side Lobe Windowing Example*

<span id="page-100-0"></span>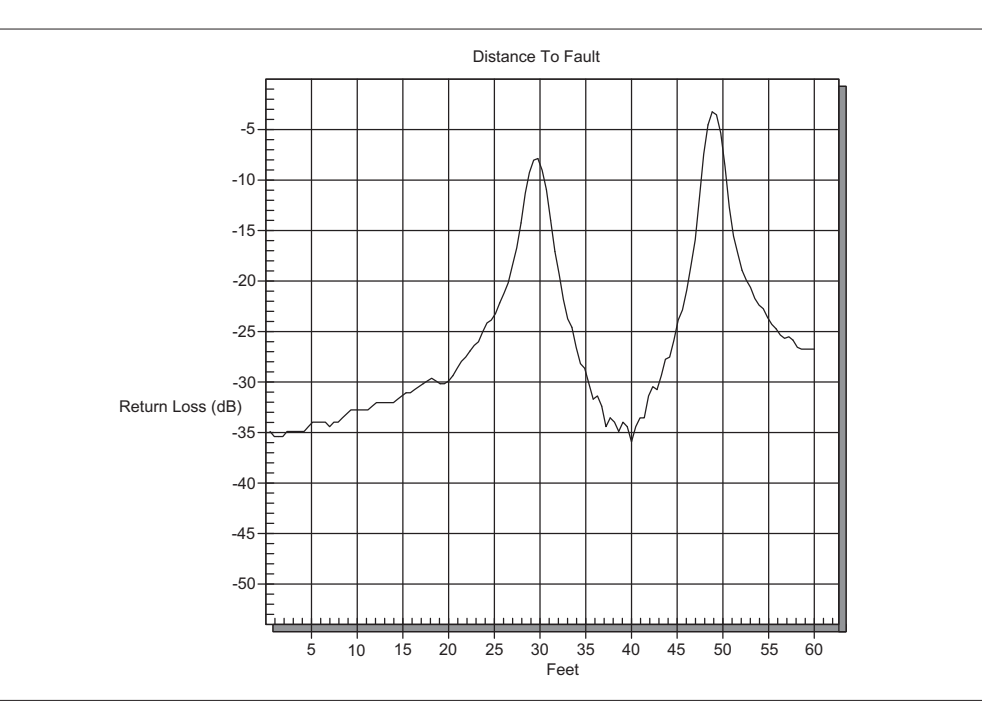

*Figure B-4. Minimum Side Lobe Windowing Example*

# *Appendix C Signal Standards*

### **Introduction**

Table C-1 provides a listing of common Spectrum Analyzer signal standards.

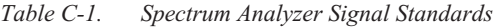

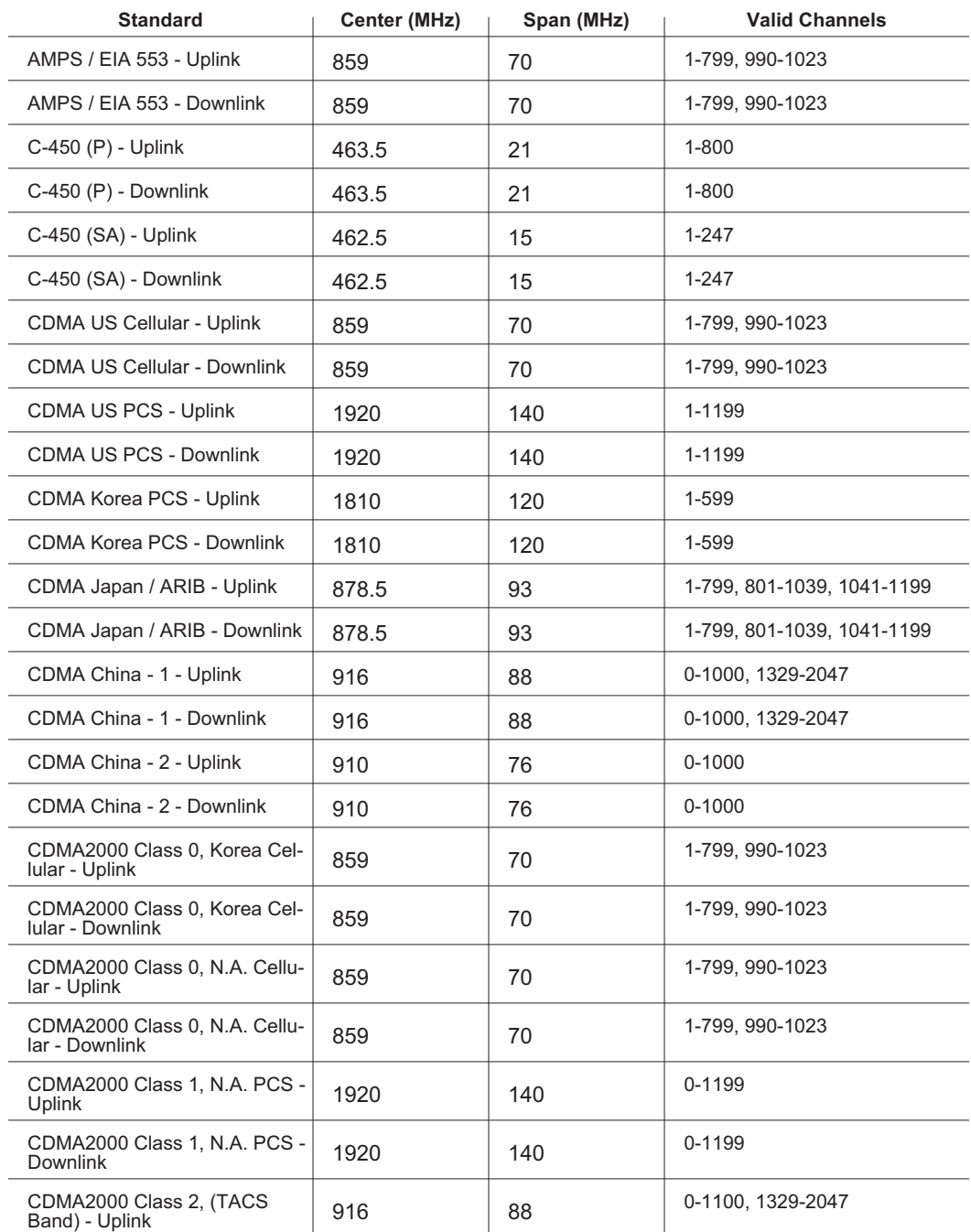

#### *Appendix C Signal Standards*

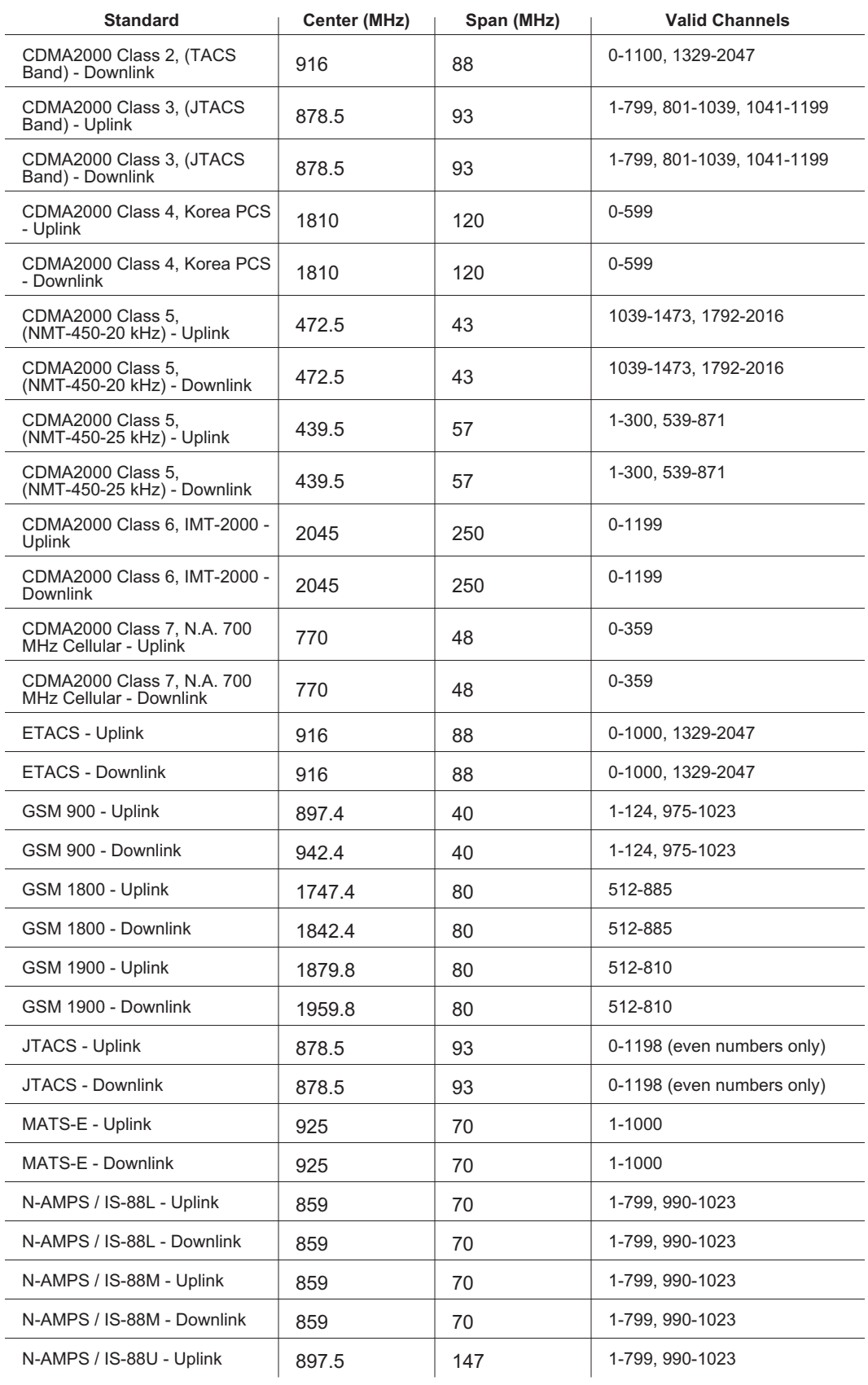

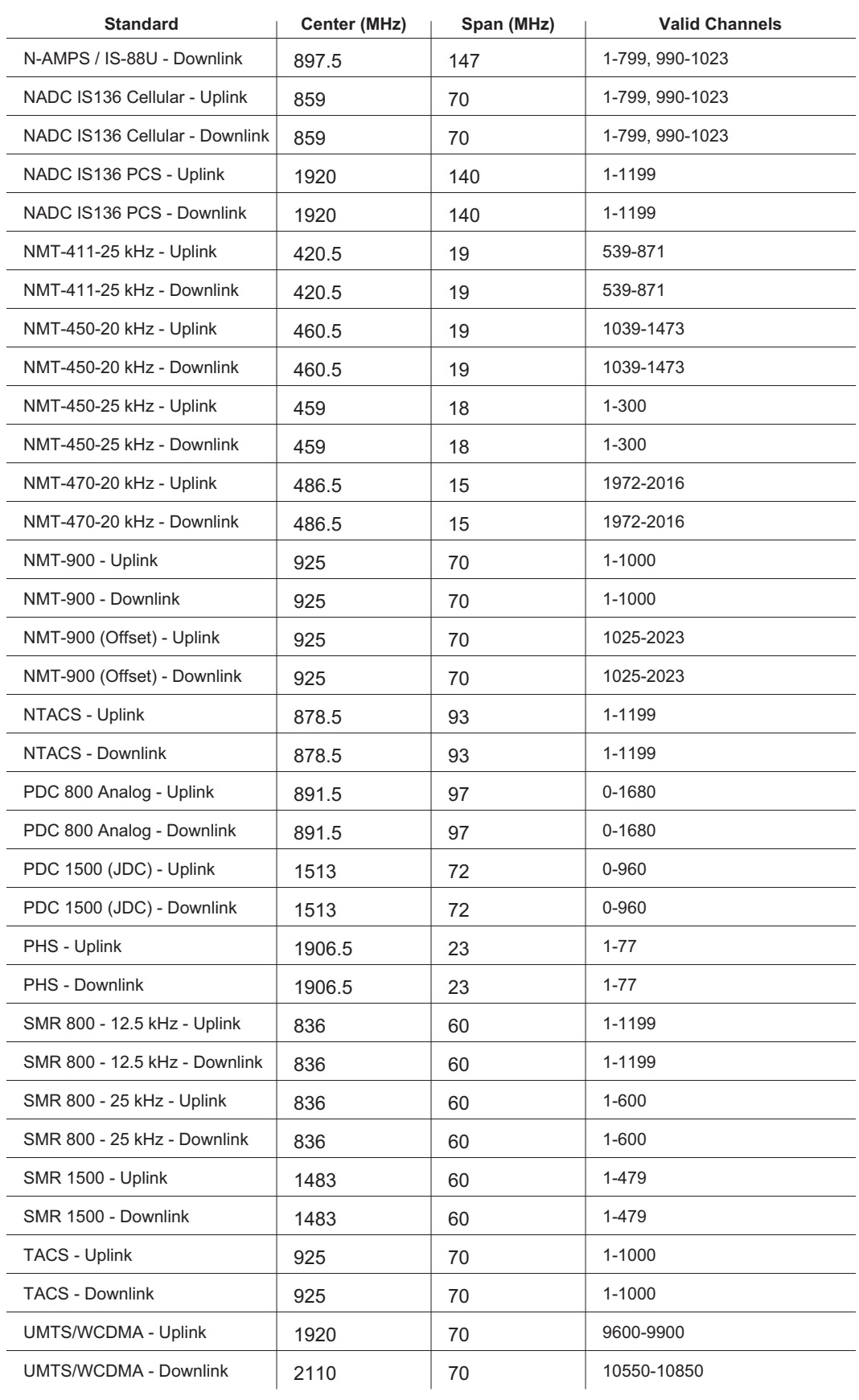

Table C-2 provides a listing of common VNA signal standards.

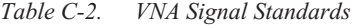

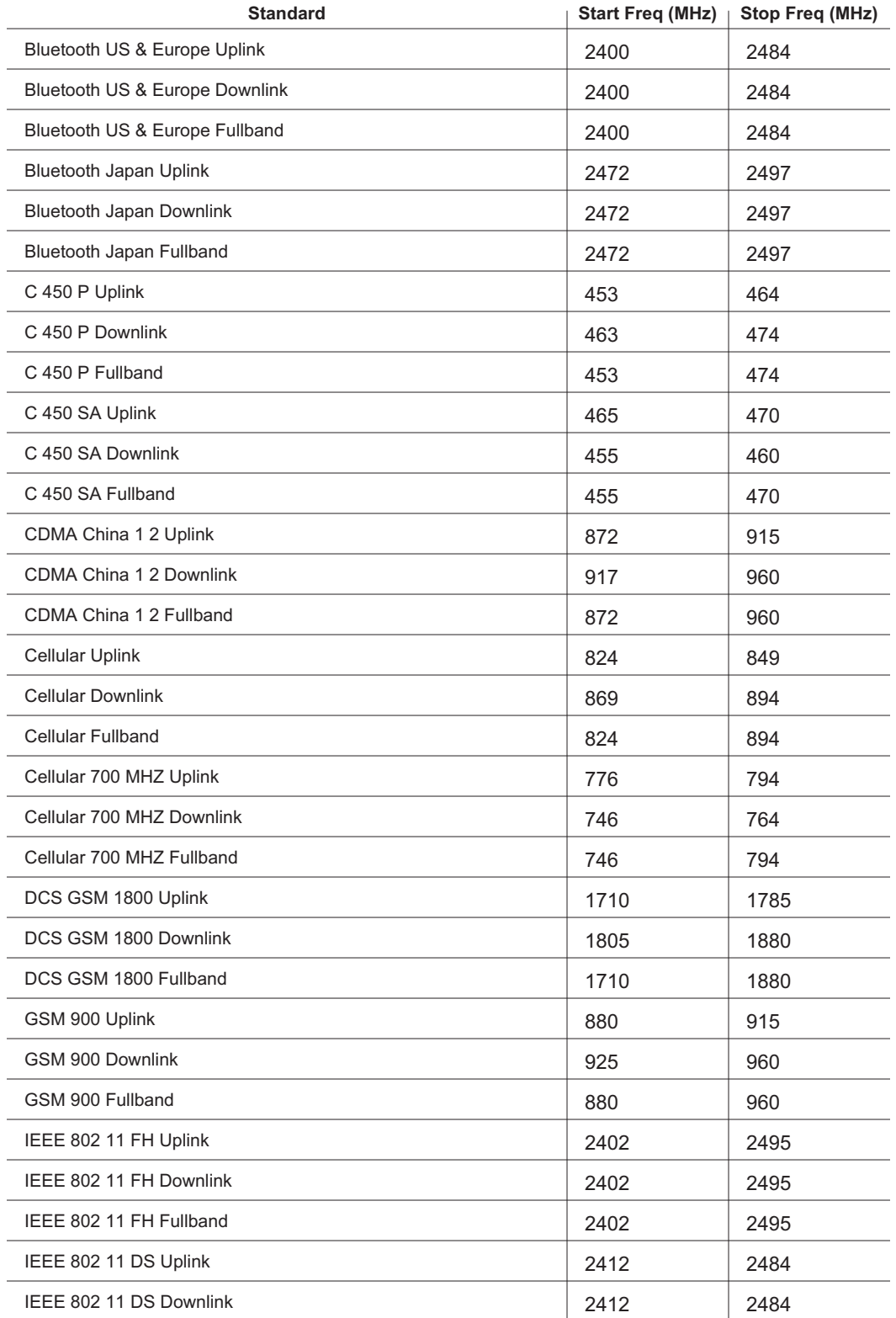

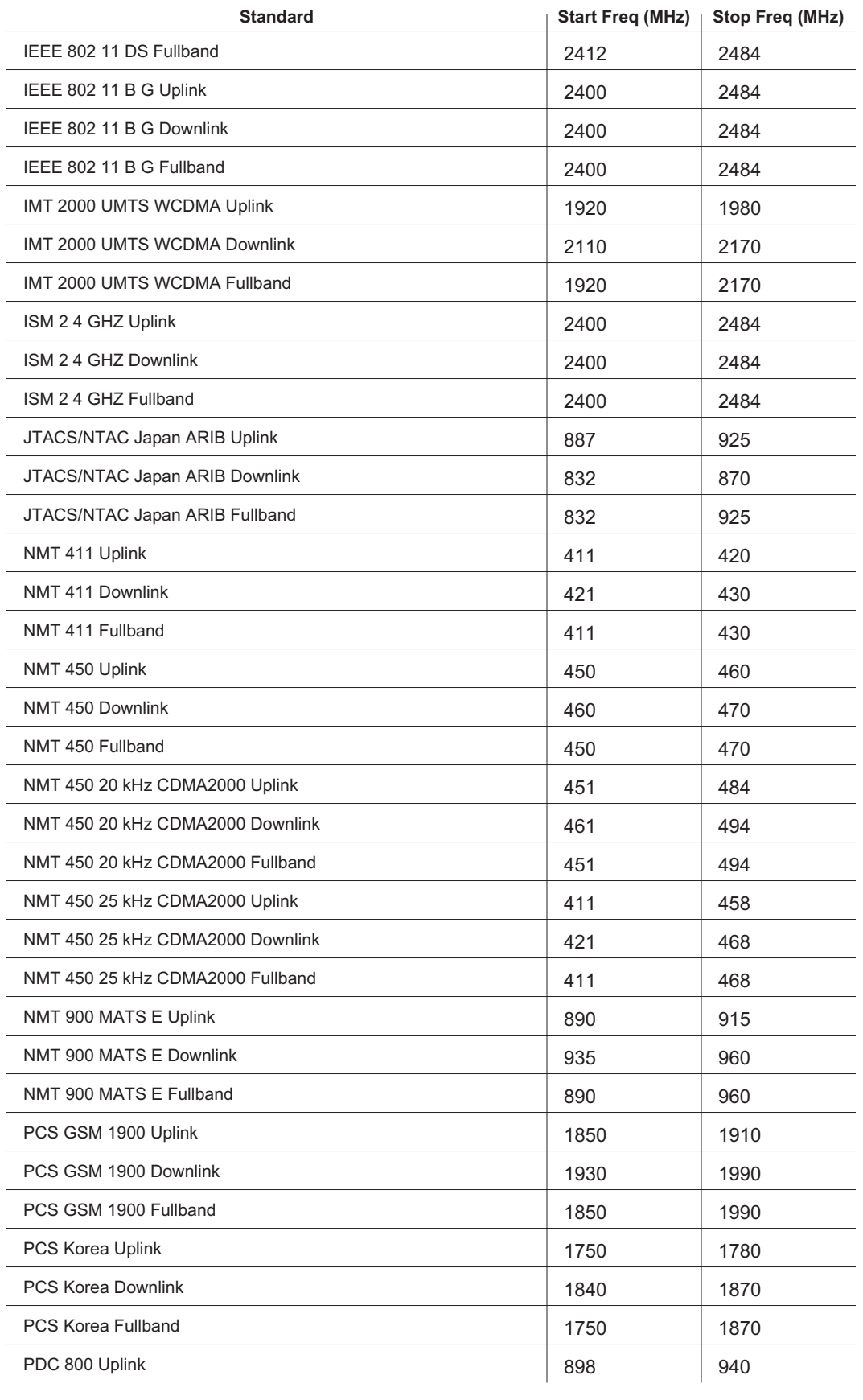

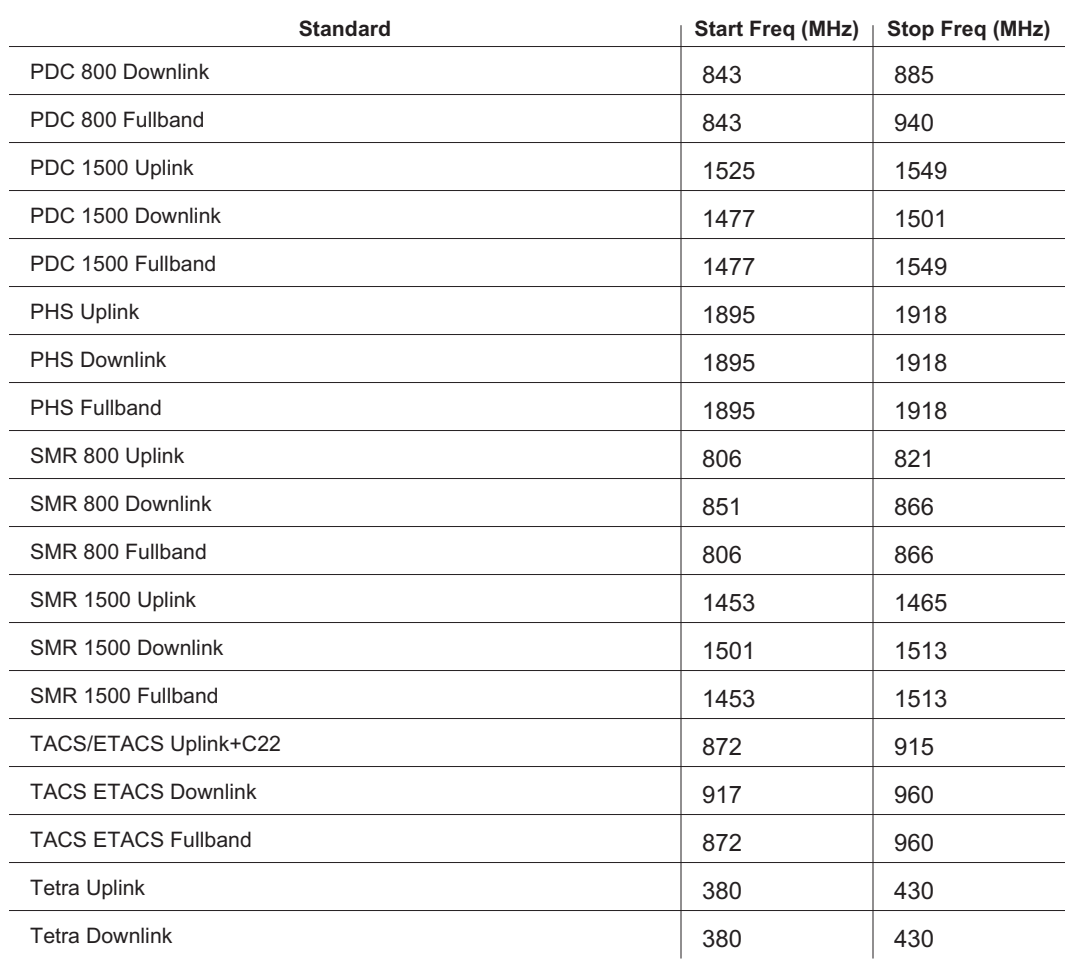

#### *Appendix C Signal Standards*
# *Index*

#### **A**

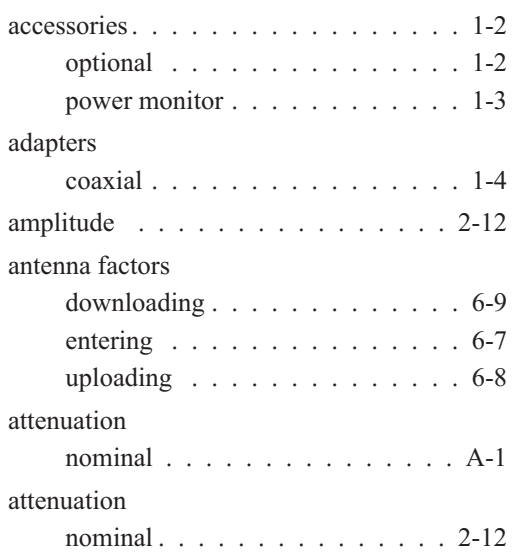

#### **B**

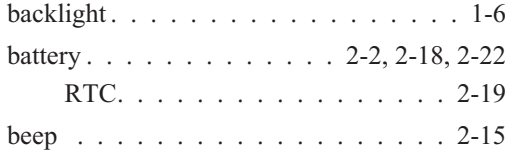

## **C**

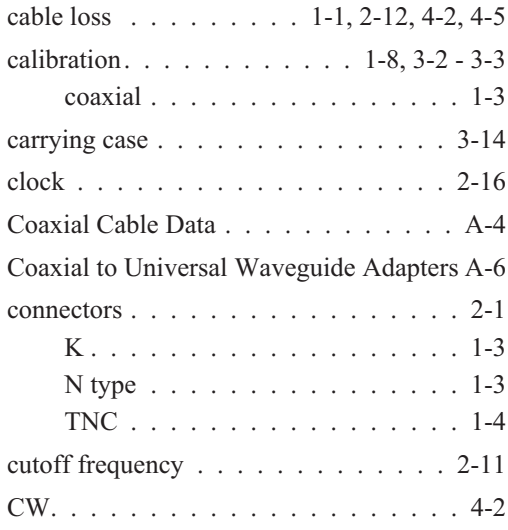

## **D**

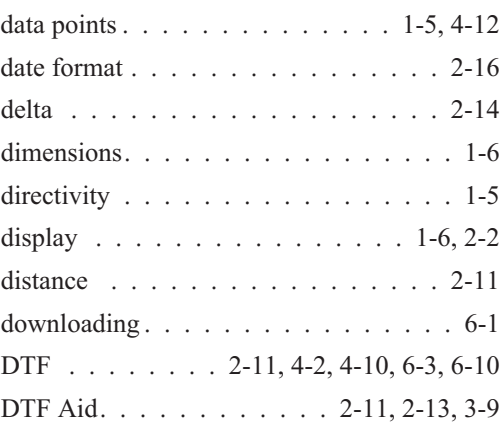

#### **E**

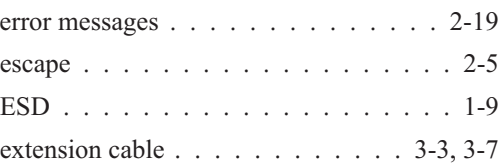

#### **F**

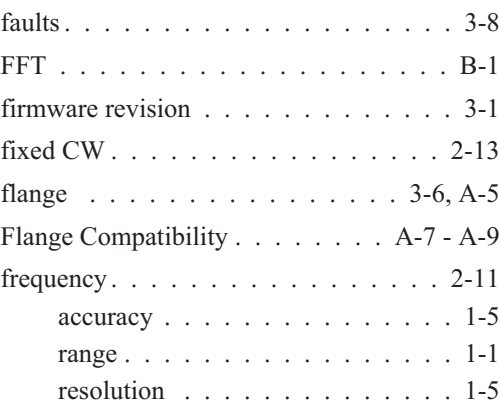

#### **G**

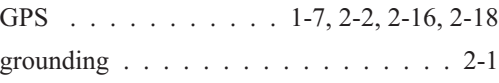

### **H**

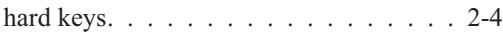

## *Index-1*

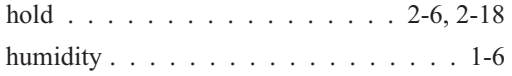

## **I**

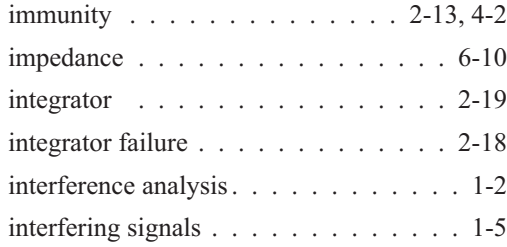

## **K**

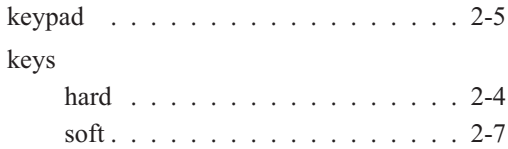

## **L**

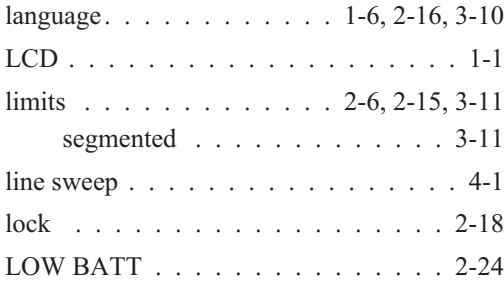

#### **M**

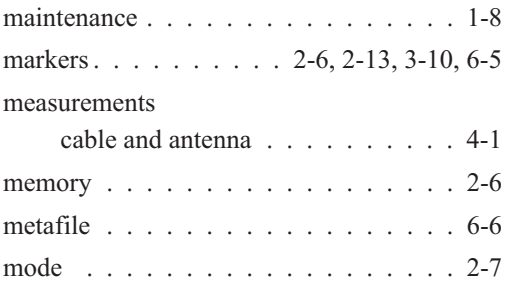

#### **N**

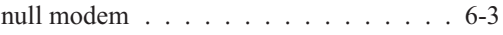

### **O**

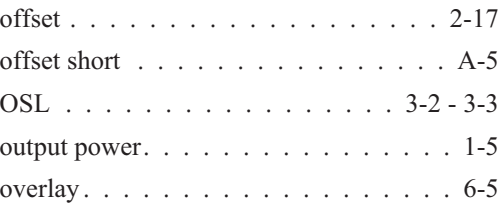

#### **P**

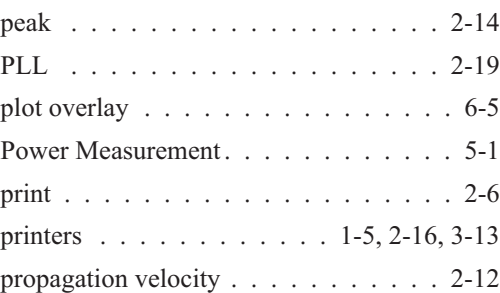

## **Q**

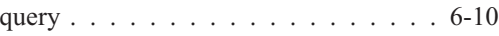

## **R**

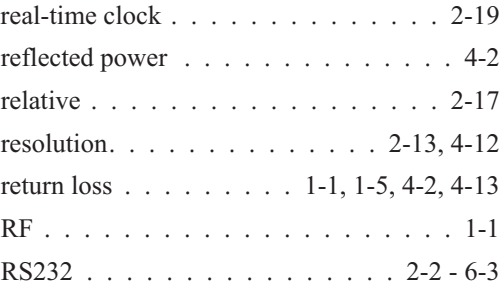

## **S**

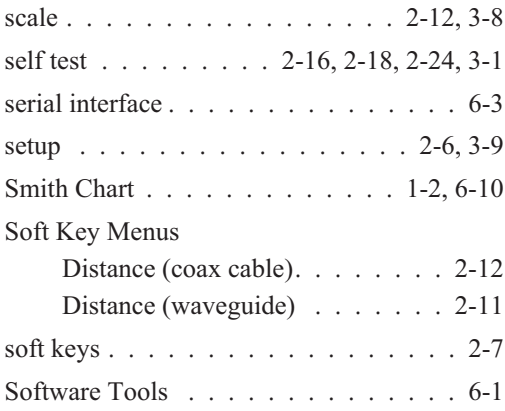

## *Index-2*

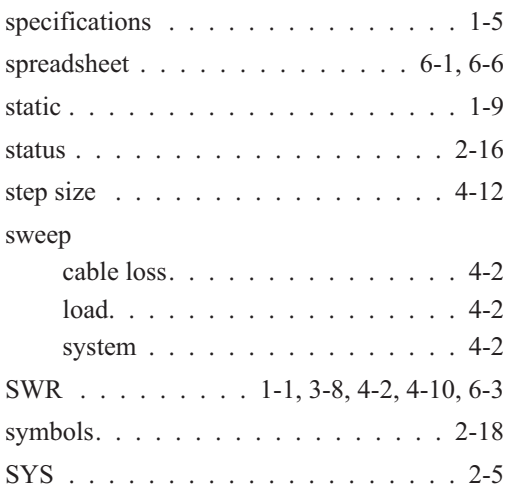

## **T**

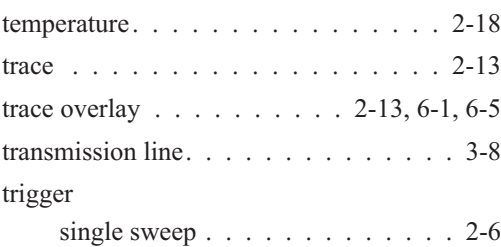

## **U**

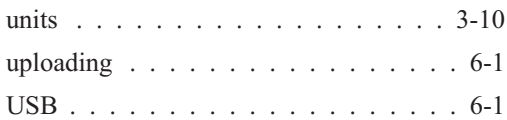

## **V**

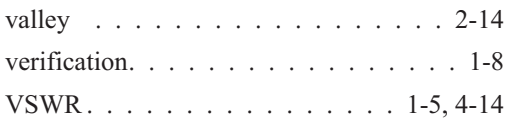

#### **W**

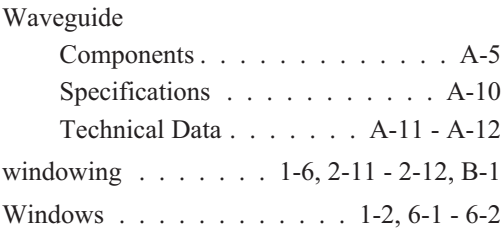

## **Z**

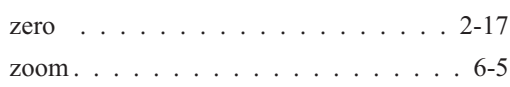